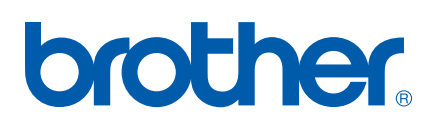

Server di stampa multifunzione Ethernet multiprotocollo su scheda Server di stampa multifunzione senza fili (IEEE 802.11b/g) Ethernet

# GUIDA DELL'UTENTE DI RETE

## MFC-8870DW

Leggere attentamente questo manuale prima di utilizzare la macchina in rete. La presente Guida può essere stampata o visualizzata dal CD-ROM in qualsiasi momento, pertanto conservare il CD-ROM in un luogo pratico affinché sia possibile fare riferimento ad essa al momento opportuno.

### Brother Solutions Center

(http://solutions.brother.com) è l'unica fonte di informazioni per tutte le esigenze di stampa. Consente di scaricare le utilità e i driver più aggiornati per la macchina, leggere le domande frequenti e i suggerimenti relativi alla risoluzione di problemi di stampa speciali.

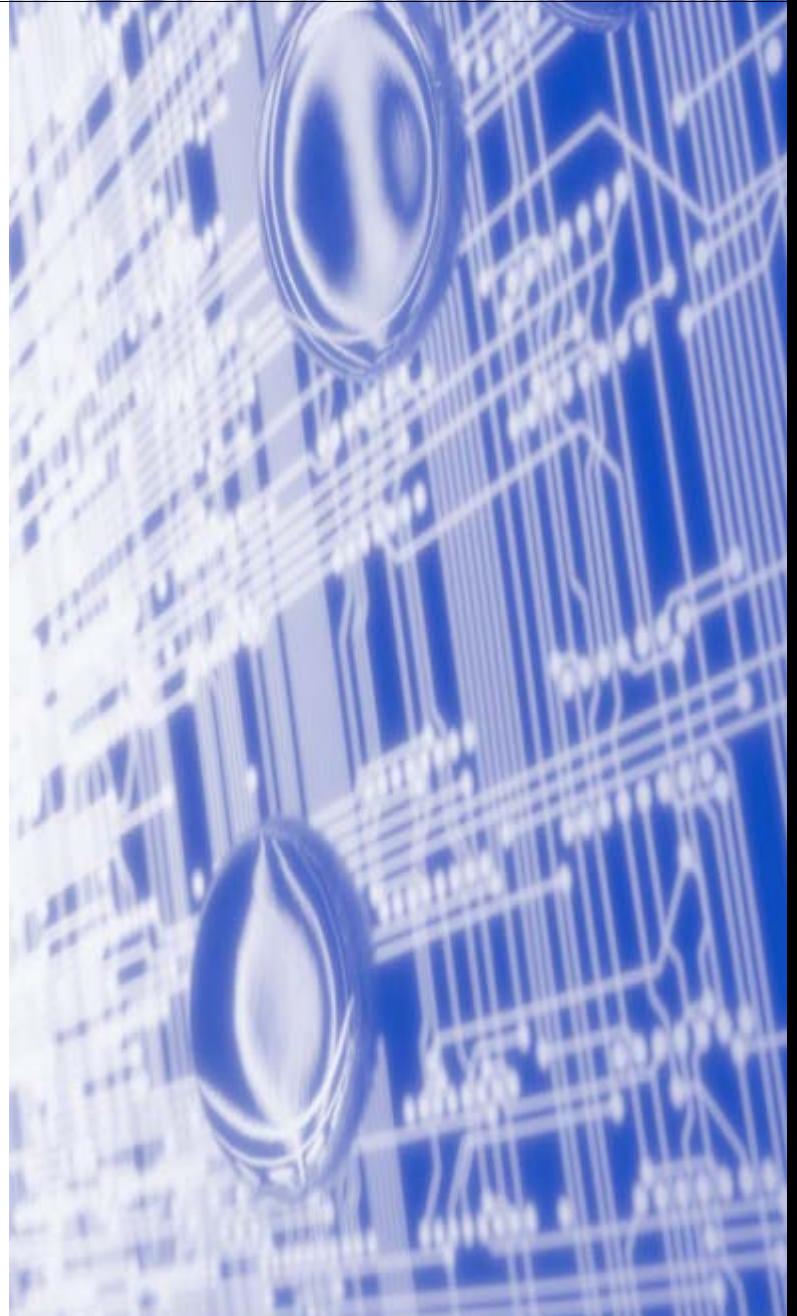

### **Definizioni dei messaggi di avvertenza, attenzione e delle note**

Nella presente Guida dell'utente viene utilizzata la seguente icona.

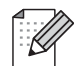

Le note spiegano come intervenire in determinate situazioni oppure offrono suggerimenti relativi all'utilizzo delle diverse funzioni della stampante.

### **Marchi di fabbrica**

Brother e il logo Brother sono marchi registrati e BRAdmin Professional è un marchio di Brother Industries, Ltd.

UNIX è un marchio registrato di The Open Group.

Apple, Macintosh e LaserWriter sono marchi registrati di Apple Computer, Inc.

HP, Hewlett-Packard, Jetdirect e PCL sono marchi registrati di Hewlett-Packard Company.

Microsoft, Windows e Windows NT sono marchi registrati di Microsoft Corporation.

BROADCOM, SecureEasySetup e il logo SecureEasySetup sono marchi o marchi registrati di Broadcom Corporation.

Cisco è un marchio registrato di Cisco Systems Inc.

Wi-Fi è un marchio registrato e WPA è un marchio registrato di Wi-Fi Alliance.

OpenLDAP è un marchio registrato di OpenLDAP Foundation.

Tutti gli altri nomi di prodotti e marchi citati in questa Guida dell'utente sono marchi registrati o marchi dei rispettivi proprietari.

### **Dichiarazioni su OpenLDAP**

### **Questo prodotto include software sviluppato da OpenLDAP Project.**

Unless otherwise expressly stated herein, The OpenLDAP Public License Version 2.8 shall be applied to individual files.

Copyright 1998-2005 The OpenLDAP Foundation All rights reserved.

Redistribution and use in source and binary forms, with or without modification, are permitted only as authorized by the OpenLDAP Public License.

A copy of this license is available in the file LICENSE in the top-level directory of the distribution or, alternatively, at <http://www.OpenLDAP.org/license.html>.

Portions Copyright 1999 Lars Uffmann.

Portions Copyright 1998 A. Hartgers.

All rights reserved.

Redistribution and use in source and binary forms, with or without modification, are permitted only as authorized by the OpenLDAP Public License.

Portions Copyright ©1990, 1993-1996 Regents of the University of Michigan. All rights reserved.

Redistribution and use in source and binary forms are permitted provided that this notice is preserved and that due credit is given to the University of Michigan at Ann Arbor. The name of the University may not be used to endorse or promote products derived from this software without specific prior written permission. This software is provided "as is" without express or implied warranty.

Portions Copyright ©1999, 2000 Novell, Inc. All Rights Reserved.

THIS WORK IS SUBJECT TO U.S. AND INTERNATIONAL COPYRIGHT LAWS AND TREATIES. USE, MODIFICATION, AND REDISTRIBUTION OF THIS WORK IS SUBJECT TO VERSION 2.0.1 OF THE OPENLDAP PUBLIC LICENSE, A COPY OF WHICH IS AVAILABLE AT HTTP://WWW.OPENLDAP.ORG/LICENSE.HTML OR IN THE FILE "LICENSE" IN THE TOP-LEVEL DIRECTORY OF THE DISTRIBUTION. ANY USE OR EXPLOITATION OF THIS WORK OTHER THAN AS AUTHORIZED IN VERSION 2.0.1 OF THE OPENLDAP PUBLIC LICENSE, OR OTHER PRIOR WRITTEN CONSENT FROM NOVELL, COULD SUBJECT THE PERPETRATOR TO CRIMINAL AND CIVIL LIABILITY.

Portions Copyright ©The Internet Society (1997).

see RFC 2251 for full legal notices.

### **The OpenLDAP Public License Version 2.8, 17 August 2003**

Redistribution and use of this software and associated documentation ("Software"), with or without modification, are permitted provided that the following conditions are met:

1. Redistributions in source form must retain copyright statements and notices,

2. Redistributions in binary form must reproduce applicable copyright statements and notices, this list of conditions, and the following disclaimer in the documentation and/or other materials provided with the distribution, and

3. Redistributions must contain a verbatim copy of this document.

The OpenLDAP Foundation may revise this license from time to time. Each revision is distinguished by a version number. You may use this Software under terms of this license revision or under the terms of any subsequent revision of the license.

THIS SOFTWARE IS PROVIDED BY THE OPENLDAP FOUNDATION AND ITS CONTRIBUTORS ''AS IS'' AND ANY EXPRESSED OR IMPLIED WARRANTIES, INCLUDING, BUT NOT LIMITED TO, THE IMPLIED WARRANTIES OF MERCHANTABILITY AND FITNESS FOR A PARTICULAR PURPOSE ARE DISCLAIMED. IN NO EVENT SHALL THE OPENLDAP FOUNDATION, ITS CONTRIBUTORS, OR THE AUTHOR(S) OR OWNER(S) OF THE SOFTWARE BE LIABLE FOR ANY DIRECT, INDIRECT,INCIDENTAL, SPECIAL, EXEMPLARY, OR CONSEQUENTIAL DAMAGES (INCLUDING, BUT NOT LIMITED TO, PROCUREMENT OF SUBSTITUTE GOODS OR SERVICES; LOSS OF USE, DATA, OR PROFITS; OR BUSINESS INTERRUPTION) HOWEVER CAUSED AND ON ANY THEORY OF LIABILITY, WHETHER IN CONTRACT, STRICT LIABILITY, OR TORT (INCLUDING NEGLIGENCE OR OTHERWISE) ARISING IN ANY WAY OUT OF THE USE OF THIS SOFTWARE, EVEN IF ADVISED OF THE POSSIBILITY OF SUCH DAMAGE.

The names of the authors and copyright holders must not be used in advertising or otherwise to promote the sale, use or other dealing in this Software without specific, written prior permission. Title to copyright in this Software shall at all times remain with copyright holders.

OpenLDAP is a registered trademark of the OpenLDAP Foundation. Copyright 1999-2003 The OpenLDAP Foundation, Redwood City,California, USA. All Rights Reserved.

Permission to copy and distribute verbatim copies of this document is granted.

A number of files contained in OpenLDAP Software contain a statement:

 USE, MODIFICATION, AND REDISTRIBUTION OF THIS WORK IS SUBJECT TO VERSION 2.0.1 OF THE OPENLDAP PUBLIC LICENSE, A COPY OF WHICH IS AVAILABLE AT HTTP://WWW.OPENLDAP.ORG/LICENSE.HTML OR IN THE FILE "LICENSE" IN THE TOP-LEVEL DIRECTORY OF THE DISTRIBUTION.

The following is a verbatim copy of version 2.0.1 of the OpenLDAP Public License referenced in the above statement.

### **The OpenLDAP Public License**

Version 2.0.1, 21 December 1999

Copyright 1999, The OpenLDAP Foundation, Redwood City, California, USA. All Rights Reserved.

Redistribution and use of this software and associated documentation ("Software"), with or without modification, are permitted provided that the following conditions are met:

1. Redistributions of source code must retain copyright statements and notices. Redistributions must also contain a copy of this document.

2. Redistributions in binary form must reproduce the above copyright notice, this list of conditions and the

following disclaimer in the documentation and/or other materials provided with the distribution.

3. The name "OpenLDAP" must not be used to endorse or promote products derived from this Software without prior written permission of the OpenLDAP Foundation. For written permission, please contact foundation@openldap.org.

4. Products derived from this Software may not be called "OpenLDAP" nor may "OpenLDAP" appear in their names without prior written permission of the OpenLDAP Foundation. OpenLDAP is a trademark of the OpenLDAP Foundation.

5. Due credit should be given to the OpenLDAP Project (http://www.openldap.org/).

THIS SOFTWARE IS PROVIDED BY THE OPENLDAP FOUNDATION AND CONTRIBUTORS ``AS IS'' AND ANY EXPRESSED OR IMPLIED WARRANTIES, INCLUDING, BUT NOT LIMITED TO, THE IMPLIED WARRANTIES OF MERCHANTABILITY AND FITNESS FOR A PARTICULAR PURPOSE ARE DISCLAIMED. IN NO EVENT SHALL THE OPENLDAP FOUNDATION OR ITS CONTRIBUTORS BE LIABLE FOR ANY DIRECT, INDIRECT, INCIDENTAL, SPECIAL, EXEMPLARY, OR CONSEQUENTIAL DAMAGES (INCLUDING, BUT NOT LIMITED TO, PROCUREMENT OF SUBSTITUTE GOODS OR SERVICES; LOSS OF USE, DATA, OR PROFITS; OR BUSINESS INTERRUPTION) HOWEVER CAUSED AND ON ANY THEORY OF LIABILITY, WHETHER IN CONTRACT, STRICT LIABILITY, OR TORT (INCLUDING NEGLIGENCE OR OTHERWISE) ARISING IN ANY WAY OUT OF THE USE OF THIS SOFTWARE, EVEN IF ADVISED OF THE POSSIBILITY OF SUCH DAMAGE.

### **RFC 2251 Full Copyright Statement**

Copyright ©The Internet Society (1997). All Rights Reserved.

This document and translations of it may be copied and furnished to others, and derivative works that comment on or otherwise explain it or assist in its implementation may be prepared, copied, published and distributed, in whole or in part, without restriction of any kind, provided that the above copyright notice and this paragraph are included on all such copies and derivative works. However, this document itself may not be modified in any way, such as by removing the copyright notice or references to the Internet Society or other

Internet organizations, except as needed for the purpose of developing Internet standards in which case the procedures for copyrights defined in the Internet Standards process must be followed, or as required to translate it into languages other than English.

The limited permissions granted above are perpetual and will not be revoked by the Internet Society or its successors or assigns.

This document and the information contained herein is provided on an "AS IS" basis and THE INTERNET SOCIETY AND THE INTERNET ENGINEERING TASK FORCE DISCLAIMS ALL WARRANTIES, EXPRESS OR IMPLIED, INCLUDING BUT NOT LIMITED TO ANY WARRANTY THAT THE USE OF THE INFORMATION HEREIN WILL NOT INFRINGE ANY RIGHTS OR ANY IMPLIED WARRANTIES OF MERCHANTABILITY OR FITNESS FOR A PARTICULAR PURPOSE.

### **Avviso di redazione e pubblicazione**

La presente guida è stata redatta e pubblicata sotto la supervisione di Brother Industries Ltd., sulla base delle più recenti descrizioni e caratteristiche tecniche dei prodotti.

Il contenuto della guida e le specifiche di questo prodotto sono soggetti a modifiche senza preavviso.

Brother si riserva il diritto di apportare modifiche senza preavviso alle specifiche e ai materiali qui contenuti e non potrà essere in alcun modo ritenuta responsabile di eventuali danni (inclusi quelli indiretti) provocati dall'affidamento riposto nei materiali descritti, inclusi tra l'altro gli errori tipografici e di altro tipo eventualmente contenuti in questa pubblicazione.

©2006 Brother Industries, Ltd.

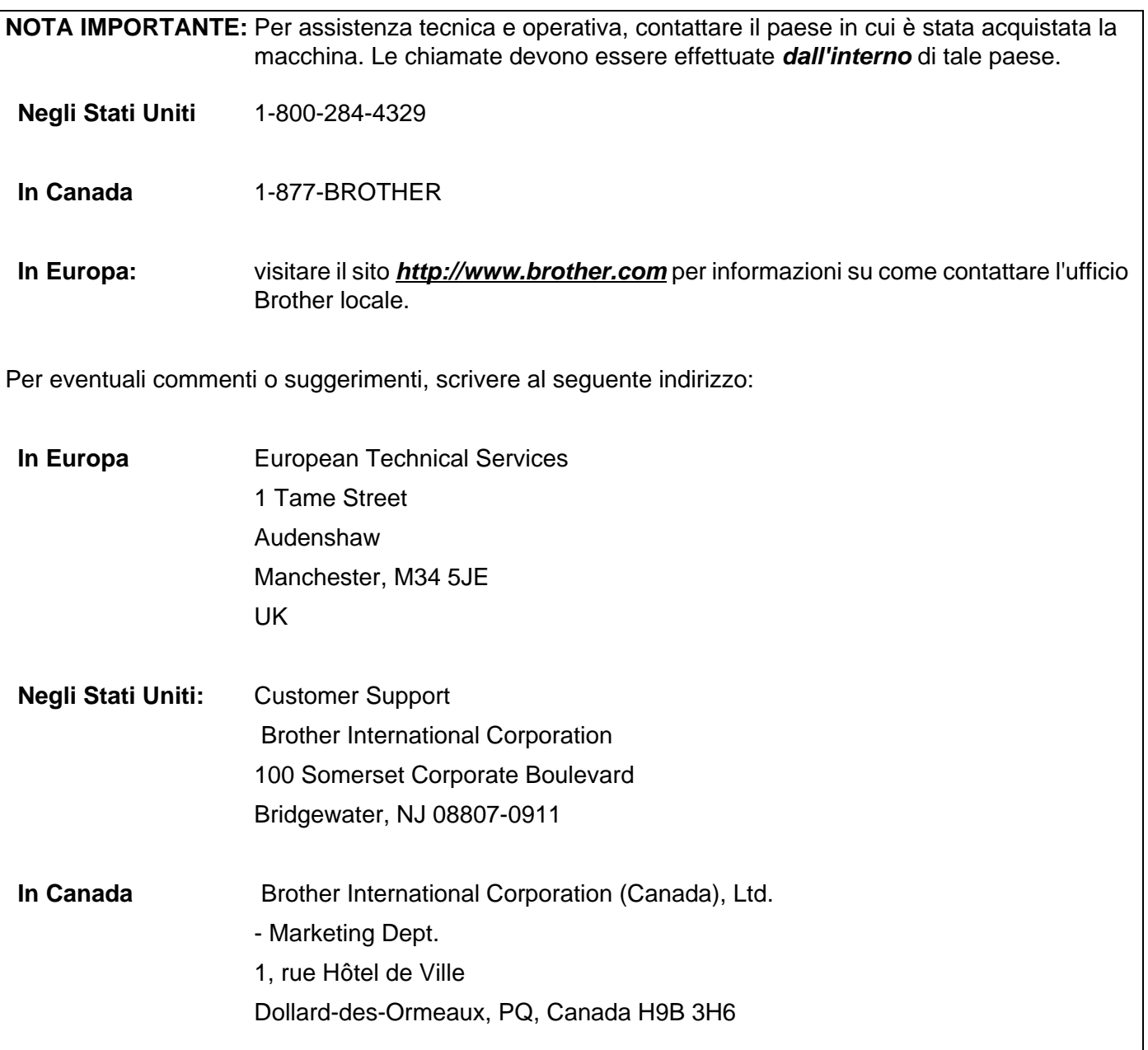

#### **Sistema fax-back Brother (Stati Uniti)**

Brother ha impostato un sistema fax-back facile da utilizzare che consente di ottenere risposte immediate alle domande tecniche più frequenti e alle informazioni sui prodotti Brother. Disponibile 24 ore al giorno, 7 giorni alla settimana. Il sistema può essere utilizzato per inviare informazioni a qualsiasi apparecchio fax.

Chiamare il numero riportato di seguito e seguire le istruzioni registrate per ricevere un fax su come utilizzare il sistema e un indice degli argomenti sui quali ricevere informazioni.

**Solo negli Stati Uniti** 1-800-521-2846

Service center locator (Stati Uniti)

For the location of a Brother authorized service center, call 1-800-284-4357.

Service center locations (Canada)

For the location of a Brother authorized service center, call 1-877-BROTHER.

Indirizzi Internet

Sito Web globale Brother: *<http://www.brother.com>*

Per le domande frequenti, informazioni di supporto ai prodotti, aggiornamenti dei driver e utilità: *<http://solutions.brother.com>*

(Solo Stati Uniti) For Brother Accessories & Supplies: *<http://www.brothermall.com>*

### **Sommario**

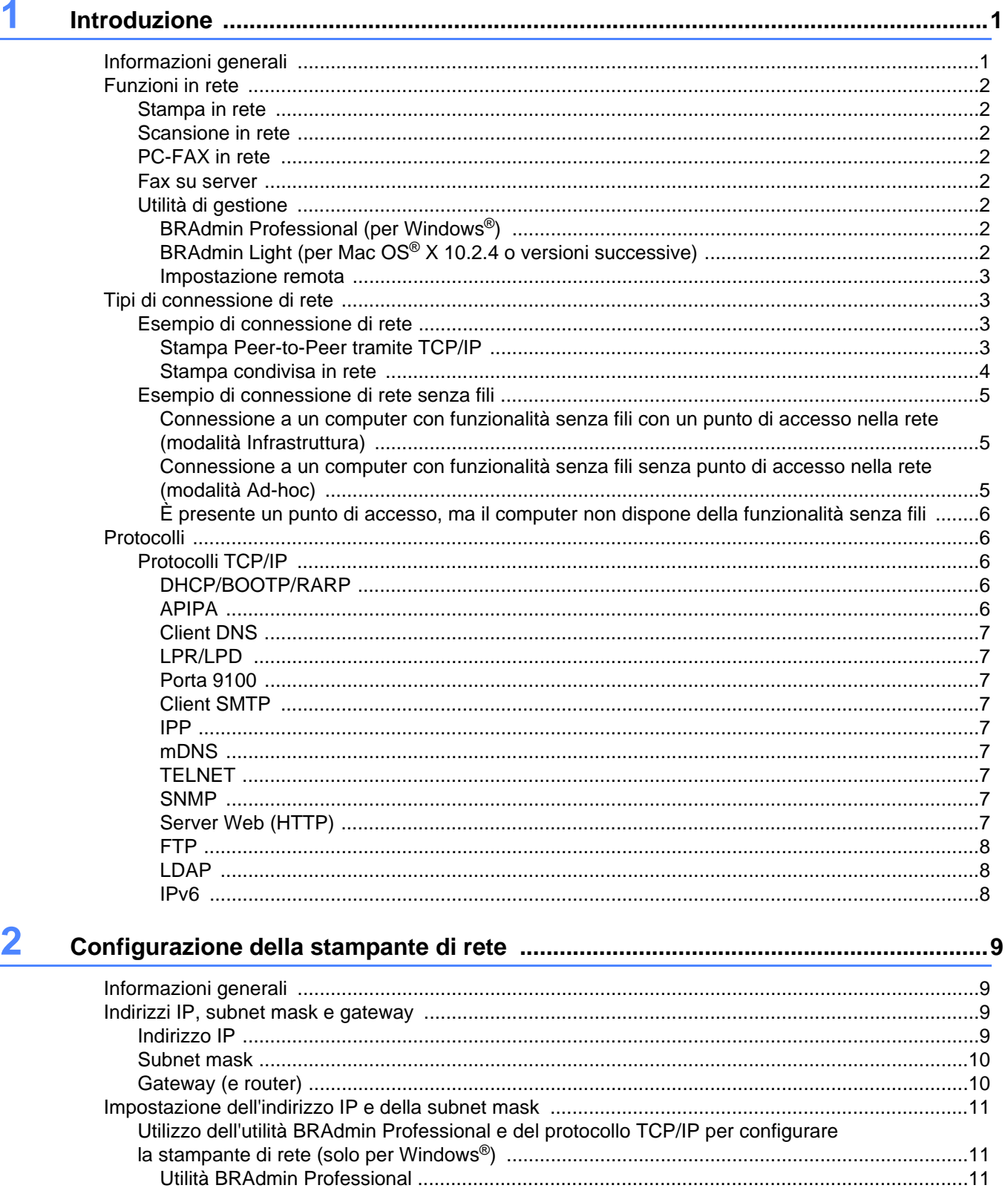

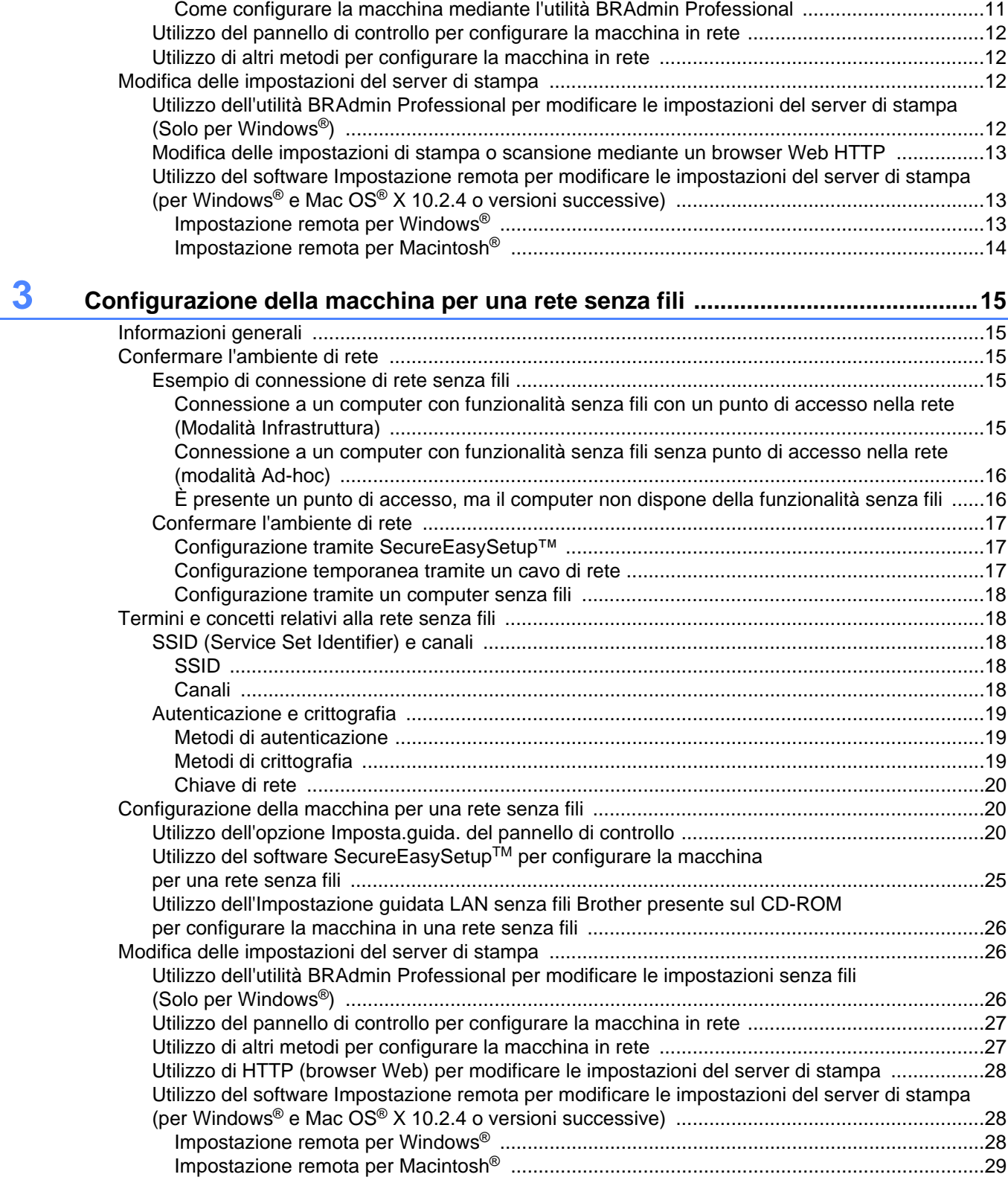

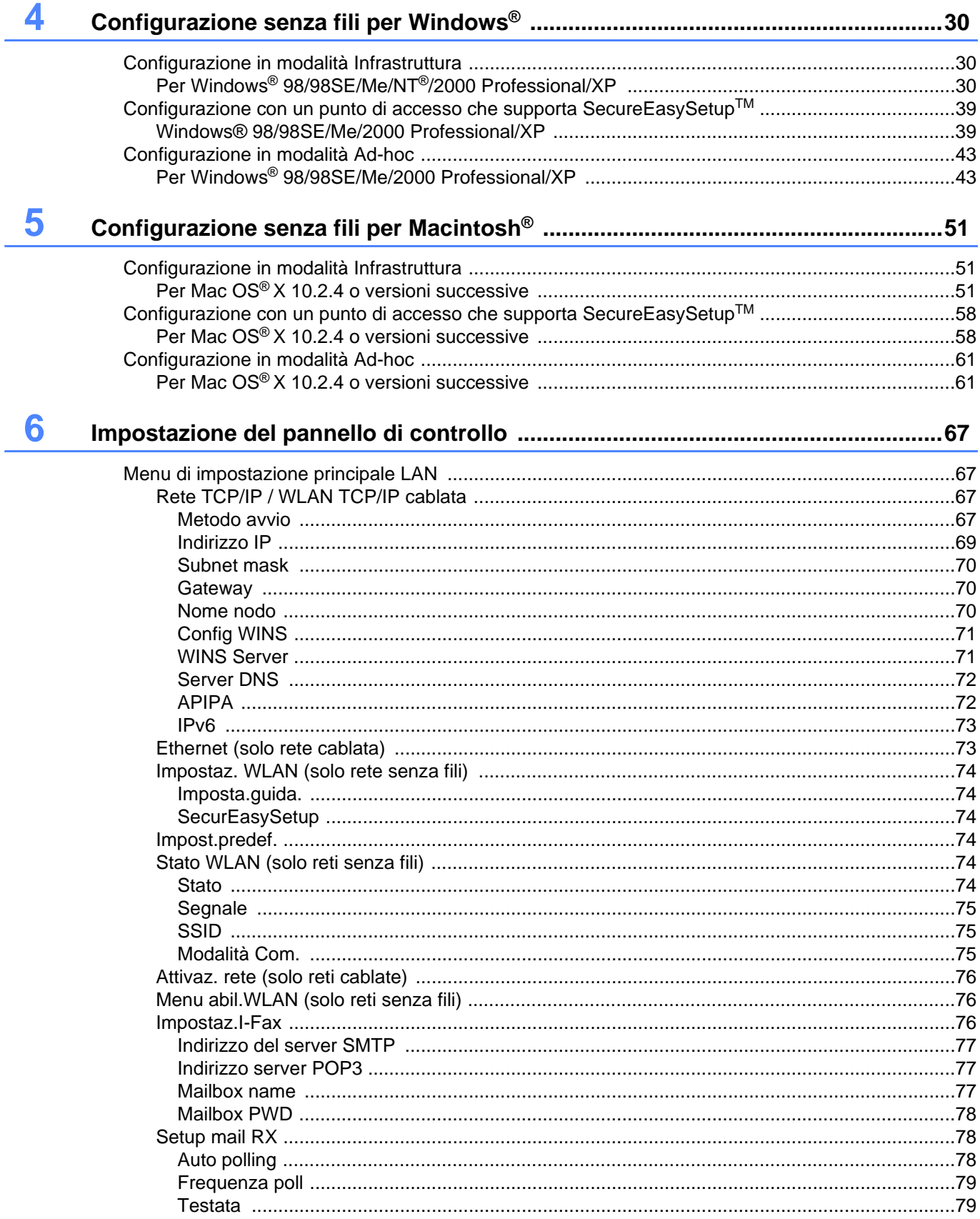

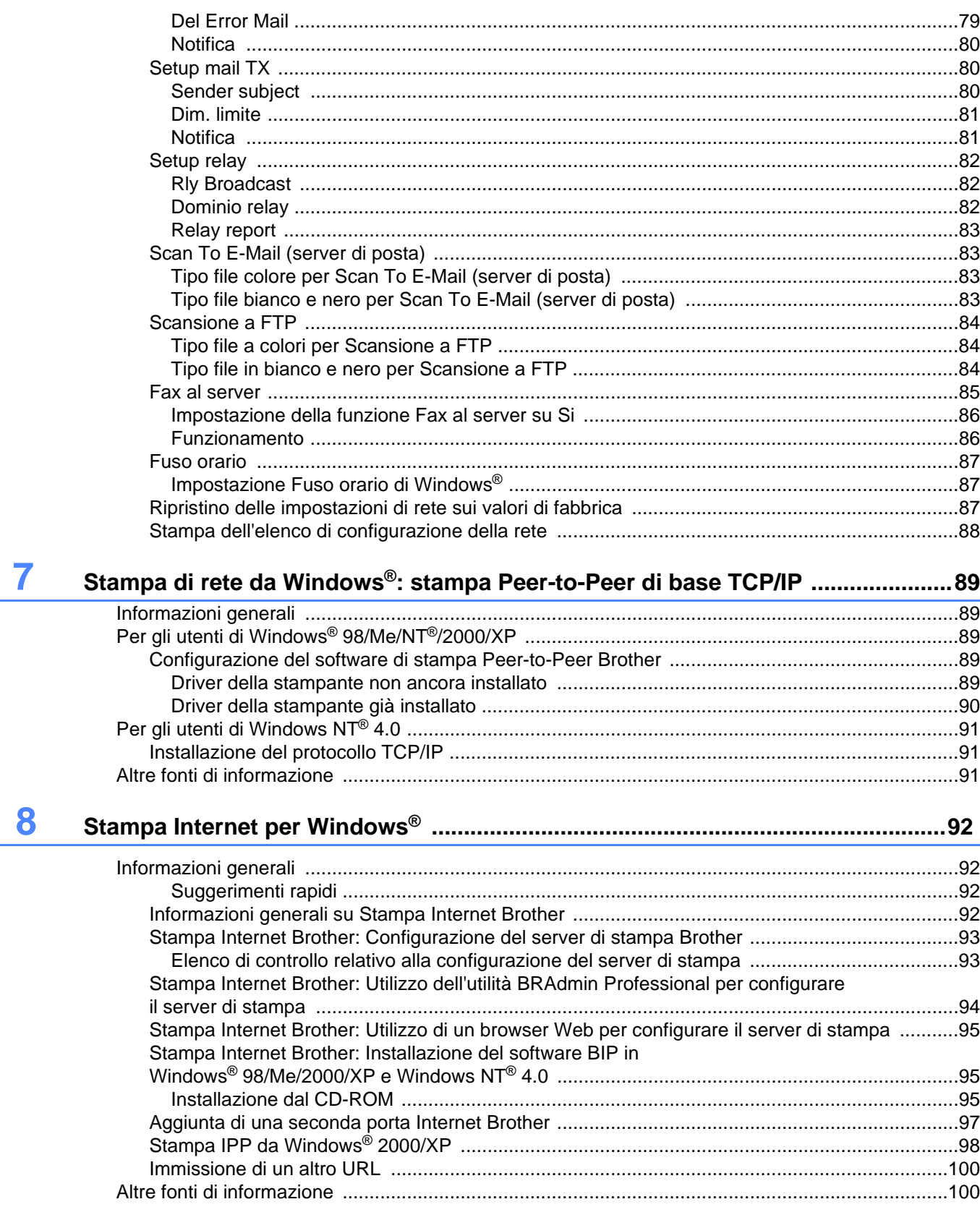

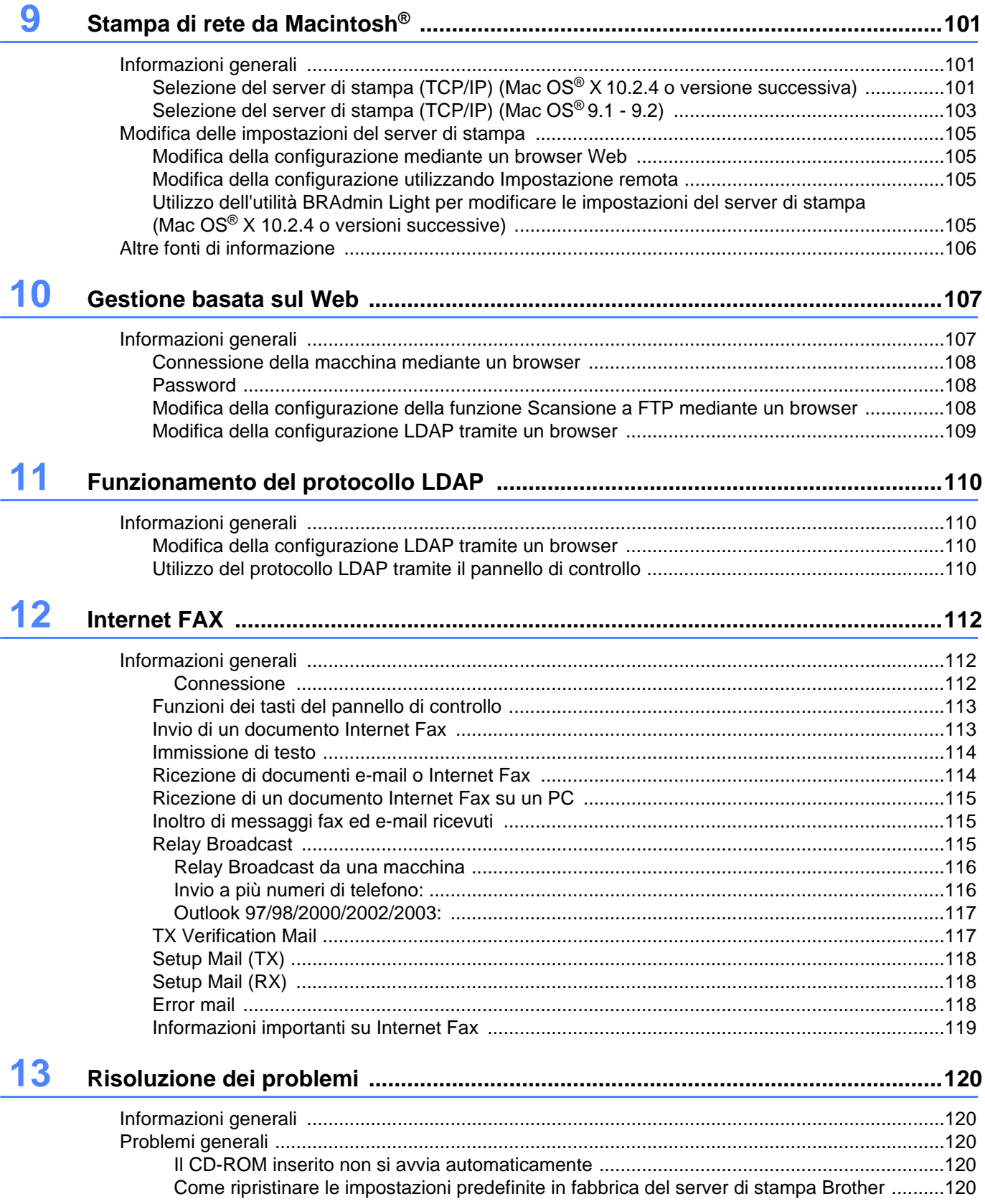

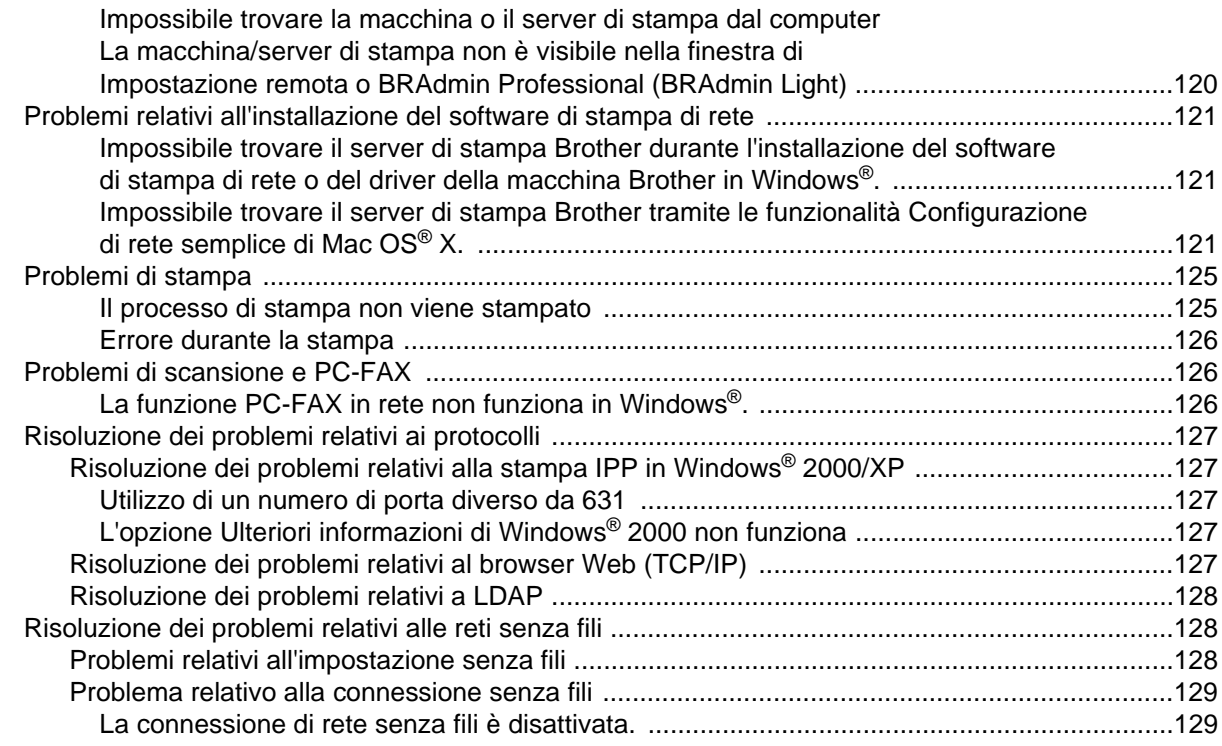

### **[Appendice A ...............................................................................................................130](#page-142-0)**

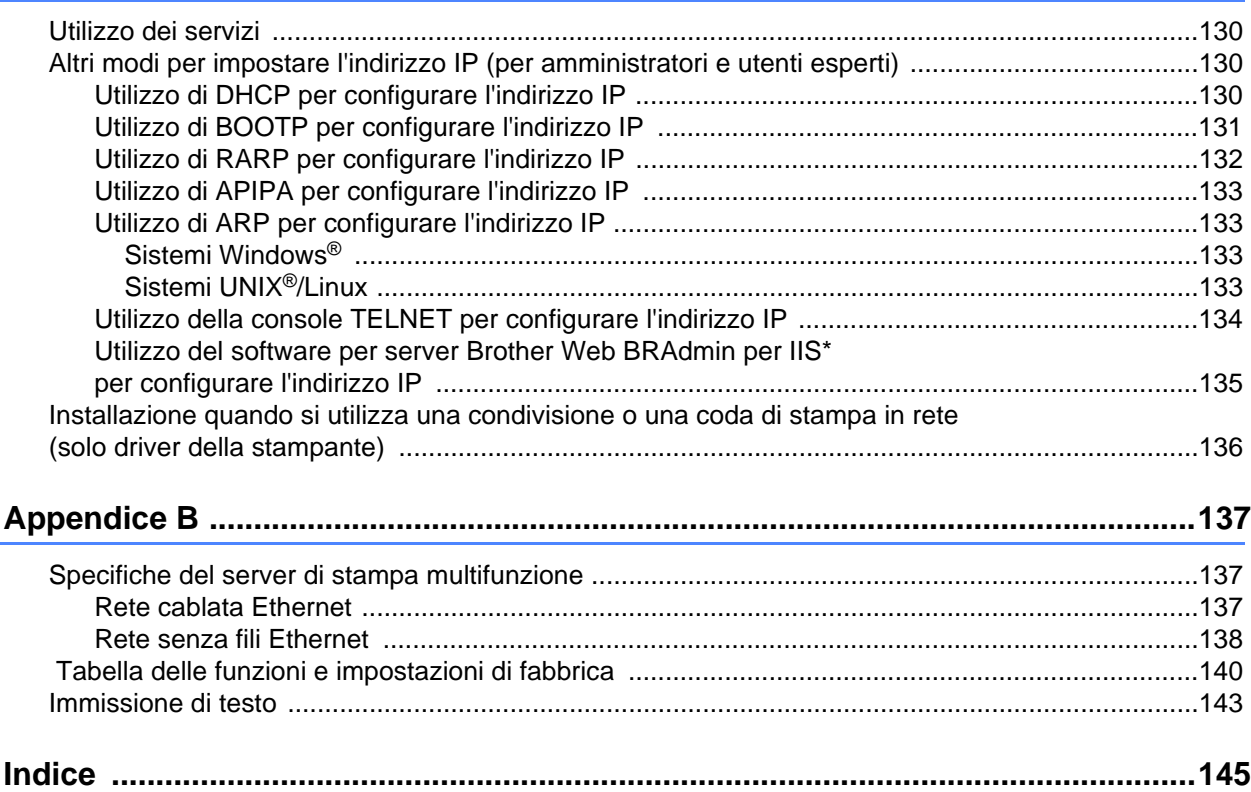

**1 Introduzione**

### <span id="page-13-1"></span><span id="page-13-0"></span>**Informazioni generali**

La macchina Brother può essere condivisa su una rete Ethernet cablata da 10/100 MB o senza fili IEEE 802.11b/802.11g mediante il server di stampa in rete interno. Il server di stampa supporta varie funzioni e metodi di connessione a seconda del sistema operativo in esecuzione su una rete che supporta TCP/IP. Le funzioni includono stampa, scansione, invio e ricezione di PC-FAX, Impostazione remota e Status Monitor. Nel grafico riportato di seguito vengono illustrate le funzioni in rete e le connessioni supportate da ogni sistema operativo.

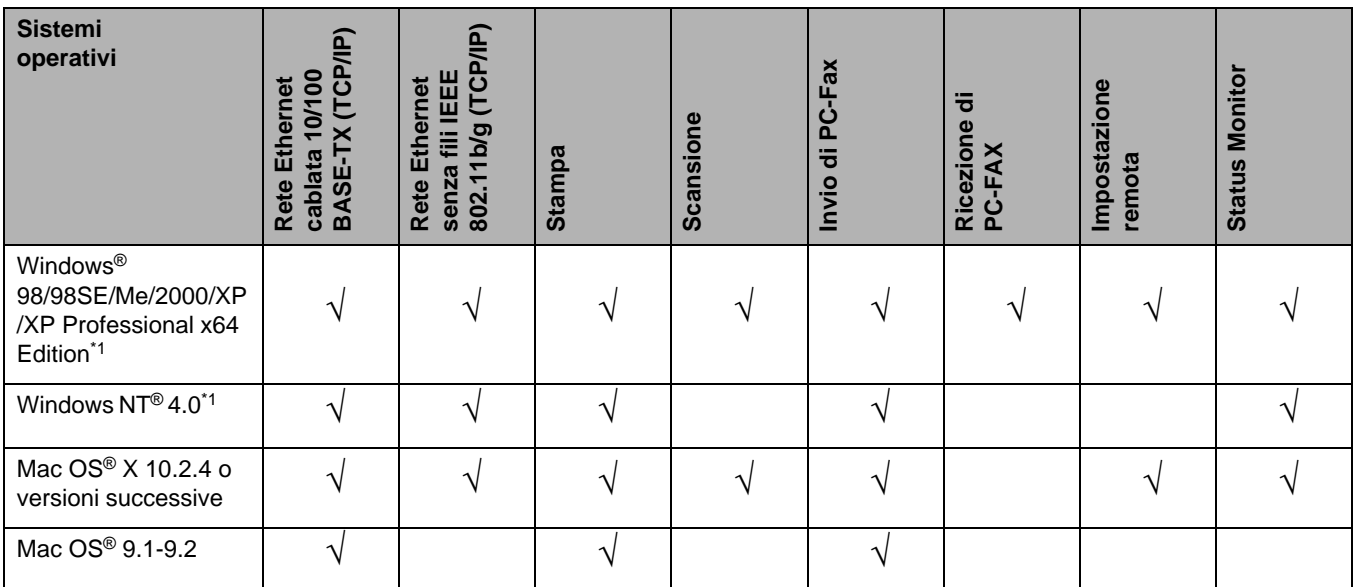

\*1 La connessione di rete senza fili è supportata unicamente tra la macchina Brother e un punto di accesso per i PC con Windows NT® Workstation 4.0 e Windows® XP Professional x64 Edition.

Per utilizzare la macchina Brother in rete, è necessario configurare il server di stampa e impostare i computer che verranno utilizzati.

Per le connessioni senza fili:

Per ottenere risultati ottimali con la stampa quotidiana di documenti, posizionare la macchina Brother il più vicino possibile al punto di accesso della rete (router) evitando qualsiasi ostruzione. Grandi oggetti e pareti tra le due periferiche, nonché interferenze provenienti da altre apparecchiature elettroniche possono influire sulla velocità di trasferimento dati dei documenti.

### <span id="page-14-0"></span>**Funzioni in rete**

La macchina Brother offre le seguenti funzioni di rete di base.

### <span id="page-14-1"></span>**Stampa in rete**

Il server di stampa fornisce servizi di stampa per Windows® 98/98SE/Me/NT®/2000/XP con supporto per i protocolli TCP/IP e per Macintosh® con supporto per TCP/IP (Mac OS® 9.1-9.2 / Mac OS® X 10.2.4 o versioni successive per una rete cablata e per Mac  $OS^{\circ}$  X 10.2.4 o versioni successive per una rete senza fili).

### <span id="page-14-2"></span>**Scansione in rete**

È possibile sottoporre a scansione i documenti dalla rete al computer o a un server centrale. Vedere il Capitolo 4 per Windows® e il Capitolo 10 per Macintosh® della Guida software dell'utente sul CD-ROM.

### <span id="page-14-3"></span>**PC-FAX in rete**

È possibile inviare e ricevere direttamente un file PC come PC-FAX in rete. Per una descrizione completa, vedere il Capitolo 6 per Windows® e il Capitolo 7 per Macintosh<sup>®</sup> della Guida software dell'utente sul CD-ROM. Per Windows® è anche possibile ricevere un fax in rete sul PC. Vedere il Capitolo 6 della Guida software dell'utente contenuta sul CD-ROM.

### <span id="page-14-4"></span>**Fax su server**

La funzionalità Fax su server consente alla macchina di sottoporre a scansione documenti e di inviarli tramite un server fax separato. A differenza di Internet Fax o I-Fax, la funzionalità Fax su server utilizza un server per inviare i documenti come dati fax tramite linee T-1 o telefoniche.

### <span id="page-14-5"></span>**Utilità di gestione**

#### <span id="page-14-6"></span>**BRAdmin Professional (per Windows®)**

L'utilità BRAdmin Professional consente di gestire con facilità le impostazioni relative al fax e alla rete.

#### <span id="page-14-7"></span>**BRAdmin Light (per Mac OS® X 10.2.4 o versioni successive)**

BRAdmin Light è un'utilità per la visualizzazione dello stato della macchina e per la configurazione delle impostazioni di rete da un computer su cui è eseguito Mac OS® X 10.2.4 o versioni successive.

### <span id="page-15-0"></span>**Impostazione remota**

Il software Impostazione remota consente di configurare le impostazioni di rete da Windows® o Macintosh® (Mac OS<sup>®</sup> X 10.2.4 o versioni successive). (Vedere il Capitolo 5 per Windows® e il Capitolo 11 per Macintosh<sup>®</sup> della Guida software dell'utente sul CD-ROM).

### <span id="page-15-1"></span>**Tipi di connessione di rete**

### <span id="page-15-2"></span>**Esempio di connessione di rete**

### <span id="page-15-3"></span>**Stampa Peer-to-Peer tramite TCP/IP**

In ambiente Peer-to-Peer, ogni computer invia e riceve i dati direttamente da ogni periferica. Non è presente alcun server centrale per il controllo dell'accesso ai file o la condivisione della stampante.

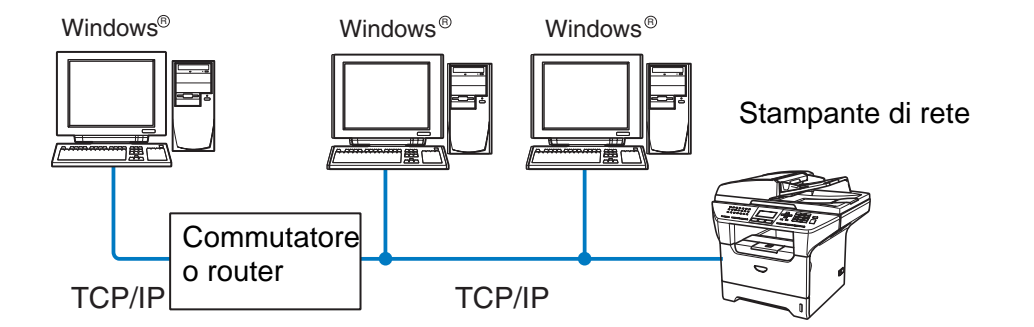

- In una piccola rete di 2 o 3 computer, è consigliabile utilizzare il metodo di stampa Peer-to-Peer poiché è più semplice da configurare rispetto al metodo di stampa in rete condiviso descritto nella pagina seguente. Vedere *[Stampa condivisa in rete](#page-16-0)* a pagina 4.
- Ogni computer deve utilizzare il protocollo TCP/IP.
- Sulla macchina Brother è necessario che sia configurato un indirizzo IP appropriato.
- Se si utilizza un router, l'indirizzo del gateway deve essere configurato sui computer e sulla macchina Brother.

Introduzione

### <span id="page-16-0"></span>**Stampa condivisa in rete**

In un ambiente di rete condiviso, ogni computer invia dati attraverso un computer controllato centralmente. Questo tipo di computer viene spesso chiamato "server" o "server di stampa" e ha la funzione di controllare tutti i processi di stampa.

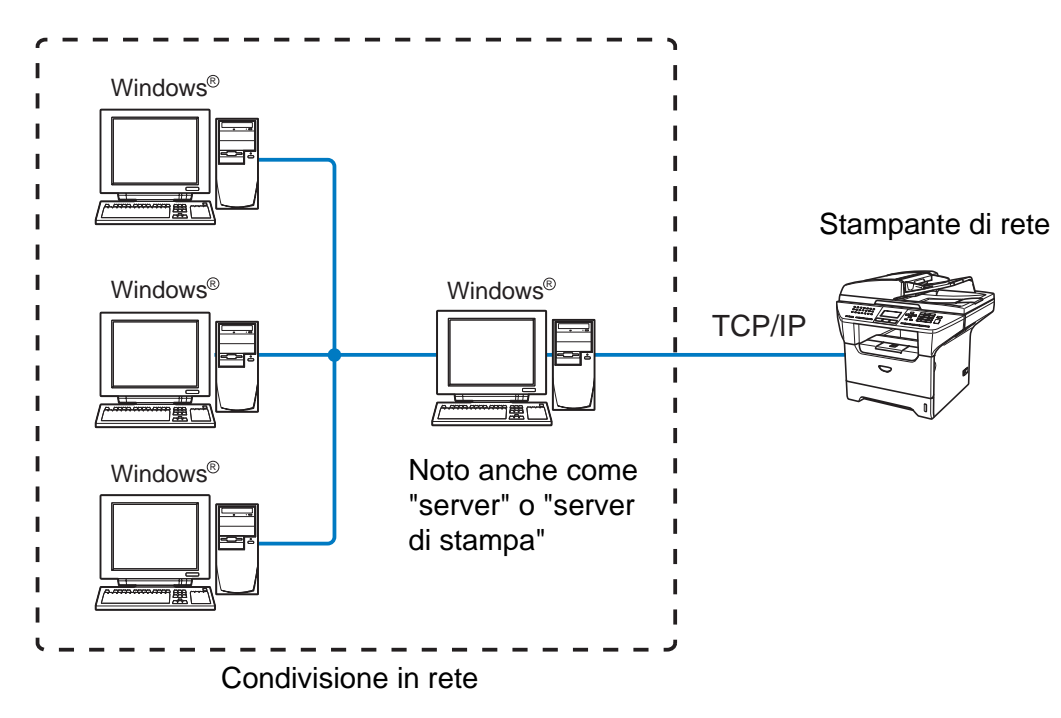

- In una rete di maggiori dimensioni, è consigliabile creare un ambiente di stampa in rete condiviso.
- Sul "server" o sul "server di stampa" è necessario utilizzare il protocollo di stampa TCP/IP.
- La macchina Brother richiede che sia configurato un indirizzo IP appropriato a meno che non sia condivisa tramite la porta parallela o la porta USB del server.

### <span id="page-17-0"></span>**Esempio di connessione di rete senza fili**

#### <span id="page-17-1"></span>**Connessione a un computer con funzionalità senza fili con un punto di accesso nella rete (modalità Infrastruttura)**

Questo tipo di rete dispone di un punto di accesso centrale al centro della rete. Il punto di accesso può anche fungere da bridge o da gateway per una rete cablata. Quando la macchina senza fili Brother fa parte della rete, riceve tutti i processi di stampa tramite un punto di accesso.

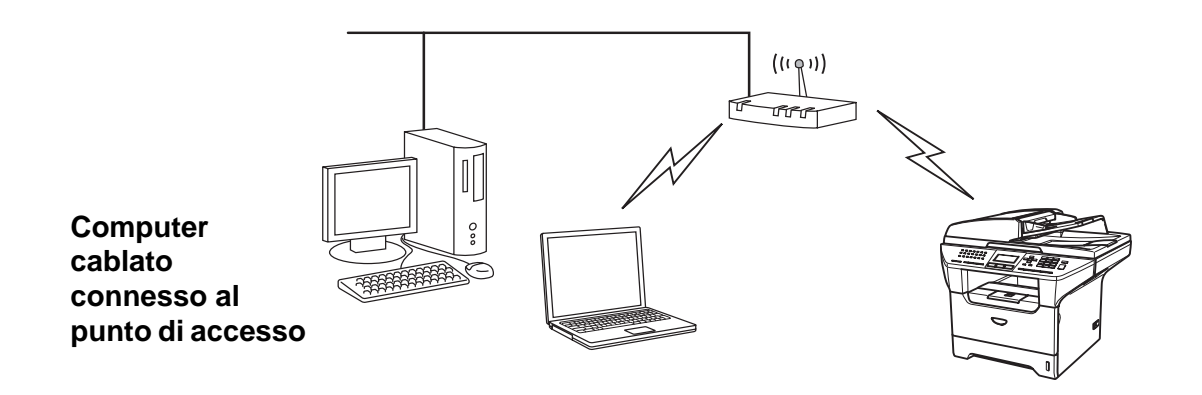

#### <span id="page-17-2"></span>**Connessione a un computer con funzionalità senza fili senza punto di accesso nella rete (modalità Ad-hoc)**

Questo tipo di rete non dispone di un punto di accesso centrale. Ogni client senza fili comunica direttamente con gli altri. Quando la macchina senza fili Brother fa parte di questa rete, riceve tutti i processi di stampa direttamente dal computer che invia i dati di stampa.

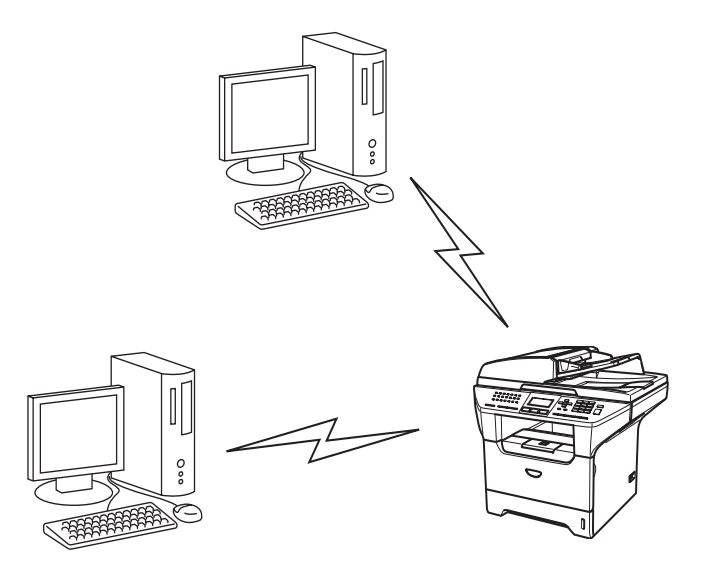

### <span id="page-18-0"></span>**È presente un punto di accesso, ma il computer non dispone della funzionalità senza fili**

Questo tipo di rete dispone di un punto di accesso centrale al centro della rete. Il punto di accesso è connesso a un computer non dotato della funzionalità senza fili con il cavo Ethenet. Quando la macchina senza fili Brother fa parte della rete, riceve tutti i processi di stampa tramite un punto di accesso.

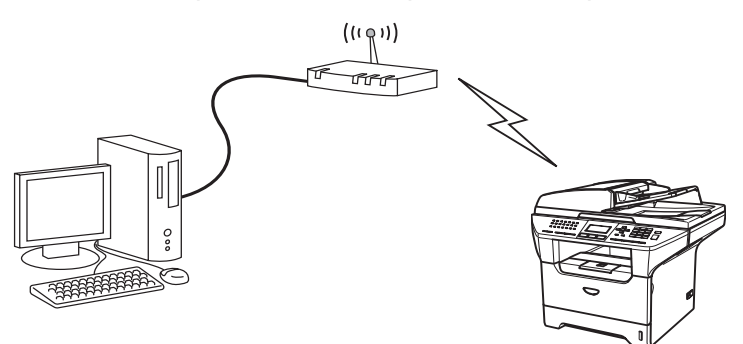

### <span id="page-18-1"></span>**Protocolli**

### <span id="page-18-2"></span>**Protocolli TCP/IP**

I protocolli sono insiemi standard di regole per la trasmissione dei dati in rete. Essi consentono agli utenti di accedere alle risorse connesse in rete.

Il server di stampa di questo prodotto Brother supporta i protocolli TCP/IP (Transmission Control Protocol/Internet Protocol).

TCP/IP è l'insieme di protocolli più comune e può essere utilizzato in quasi tutti i sistemi operativi quali Windows®, Macintosh® e Linux.

Su questo prodotto Brother sono disponibili i seguenti protocolli TCP/IP.

### <span id="page-18-3"></span>**DHCP/BOOTP/RARP**

Utilizzando i protocolli DHCP/BOOTP/RARP, è possibile configurare automaticamente l'indirizzo IP.

### **Nota**

Per utilizzare i protocolli DHCP/BOOTP/RARP, contattare l'amministratore della rete.

### <span id="page-18-4"></span>**APIPA**

Se non si assegna un indirizzo IP manualmente, utilizzando l'installazione MFL-Pro Suite o il software BRAdmin, o automaticamente, utilizzando un server DHCP/BOOTP/RARP, il protocollo APIPA (Automatic Private IP Addressing) assegnerà automaticamente un indirizzo IP nell'intervallo compreso tra 169.254.1.0 e 169.254.254.255.

### <span id="page-19-0"></span>**Client DNS**

Il server di stampa Brother supporta la funzione client Domain Name Service (DNS). Questa funzione consente al server di stampa di comunicare con altre periferiche mediante il relativo nome DNS.

### <span id="page-19-1"></span>**LPR/LPD**

Protocollo utilizzato comunemente su una rete TCP/IP.

#### <span id="page-19-2"></span>**Porta 9100**

Altro protocollo comunemente utilizzato su una rete TCP/IP.

### <span id="page-19-3"></span>**Client SMTP**

Il protocollo SMTP (Simple Mail Transfer Protocol) consente alla macchina Brother di inviare e ricevere e-mail.

#### <span id="page-19-4"></span>**IPP**

Il protocollo IPP (Internet Printing Protocol) versione 1.0 consente di stampare documenti tramite Internet.

#### <span id="page-19-5"></span>**mDNS**

mDNS consente la configurazione automatica del server di stampa Brother per l'utilizzo in un sistema Mac OS® X con configurazione di rete semplice (Mac OS® X 10.2.4 o versioni successive).

### <span id="page-19-6"></span>**TELNET**

Il server di stampa Brother supporta il server TELNET per la configurazione dalla riga di comando.

#### <span id="page-19-7"></span>**SNMP**

Il protocollo SNMP (Simple Network Management Protocol) viene utilizzato per gestire periferiche di rete quali computer, router e macchine Brother di rete.

### <span id="page-19-8"></span>**Server Web (HTTP)**

Il server Web incorporato al server di stampa Brother consente il monitoraggio dello stato o la modifica di alcune impostazioni di configurazione del server di stampa stesso.

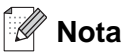

È consigliabile utilizzare Internet Explorer 6.0 (o versioni successive) o Netscape Navigator 7.1 (o versioni successive). Se si utilizza un diverso browser Web, accertarsi che sia compatibile con HTTP 1.0 e HTTP 1.1.

### <span id="page-20-0"></span>**FTP**

File Transfer Protocol (FTP) consente alla macchina Brother di sottoporre a scansione documenti a colori o in bianco e nero direttamente su un server FTP posizionato localmente sulla rete o su Internet.

### <span id="page-20-1"></span>**LDAP**

Lightweight Directory Access Protocol (LDAP) consente alla macchina Brother di cercare informazioni quali numeri fax e indirizzi e-mail da un server LDAP.

#### <span id="page-20-2"></span>**IPv6**

Questa macchina è compatibile con IPv6, il protocollo Internet della prossima generazione. Per ulteriori informazioni sul protocollo IPv6, visitare il sito all'indirizzo [http://solutions.brother.com.](http://solutions.brother.com)

## <span id="page-21-0"></span>**2 Configurazione della stampante di rete**

### <span id="page-21-1"></span>**Informazioni generali**

Prima di utilizzare la macchina Brother sulla rete, è necessario installare il software Brother e configurare le impostazioni di rete TCP/IP appropriate sulla macchina stessa. A tal fine, si consiglia di utilizzare l'applicazione di installazione automatica disponibile nel CD-ROM Brother che fornisce una procedura guidata per l'installazione del software e della rete.

Se non si desidera utilizzare l'applicazione di installazione automatica o non si comprendono alcuni dei termini utilizzati in tale applicazione, fare riferimento alla parte restante di questo capitolo per ulteriori informazioni.

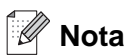

Se non si desidera o non si è in grado di utilizzare l'applicazione di installazione automatica o qualsiasi altro strumento software Brother, è anche possibile utilizzare il pannello di controllo della macchina per modificare le impostazioni di rete. Per ulteriori informazioni, vedere *[Impostazione del pannello di controllo](#page-79-4)* a pagina 67.

### <span id="page-21-2"></span>**Indirizzi IP, subnet mask e gateway**

Per utilizzare la macchina in un ambiente TCP/IP di rete, è necessario configurare l'indirizzo IP e la subnet mask. L'indirizzo IP assegnato al server di stampa deve trovarsi sulla stessa rete logica dei computer host. In caso contrario, è necessario configurare correttamente l'indirizzo della subnet mask e del gateway.

### <span id="page-21-3"></span>**Indirizzo IP**

Un indirizzo IP è una serie di numeri che identifica ogni periferica connessa a una rete. È composto da quattro numeri separati da punti. Ogni numero è compreso tra 0 e 255.

Esempio: in una rete di piccole dimensioni, in genere si modifica il numero finale.

192.168.1.1, 192.168.1.2, 192.168.1.3

Se all'interno della rete è presente un server DHCP/BOOTP/RARP (in genere in una rete UNIX<sup>®</sup>/Linux o Windows® 2000/XP) il server di stampa otterrà automaticamente l'indirizzo IP dal server DHCP.

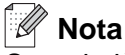

Su reti più piccole, il server DHCP può essere il router.

Per ulteriori informazioni su DHCP, BOOTP e RARP, vedere *[Utilizzo di DHCP per configurare l'indirizzo IP](#page-142-4)* a [pagina 130](#page-142-4), *[Utilizzo di BOOTP per configurare l'indirizzo IP](#page-143-1)* a pagina 131 e *[Utilizzo di RARP per configurare](#page-144-1)  l'indirizzo IP* [a pagina 132.](#page-144-1)

Configurazione della stampante di rete

Se un server DHCP/BOOTP/RARP non è disponibile, il protocollo APIPA (Automatic Private IP Addressing) assegnerà automaticamente un indirizzo IP nell'intervallo compreso tra 169.254.1.0 e 169.254.254.255. Per ulteriori informazioni sul protocollo APIPA, vedere *[Utilizzo di APIPA per configurare l'indirizzo IP](#page-145-4)* a pagina [133](#page-145-4).

Se il protocollo APIPA è disattivato, l'indirizzo IP predefinito di un server di stampa Brother è 192.0.0.192. Tuttavia, è possibile modificare facilmente l'indirizzo IP per farlo coincidere con quello della rete. Per ulteriori informazioni su come modificare l'indirizzo IP, vedere *[Impostazione dell'indirizzo IP e della subnet mask](#page-23-0)* a [pagina 11](#page-23-0).

### <span id="page-22-0"></span>**Subnet mask**

Le subnet mask limitano la comunicazione in rete.

Esempio: Il PC1 può comunicare con il PC2

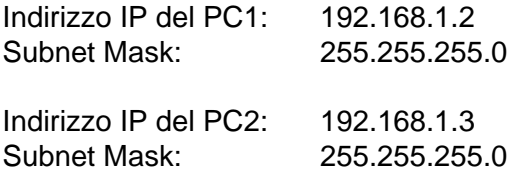

### **Nota**

0 denota che non vi sono limiti alla comunicazione in questa parte dell'indirizzo.

Nel precedente esempio, è possibile comunicare con qualsiasi periferica il cui indirizzo IP inizia con 192.168.1.X

### <span id="page-22-1"></span>**Gateway (e router)**

Il gateway è un punto della rete che funge da ingresso a un'altra rete e invia i dati trasmessi in rete a una destinazione esatta. Il router sa dove inviare i dati che riceve. Se la destinazione dei dati si trova su una rete esterna, il router trasmette i dati alla rete esterna. Se la rete comunica con altre reti, è necessario configurare l'indirizzo IP del gateway. Se non si conosce l'indirizzo IP del gateway, contattare l'amministratore di rete.

### <span id="page-23-4"></span><span id="page-23-0"></span>**Impostazione dell'indirizzo IP e della subnet mask**

### <span id="page-23-1"></span>**Utilizzo dell'utilità BRAdmin Professional e del protocollo TCP/IP per configurare la stampante di rete (solo per Windows®)**

#### <span id="page-23-2"></span>**Utilità BRAdmin Professional**

L'utilità BRAdmin Professional consente di gestire la rete connessa alle macchine Brother in un ambiente TCP/IP.

#### <span id="page-23-3"></span>**Come configurare la macchina mediante l'utilità BRAdmin Professional**

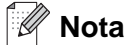

- Utilizzare l'utilità BRAdmin Professional fornita sul CD-ROM del prodotto Brother. È anche possibile scaricare l'utilità Brother BRAdmin Professional più aggiornata dal sito Web <http://solutions.brother.com>. Questa utilità è disponibile solo per Windows®.
- Disabilitare l'eventuale software firewall personale in uso, ad esempio Firewall connessione Internet disponibile in Windows® XP. Dopo avere verificato che è possibile stampare, riavviare il software firewall personale.
- Nome del nodo: il nome del nodo viene visualizzato nella finestra BRAdmin Professional. Il nome del nodo predefinito è "BRN\_xxxxxx" o "BRW\_xxxxxx", dove "xxxxxx" rappresenta le ultime sei cifre dell'indirizzo Ethernet.
- La password predefinita per i server di stampa Brother è "**access**".
- *1* Avviare l'utilità BRAdmin Professional (da Windows® 98/98SE/Me, Windows NT® 4.0 e Windows® 2000/XP), facendo clic sul pulsante **Start** e poi scegliendo **Programmi** / **Brother Administrator Utilities** / **Brother BRAdmin Professional Utilities** / **BRAdmin Professional**.
- *2* Selezionare **TCP/IP** nel riquadro sinistro della finestra principale di BRAdmin.
- *3* Selezionare **Cerca periferiche attive** dal menu **Periferiche**. BRAdmin Professional cercherà automaticamente le nuove periferiche.

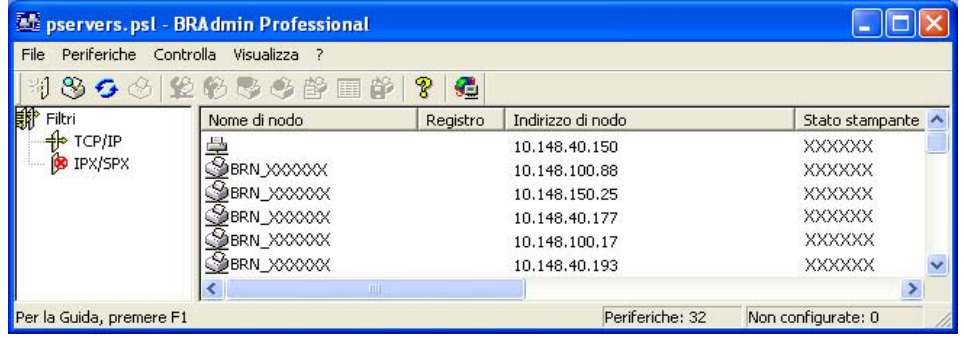

### **Nota**

- Se il server di stampa è impostato sui valori di fabbrica e non si utilizza un server DHCP/BOOTP/RARP, la periferica verrà visualizzata come APIPA nella schermata dell'utilità BRAdmin Professional.
- È possibile trovare il nome del nodo e l'indirizzo IP stampando l'elenco di configurazione della rete. Vedere *[Stampa dell'elenco di configurazione della rete](#page-100-1)* a pagina 88 per informazioni su come stampare l'elenco di configurazione della rete sul server di stampa.
- *4* Fare doppio clic sulla periferica non configurata.
- *5* Immettere **indirizzo IP**, **subnet mask** e **gateway** (se necessario) del server di stampa.
- *6* Fare clic su **OK**.
- *7* Con l'indirizzo IP programmato correttamente, il server di stampa Brother verrà visualizzato nell'elenco delle periferiche.

### <span id="page-24-0"></span>**Utilizzo del pannello di controllo per configurare la macchina in rete**

È possibile configurare la macchina in rete utilizzando il menu LAN del pannello di controllo. [Vedere](#page-79-4)  *[Impostazione del pannello di controllo](#page-79-4)* a pagina 67.

### <span id="page-24-1"></span>**Utilizzo di altri metodi per configurare la macchina in rete**

È possibile configurare la macchina in rete utilizzando altri metodi. Vedere *[Altri modi per impostare l'indirizzo](#page-142-5)  [IP \(per amministratori e utenti esperti\)](#page-142-5)* a pagina 130.

### <span id="page-24-2"></span>**Modifica delle impostazioni del server di stampa**

### <span id="page-24-3"></span>**Utilizzo dell'utilità BRAdmin Professional per modificare le impostazioni del server di stampa (Solo per Windows®)**

- *1* Avviare l'utilità BRAdmin Professional (da Windows® 98/Me, Windows NT® 4.0 e Windows® 2000/XP), facendo clic sul pulsante **Start** e poi scegliendo **Programmi**/ **Brother Administrator Utilities** / **Brother BRAdmin Professional Utilities** / **BRAdmin Professional**.
- *2* Selezionare **TCP/IP** nel riquadro sinistro della finestra principale di BRAdmin.
- *3* Selezionare il server di stampa che si desidera configurare nel riquadro destro della finestra principale di BRAdmin.
- *4* Selezionare **Configura server di stampa** dal menu **Controlla**.
- *5* Immettere una password. La password predefinita è **access**.
- *6* È ora possibile modificare le impostazioni del server di stampa.

### <span id="page-25-0"></span>**Modifica delle impostazioni di stampa o scansione mediante un browser Web HTTP**

Per modificare le impostazioni del server di stampa mediante HTTP (Hyper Text Transfer Protocol), è possibile utilizzare un browser Web standard. È consigliabile utilizzare Microsoft Internet Explorer® versione 6.0 o successive oppure Netscape Navigator® versione 7.1 o successive. Per utilizzare un browser Web, è necessario assegnare un indirizzo IP al server di stampa.

*1* Digitare http://indirizzo\_ip\_stampante/ nel browser, dove indirizzo\_ip\_stampante è l'indirizzo IP del server di stampa.

Ad esempio: http://192.168.1.2/ (se l'indirizzo IP della stampante è 192.168.1.2.)

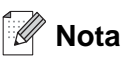

Se si è modificato il file hosts sul computer o si utilizza il sistema DNS (Domain Name System), è anche possibile immettere il nome DNS del server di stampa. Poiché il server di stampa supporta i nomi TCP/IP e NetBIOS, è anche possibile immettere il nome NetBIOS del server di stampa. Il nome NetBIOS è disponibile nell'elenco di configurazione della rete. Vedere *[Stampa dell'elenco di configurazione della rete](#page-100-1)* a pagina 88 per informazioni su come stampare l'elenco di configurazione della rete sul server di stampa. Il nome NetBIOS assegnato è dato dai primi 15 caratteri del nome del nodo e per impostazione predefinita è riportato come BRW\_xxxxxx, dove xxxxxx sono le ultime sei cifre dell'indirizzo Ethernet.

- *2* Fare clic su **Configurazione di rete**.
- *3* Immettere un nome utente e una password. Il nome utente è "**admin**" e la password predefinita è "**access**".
- *4* Fare clic su **OK**.
- *5* Fare clic su **Configurazione TCP/IP**.
- *6* È ora possibile modificare le impostazioni del server di stampa.

### <span id="page-25-1"></span>**Utilizzo del software Impostazione remota per modificare le impostazioni del server di stampa (per Windows® e Mac OS® X 10.2.4 o versioni successive)**

#### <span id="page-25-2"></span>**Impostazione remota per Windows®**

L'applicazione Impostazione remota consente di configurare le impostazioni di rete da un'applicazione Windows®. Quando si accede a questa applicazione, le impostazioni della macchina vengono scaricate automaticamente sul PC e visualizzate sullo schermo del PC. Se si modificano le impostazioni, è possibile caricarle direttamente nella macchina.

**2**

- *1* Fare clic sul pulsante **Start** e scegliere **Tutti i programmi**, **Brother**, **MFL-Pro Suite MFC-XXXX**, **Impostazione remota**e infine **MFC-XXXX LAN** (dove XXXX è il nome del modello).
- *2* Immettere una password. La password predefinita è **access**.
- *3* Fare clic su **TCP/IP**.
- *4* È ora possibile modificare le impostazioni del server di stampa.

#### <span id="page-26-0"></span>**Impostazione remota per Macintosh®**

L'applicazione Impostazione remota consente di configurare molte impostazioni MFC da un'applicazione Macintosh®. Quando si accede a questa applicazione, le impostazioni della macchina vengono scaricate automaticamente sul Macintosh® e visualizzate sullo schermo del Macintosh®. Se si modificano le impostazioni, è possibile caricarle direttamente nella macchina.

- *1* Fare doppio clic sull'icona **Macintosh HD** sulla scrivania, quindi scegliere **Library**, **Printers**, **Brother**, quindi **Utilities**.
- *2* Fare doppio clic sull'icona **Impostazione remota**.
- *3* Immettere una password. La password predefinita è **access**.
- *4* Fare clic su **TCP/IP**.
- *5* È ora possibile modificare le impostazioni del server di stampa.

### **3 Configurazione della macchina per una rete senza fili**

### <span id="page-27-1"></span><span id="page-27-0"></span>**Informazioni generali**

Per connettere la macchina alla rete senza fili, è necessario eseguire le procedure illustrate nella Guida di installazione rapida. È consigliabile utilizzare l'opzione Imposta.guida. del menu LAN del pannello di controllo della macchina. Mediante questo metodo, è possibile connettere con facilità la macchina alla rete senza fili. Seguire le istruzioni fornite nella Guida di installazione rapida.

Leggere questo capitolo per ulteriori dettagli su come configurare le impostazioni della rete senza fili. Per informazioni sulle impostazioni TCP/IP, vedere *[Impostazione dell'indirizzo IP e della subnet mask](#page-23-4)* a pagina [11](#page-23-4). Nel *[Capitolo 7](#page-101-5)* (per Windows®) e nel *[Capitolo 9](#page-113-3)* (per Macintosh®) viene descritto come installare il software di rete e i driver nel sistema operativo in esecuzione sul computer.

### <span id="page-27-2"></span>**Confermare l'ambiente di rete**

### <span id="page-27-3"></span>**Esempio di connessione di rete senza fili**

### <span id="page-27-4"></span>**Connessione a un computer con funzionalità senza fili con un punto di accesso nella rete (Modalità Infrastruttura)**

Questo tipo di rete dispone di un punto di accesso centrale al centro della rete. Il punto di accesso può anche fungere da bridge o da gateway per una rete cablata. Quando la macchina senza fili Brother fa parte della rete, riceve tutti i processi di stampa tramite un punto di accesso.

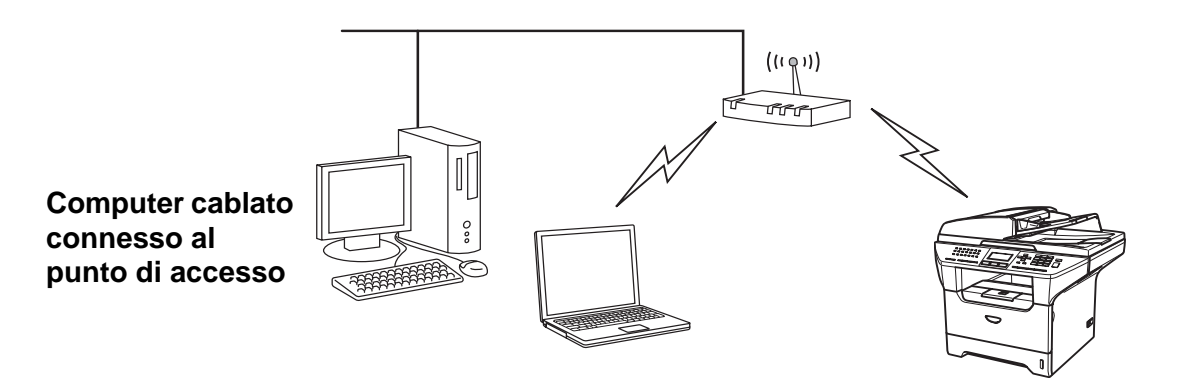

### <span id="page-28-0"></span>**Connessione a un computer con funzionalità senza fili senza punto di accesso nella rete (modalità Ad-hoc)**

Questo tipo di rete non dispone di un punto di accesso centrale. Ogni client senza fili comunica direttamente con gli altri. Quando la macchina senza fili Brother fa parte di questa rete, riceve tutti i processi di stampa direttamente dal computer che invia i dati di stampa.

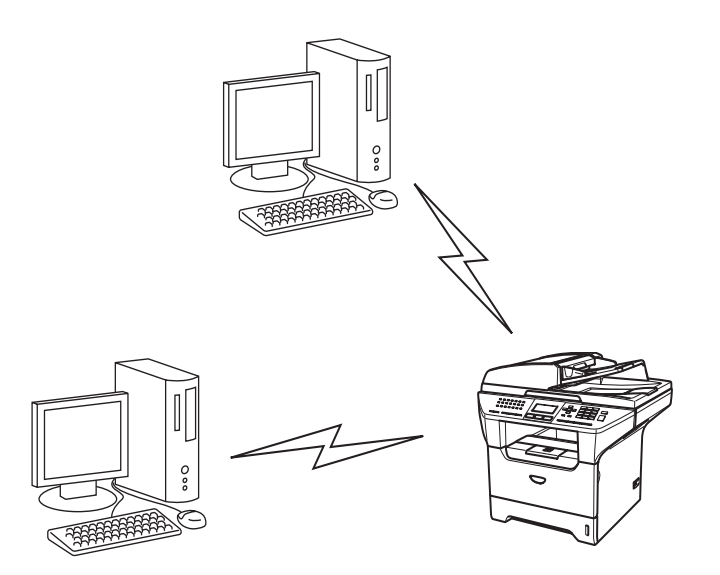

### <span id="page-28-1"></span>**È presente un punto di accesso, ma il computer non dispone della funzionalità senza fili**

Questo tipo di rete dispone di un punto di accesso centrale al centro della rete. Il punto di accesso è connesso a un computer non dotato della funzionalità senza fili con il cavo Ethenet. Quando la macchina senza fili Brother fa parte della rete, riceve tutti i processi di stampa tramite un punto di accesso.

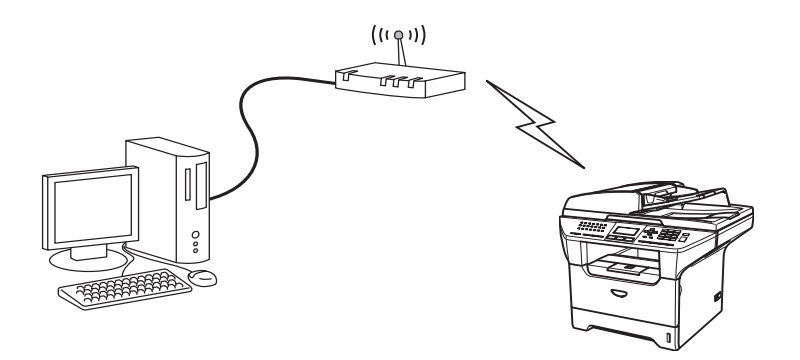

### <span id="page-29-0"></span>**Confermare l'ambiente di rete**

Il processo di installazione varia a seconda dell'ambiente di rete.

### <span id="page-29-1"></span>**Configurazione tramite SecureEasySetup™**

Se il punto di accesso senza fili (A) supporta SecureEasySetup™, non è necessario utilizzare un computer per configurare la stampante. Il punto di accesso (router) e la macchina possono negoziare automaticamente tramite la procedura SecureEasySetup™.

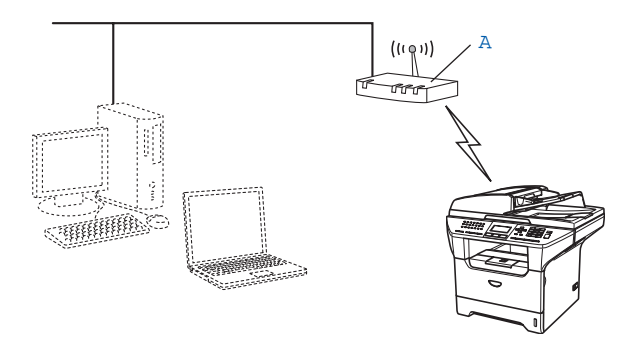

#### <span id="page-29-2"></span>**Configurazione temporanea tramite un cavo di rete**

Se nella rete in cui è presente il punto di accesso della stampante è presente un router o un hub Ethernet, è possibile collegare temporaneamente l'hub o il router alla macchina tramite un cavo Ethernet (B). Si tratta di un modo semplice per configurare la macchina. È quindi possibile configurare la macchina in modalità remota da un computer collegato alla rete.

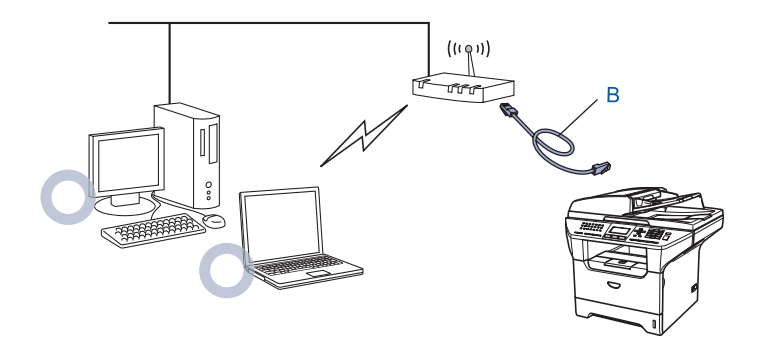

### <span id="page-30-0"></span>**Configurazione tramite un computer senza fili**

Se si dispone di un computer con funzionalità senza fili, è necessario modificare le impostazioni senza fili del computer in modalità Ad-hoc in modo da poter collegare e configurare direttamente la macchina..

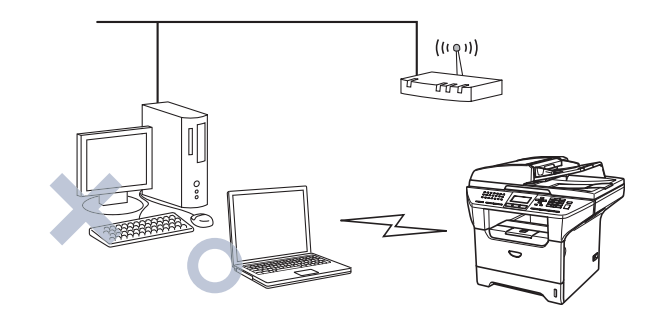

### <span id="page-30-1"></span>**Termini e concetti relativi alla rete senza fili**

Quando si configura la macchina su una rete senza fili, è necessario assicurarsi che la macchina sia configurata in modo che le impostazioni corrispondano a quelle della rete senza fili esistente. Questa sezione fornisce alcuni dei termini e dei concetti principali di queste impostazioni, utili per configurare la macchina in una rete senza fili.

### <span id="page-30-2"></span>**SSID (Service Set Identifier) e canali**

È necessario configurare il SSID e un canale per specificare la rete senza fili a cui connettere la stampante.

#### <span id="page-30-3"></span>**SSID**

Ogni rete senza fili dispone di un nome di rete univoco, tecnicamente definito SSID o ESSID (Extended Service Set Identifier). Il SSID è un valore a 32 byte o inferiore assegnato al punto di accesso. Le periferiche di rete da associare alla rete senza fili devono corrispondere al punto di accesso. Il punto di accesso e le periferiche di rete senza fili inviano regolarmente pacchetti senza fili (beacon) contenenti le informazioni SSID. Quando la periferica di rete senza fili riceve un beacon, è possibile identificare la rete senza fili sufficientemente vicina affinché le onde radio raggiungano la periferica.

### <span id="page-30-4"></span>**Canali**

Le reti senza fili utilizzano canali. Ogni canale senza fili si trova su una frequenza diversa. Quando si configura la periferica Brother per una rete senza fili, è necessario impostarla sul canale utilizzato nella rete senza fili a cui si stabilisce la connessione. Sono disponibili fino a 14 canali diversi che è possibile utilizzare in una rete senza fili. Tuttavia, in molti paesi il numero di canali disponibili è limitato. Per ulteriori informazioni, vedere *[Rete senza fili Ethernet](#page-150-1)* a pagina 138.

### <span id="page-31-0"></span>**Autenticazione e crittografia**

La maggior parte delle reti senza fili utilizza impostazioni di protezione. Mediante queste impostazioni di protezione viene definita l'autenticazione, ossia il modo in cui la periferica si identifica nella rete, e la crittografia, ossia il modo in cui i dati vengono crittografati quando vengono inviati sulla rete. Se non si specificano correttamente queste opzioni quando si configura la periferica senza fili Brother, la connessione alla rete senza fili non sarà possibile. Occorre pertanto prestare attenzione quando si configurano queste opzioni. Per conoscere i metodi di autenticazione e di crittografia supportati dalla periferica senza fili Brother in uso, fare riferimento alle informazioni riportate di seguito.

### <span id="page-31-1"></span>**Metodi di autenticazione**

La macchina Brother supporta i seguenti metodi:

■ Sistema aperto

Le periferiche senza fili sono autorizzate ad accedere alla rete senza alcuna autenticazione.

■ Chiave condivisa

Una chiave segreta predeterminata è condivisa da tutte le periferiche che accederanno alla rete senza fili. La macchina Brother utilizza le chiavi WEP come chiave predeterminata.

■ WPA-PSK

Abilita una chiave Wi-Fi® Protected Access Pre-shared key (WPA PSK) che consente l'associazione della macchina senza fili Brother ai punti di accesso mediante crittografia TKIP o AES (WPA-Personal). (Vedere *[Connessione a un computer con funzionalità senza fili con un punto di accesso nella rete](#page-27-4)  [\(Modalità Infrastruttura\)](#page-27-4)* a pagina 15).

■ LEAP

Cisco® LEAP (Light Extensible Authentication Protocol) è stato sviluppato da Cisco Systems, Inc. e utilizza l'ID utente e la password per l'autenticazione.

### <span id="page-31-2"></span>**Metodi di crittografia**

La crittografia consente di proteggere i dati inviati nella rete senza fili. La macchina Brother supporta i seguenti metodi di crittografia:

- Nessuna
	- Non viene utilizzato alcun metodo di crittografia.
- WEP

Quando si utilizza il metodo WEP (Wired Equivalent Privacy), i dati vengono trasmessi e ricevuti con una chiave di protezione.

■ TKIP

Il metodo TKIP (Temporal Key Integrity Protocol) fornisce una chiave per pacchetto che unisce il controllo dell'integrità dei messaggi al meccanismo di riassegnazione delle chiavi (re-keying).

■ AES

AES (Advanced Encryption Standard) è lo standard di crittografia complessa autorizzato Wi-Fi®.

■ CKIP

Key Integrity Protocol originale per LEAP di Cisco Systems, Inc.

### <span id="page-32-0"></span>**Chiave di rete**

Sono presenti alcune regole per ciascun metodo di protezione:

■ Sistema aperto/Chiave condivisa con WEP

Questa chiave è un valore a 64 o 128 bit che deve essere immesso in formato ASCII o ESADECIMALE.

- 64 (40) bit ASCII: utilizza 5 caratteri di testo. Ad esempio "WLLAN" (con distinzione tra maiuscole e minuscole). • 64 (40) bit esadecimale: utilizza 10 cifre di dati esadecimali. Esempio: "71f2234aba".
- 128 (104) bit ASCII: utilizza 13 caratteri di testo. Esempio: "Wirelesscomms" (con distinzione tra maiuscole e minuscole).
- 128 (104) bit esadecimale: utilizza 26 cifre di dati esadecimali. Esempio: "71f2234ab56cd709e5412aa2ba"

■ WPA-PSK e TKIP/AES

Utilizza una chiave precondivisa (PSK) di lunghezza compresa tra 7 e 64 caratteri.

■ LEAP

Utilizza l'ID utente e la password.

- ID utente: meno di 64 caratteri di lunghezza.
- Password: meno di 32 caratteri di lunghezza.

### <span id="page-32-1"></span>**Configurazione della macchina per una rete senza fili**

Sono disponibili tre metodi per configurare la macchina di rete senza fili: mediante il pannello di controllo della macchina (consigliata), mediante il software SecureEasySetup™ e mediante l'applicazione di configurazione automatica fornita nel CD-ROM.

### <span id="page-32-2"></span>**Utilizzo dell'opzione Imposta.guida. del pannello di controllo**

È possibile configurare il server di stampa utilizzando l'opzione **Imposta.guida.** posta nel menu **LAN** del pannello di controllo della macchina. Per ulteriori informazioni, vedere le procedure seguenti.

*1* Premere **Menu**, **6**, **2**, **2**, **1**.

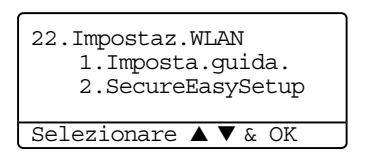

Se viene richiesto di attivare l'interfaccia LAN senza fili, selezionare Si tramite ▲ o ▼, e premere **OK**.

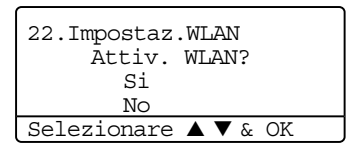

**Nota** H

Dopo aver attivato l'interfaccia LAN senza fili, l'interfaccia LAN cablata verrà impostata su No.

*2* verAvviare la ricerca del SSID nella macchina.

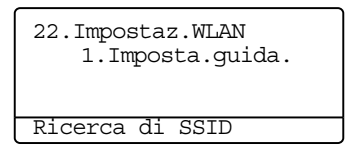

*3* Dopo alcuni secondi, è possibile selezionare il SSID dall'elenco utilizzando ▲ o ▼. Premere **OK** per selezionare il SSID. Se si seleziona il SSID visualizzato, *andare al passaggio* **6**.

Se si desidera aggiungere un nuovo SSID, *andare al passaggio* **4**.

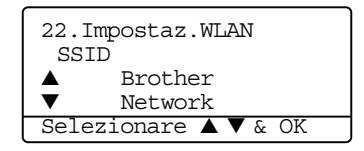

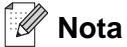

Se il punto di accesso è impostato per non trasmettere il SSID, sarà necessario aggiungere manualmente il nome del SSID. *Andare al passaggio* **4**.

*4* Selezionare <NUOVO SSID> utilizzando ▲ o ▼ e premere **OK**. *Andare al passaggio* **5**.

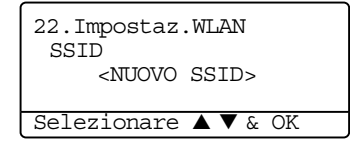

*5* Immettere un nuovo SSID. Per informazioni su come digitare del testo, vedere *[Immissione di testo](#page-155-1)* a [pagina 143.](#page-155-1)

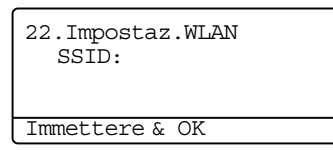

#### Premere **OK**. *Andare al passaggio* **6**.

*6* Tramite ▲ o ▼, selezionare Infrastruttura quando richiesto. Premere **OK**. *Andare al passaggio* **7**. Per ulteriori informazioni sulle modalità Ad-hoc e Infrastruttura, vedere *[Esempio di connessione di rete](#page-27-3)  senza fili* [a pagina 15.](#page-27-3) Se si seleziona Ad-hoc, *andare al passaggio* **8**.

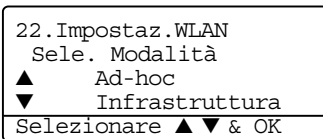

*7* Selezionare il metodo di autenticazione utilizzando ▲ o ▼ e premere **OK**. Se si seleziona Sistema aperto, *andare al passaggio* **8**. Se si seleziona Chiave condivisa, *andare al passaggio* **9**. Se si seleziona WPA/WPA2-PSK, *andare al passaggio* **12**. Se si seleziona LEAP, *andare al passaggio* **13**.

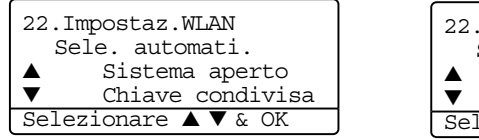

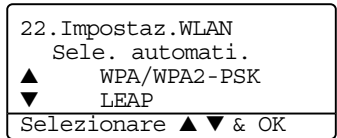

*8* Selezionare il tipo di crittografia, Nessuno o WEP tramite ▲ o ▼ e premere **OK**. Se si seleziona Nessuno, *andare al passaggio* **15**. Se si seleziona WEP, *andare al passaggio* **9**.

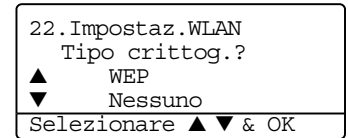

*9* Selezionare la chiave: KEY1, KEY2, KEY3, KEY4 tramite ▲ o ▼ e premere **OK**.

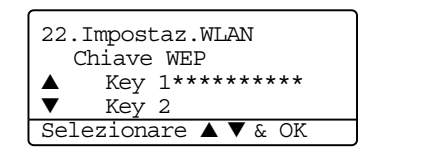

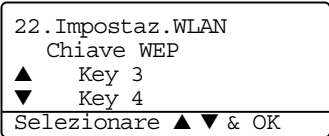

Se si seleziona la chiave che mostra \*\*\*\*\*\*\*\*\*\*, *andare al passaggio* **10**. Se si seleziona una chiave vuota, *andare al passaggio* **11**.

10 Se si desidera modificare la chiave selezionata al passaggio 9, selezionare 1. Modifi e premere OK. *Andare al passaggio* **11**. Se si desidera mantenere la chiave selezionata al passaggio 9, selezionare 2.Mant e premere OK. *Andare al passaggio* **15**.

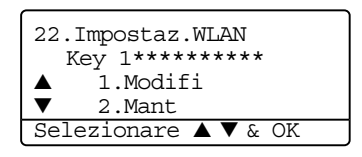

*11* Immettere una nuova chiave WEP e premere **OK**. *Andare al passaggio* **15**. Per immettere manualmente del testo, vedere *[Immissione di testo](#page-155-1)* a pagina 143.

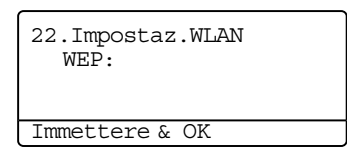

*12* Selezionare il tipo di crittografia, TKIP o AES tramite ▲ o ▼ e premere **OK**. *Andare al passaggio* **14**.

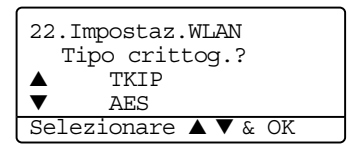

*13* Immettere il nome utente e premere **OK**. *Andare al passaggio* **14**. Per immettere manualmente del testo, vedere *[Immissione di testo](#page-155-1)* a pagina 143.

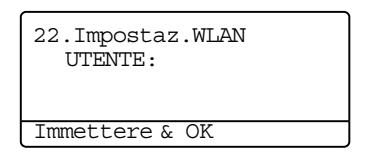
*14* Immettere la password e premere **OK**. *Andare al passaggio* **15**.

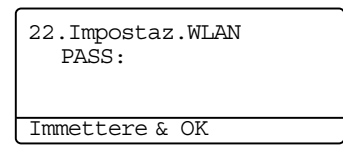

15 Viene visualizzato quanto segue. Per applicare le impostazioni senza fili, selezionare 1. Si e premere **OK**. Per annullare, selezionare 2.No.

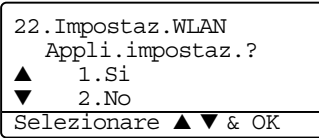

Se si seleziona 1.Si, *andare al passaggio* **16**. Se si seleziona 2.No, *andare al passaggio* **2**.

*16* Viene avviata la connessione tra la periferica senza fili selezionata e la macchina.

22.Impostaz.WLAN Connessione WLAN

*17* Se la connessione alla rete senza fili viene eseguita correttamente, sul display verrà visualizzato il messaggio Connessa per 2 secondi e la configurazione sarà terminata.

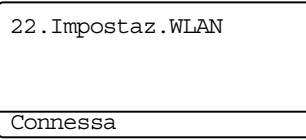

Se la connessione non è corretta, viene visualizzato Err. Connes. per 2 secondi. Vedere *[Risoluzione](#page-140-0)  [dei problemi relativi alle reti senza fili](#page-140-0)* a pagina 128.

### **Utilizzo del software SecureEasySetupTM per configurare la macchina per una rete senza fili**

Il software SecureEasySetup™ consente di configurare la rete senza fili con maggiore facilità rispetto alla configurazione manuale. Premendo un pulsante sul punto di accesso o sul router senza fili è possibile completare la configurazione e proteggere la rete senza fili. Il router o il punto di accesso deve anche supportare SecureEasySetup™. Per istruzioni sulla configurazione della macchina per una rete senza fili, vedere la guida dell'utente del punto di accesso o del router LAN senza fili.

#### **Nota**

I router o i punti di accesso che supportano SecureEasySetupTM presentano il simbolo SecureEasySetupTM come illustrato di seguito.

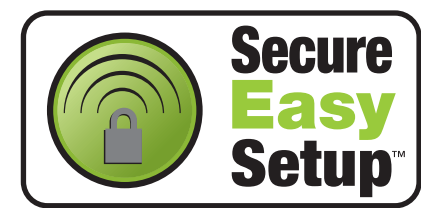

- *1* Posizionare la macchina Brother vicino al punto di accesso o al router senza fili. (Meno di 5 m).
- 2 Premere il pulsante SecureEasySetup™ sul punto di accesso o sul router senza fili. Per istruzioni, vedere la guida dell'utente del punto di accesso o del router senza fili.
- *3* Premere **Menu**, **6**, **2**, **2**, **2**, sul pannello di controllo della macchina Brother.
- *4* Verrà visualizzato lo stato di connessione della rete senza fili che utilizza il software SecureEasySetup<sup>™</sup>: Connessione WLAN, Connesso 0 Err. Connes..

Connessione WLAN viene visualizzato quando la macchina Brother tenta di stabilire una connessione al router o al punto di accesso. Attendere che venga visualizzato Connesso o Err. Connes.. Connesso: viene visualizzato quando la macchina Brother stabilisce correttamente una connessione al router o al punto di accesso. È ora possibile utilizzare la macchina in una rete senza fili.

Err. Connes.: viene visualizzato quando la macchina Brother non è in grado di stabilire una connessione al router o al punto di accesso. Provare a iniziare nuovamente dal Passaggio 1. Se lo stesso messaggio viene nuovamente visualizzato, ripristinare le impostazioni predefinite del server di stampa e riprovare.

*5* Premere **Stop/Uscita**.

#### **Utilizzo dell'Impostazione guidata LAN senza fili Brother presente sul CD-ROM per configurare la macchina in una rete senza fili**

Vedere il *[Capitolo 4](#page-42-0)* (per Windows®) e *[Capitolo 5](#page-63-0)* (per Macintosh®) per informazioni su come utilizzare l'Impostazione guidata LAN senza fili Brother fornita sul CD-ROM della macchina.

## **Modifica delle impostazioni del server di stampa**

Dopo aver configurato la macchina per una rete senza fili, è possibile modificare le impostazioni del server di stampa utilizzando l'utilità BRAdmin Professional, il software Impostazione remota o il pannello di controllo della macchina Brother.

#### **Utilizzo dell'utilità BRAdmin Professional per modificare le impostazioni senza fili (Solo per Windows®)**

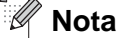

- Utilizzare la versione dell'utilità BRAdmin Professional fornita sul CD-ROM in dotazione con il prodotto Brother. È anche possibile scaricare l'utilità Brother BRAdmin Professional più aggiornata dal sito Web [http://solutions.brother.com.](http://solutions.brother.com) Questa utilità è disponibile solo per Windows®.
- Disabilitare l'eventuale software firewall personale in uso, ad esempio Firewall connessione Internet disponibile in Windows® XP. Dopo avere verificato che è possibile stampare, riavviare il software firewall personale.
- Nome del nodo: il nome del nodo viene visualizzato nella finestra BRAdmin Professional. Il nome del nodo predefinito è "BRN\_xxxxxx" o "BRW\_xxxxxx" dove "xxxxxx" rappresenta le ultime sei cifre dell'indirizzo Ethernet.
- La password predefinita per i server di stampa Brother è "**access**".
- *1* Avviare l'utilità BRAdmin Professional (da Windows® 98/98SE/Me, Windows NT® 4.0 e Windows® 2000/XP), facendo clic sul menu di avvio e selezionando **Programmi** / **Brother Administrator Utilities** / **Brother BRAdmin Professional Utilities** / **BRAdmin Professional**.
- *2* Selezionare **TCP/IP** nel riquadro sinistro della finestra principale di BRAdmin.
- *3* Selezionare il server di stampa che si desidera configurare nel riquadro destro della finestra principale di BRAdmin.
- *4* Selezionare **Configura server di stampa senza fili** dal menu **Controlla**.
- *5* Immettere una password. Quella predefinita è **access**.
- *6* È ora possibile modificare le impostazioni senza fili.

**3**

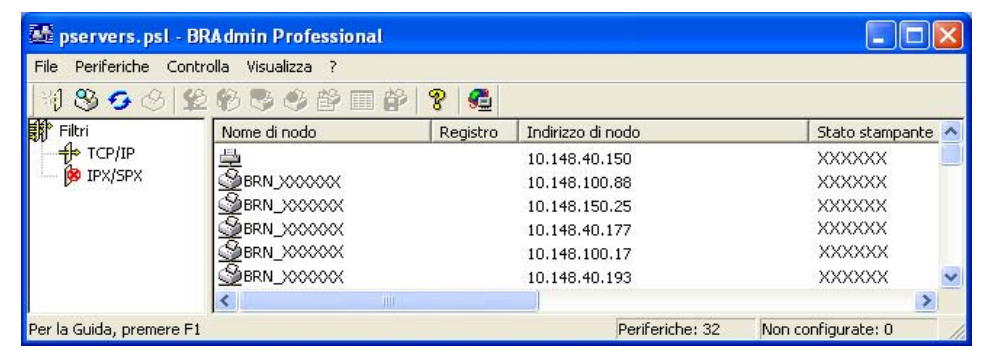

**Nota**

- Se il server di stampa è impostato sui valori di fabbrica e non si utilizza un server DHCP/BOOTP/RARP, la periferica verrà visualizzata come APIPA nella schermata dell'utilità BRAdmin Professional.
- È possibile trovare il nome del nodo e l'indirizzo IP stampando l'elenco di configurazione della rete. Vedere *[Stampa dell'elenco di configurazione della rete](#page-100-0)* a pagina 88 per informazioni su come stampare l'elenco di configurazione della rete sul server di stampa.

### **Utilizzo del pannello di controllo per configurare la macchina in rete**

È possibile configurare la macchina in rete utilizzando il menu LAN del pannello di controllo. [Vedere](#page-79-0)  *[Impostazione del pannello di controllo](#page-79-0)* a pagina 67.

#### **Utilizzo di altri metodi per configurare la macchina in rete**

È possibile configurare la macchina in rete utilizzando altri metodi. Vedere *[Altri modi per impostare l'indirizzo](#page-142-0)  [IP \(per amministratori e utenti esperti\)](#page-142-0)* a pagina 130.

### **Utilizzo di HTTP (browser Web) per modificare le impostazioni del server di stampa**

Per modificare le impostazioni del server di stampa mediante HTTP (Hyper Text Transfer Protocol), è possibile utilizzare un browser Web standard. È consigliabile utilizzare Microsoft Internet Explorer® versione 6.0 o successive oppure Netscape Navigator® versione 7.1 o successive. Per utilizzare un browser Web, è necessario assegnare un indirizzo IP al server di stampa.

*1* Digitare http://indirizzo\_ip\_stampante/ nel browser, dove indirizzo\_ip\_stampante è l'indirizzo IP del server di stampa.

Ad esempio: http://192.168.1.2/ (se l'indirizzo IP della stampante è 192.168.1.2.)

 $\mathscr{A}$ **Nota**

Se si è modificato il file hosts sul computer o si utilizza il sistema DNS (Domain Name System), è anche possibile immettere il nome DNS del server di stampa. Poiché il server di stampa supporta i nomi TCP/IP e NetBIOS, è anche possibile immettere il nome NetBIOS del server di stampa. Il nome NetBIOS è disponibile nell'elenco di configurazione della rete. Vedere *[Stampa dell'elenco di configurazione della rete](#page-100-0)* a pagina 88 per informazioni su come stampare l'elenco di configurazione della rete sul server di stampa. Il nome NetBIOS assegnato è dato dai primi 15 caratteri del nome del nodo e per impostazione predefinita è riportato come BRW xxxxxx, dove xxxxxx sono le ultime sei cifre dell'indirizzo Ethernet.

- *2* Fare clic su **Configurazione di rete**.
- *3* Immettere un nome utente e una password. Il nome utente è "**admin**" e la password predefinita è "**access**".
- *4* Fare clic su **OK**.
- *5* Selezionare la scheda Senza fili e fare clic su **Configura TCP/IP**.
- *6* È ora possibile modificare le impostazioni del server di stampa.

#### **Utilizzo del software Impostazione remota per modificare le impostazioni del server di stampa (per Windows® e Mac OS® X 10.2.4 o versioni successive)**

#### **Impostazione remota per Windows®**

L'applicazione Impostazione remota consente di configurare le impostazioni di rete da un'applicazione Windows®. Quando si accede a questa applicazione, le impostazioni della macchina vengono scaricate automaticamente sul PC e visualizzate sullo schermo del PC. Se si modificano le impostazioni, è possibile caricarle direttamente nella macchina.

- *1* Fare clic sul pulsante **Start** e scegliere **Tutti i programmi**, **Brother**, **MFL-Pro Suite MFC-XXXX**, **Impostazione remota**e infine **MFC-XXXX LAN** (dove XXXX è il nome del modello).
- *2* Immettere una password. La password predefinita è **access**.

**3**

- *3* Fare clic su **TCP/IP (WLAN)**.
- *4* È ora possibile modificare le impostazioni del server di stampa.

#### **Impostazione remota per Macintosh®**

L'applicazione Impostazione remota consente di configurare molte impostazioni MFC da un'applicazione Macintosh®. Quando si accede a questa applicazione, le impostazioni della macchina vengono scaricate automaticamente sul Macintosh® e visualizzate sullo schermo del Macintosh®. Se si modificano le impostazioni, è possibile caricarle direttamente nella macchina.

- *1* Fare doppio clic sull'icona **Macintosh HD** sulla scrivania, quindi scegliere **Library**, **Printers**, **Brother**, quindi **Utilities**.
- *2* Fare doppio clic sull'icona **Impostazione remota**.
- *3* Immettere una password. La password predefinita è **access**.
- *4* Fare clic su **TCP/IP (WLAN)**.
- *5* È ora possibile modificare le impostazioni del server di stampa.

<span id="page-42-0"></span>

## **Configurazione in modalità Infrastruttura**

**Per Windows® 98/98SE/Me/NT®/2000 Professional/XP**

#### **Importante**

Se le impostazioni senza fili della macchina sono già state configurate, è necessario ripristinare le impostazioni LAN della rete prima di configurare nuovamente le impostazioni senza fili. Premere **Menu**, **6**, **0**, **1** e selezionare 1. Si per accettare la modifica. La macchina verrà riavviata automaticamente.

*1* Accendere la macchina. Premere **Menu**, **6**, **2**, **5**. Utilizzando ▲ o ▼, selezionare Attiva e premere **OK**.

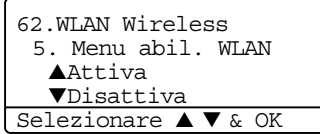

*2* Accendere il computer.

(Per Windows® 2000 Professional/XP, è necessario effettuare la connessione come amministratore.) Chiudere eventuali applicazioni in esecuzione prima di installare MFL-Pro Suite.

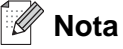

■ Prima della configurazione, se si utilizza un software firewall personale, disattivarlo temporaneamente. Dopo avere verificato che è possibile stampare dopo la configurazione, riavviare il software firewall personale.

■ La connessione di rete senza fili è supportata unicamente tra la macchina Brother e un punto di accesso per i PC con Windows NT<sup>®</sup> workstation 4.0 e Windows<sup>®</sup> XP Professional x64 Edition.

*3* Inserire il CD-ROM nell'apposita unità. Se viene visualizzata la schermata del nome del modello, scegliere la propria macchina. Se viene visualizzata la schermata della lingua, scegliere la lingua desiderata.

*4* Viene visualizzato il menu superiore del CD-ROM. Fare clic su **Installa altri driver o utilità**.

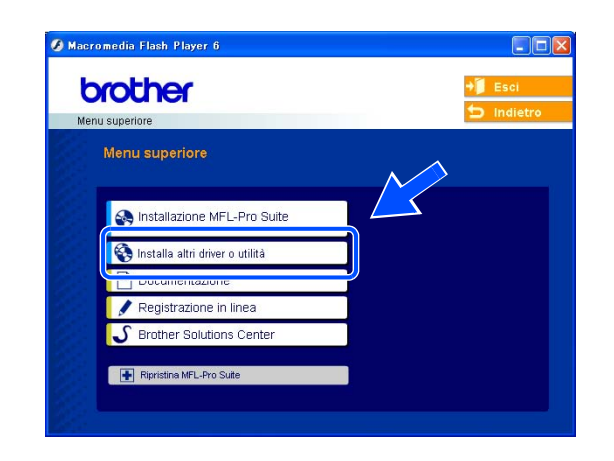

#### $\mathbb{Z}$ **Nota**

Se questa finestra non viene visualizzata, utilizzare Esplora risorse di Windows® per eseguire il programma setup.exe dalla cartella principale del CD-ROM Brother.

*5* Fare clic su **Impostazione guidata LAN senza fili**.

*6* Leggere la **Nota Importante** e fare clic su **Avanti**.

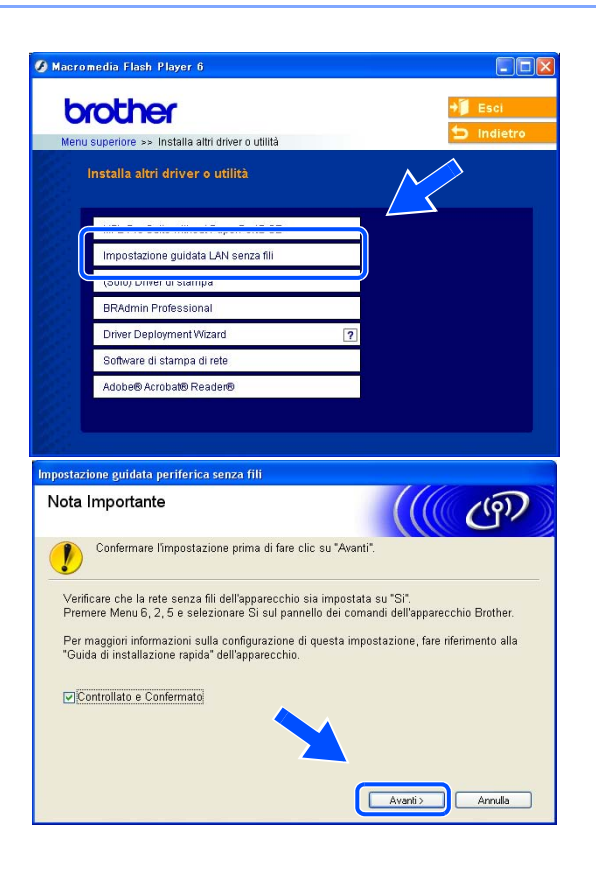

Configurazione senza fili per Windows®

*7* Scegliere **Manuale** e fare clic su **Avanti**.

*8* Per la configurazione, è consigliabile collegare temporaneamente la periferica senza fili Brother direttamente a una porta libera sul punto di accesso, hub o router utilizzando un cavo di rete.

Se è possibile stabilire una connessione temporanea con un cavo di rete: Scegliere **È possibile collegare temporaneamente il proprio dispostivo ad un punto di accesso con un cavo di rete** e fare clic su Avanti. *Andare al passaggio* **9**.

Se non si dispone di un cavo di rete o non è possibile connettere temporaneamente la periferica senza fili Brother al punto di accesso: scegliere **Non è possibile collegare il dispostivo al punto di accesso con un cavo di rete** e fare clic su Avanti. *Andare al passaggio* **10**.

*9* Connettere la periferica senza fili Brother al punto di accesso utilizzando un cavo di rete e fare clic su **Avanti**. *Andare al passaggio* **13**.

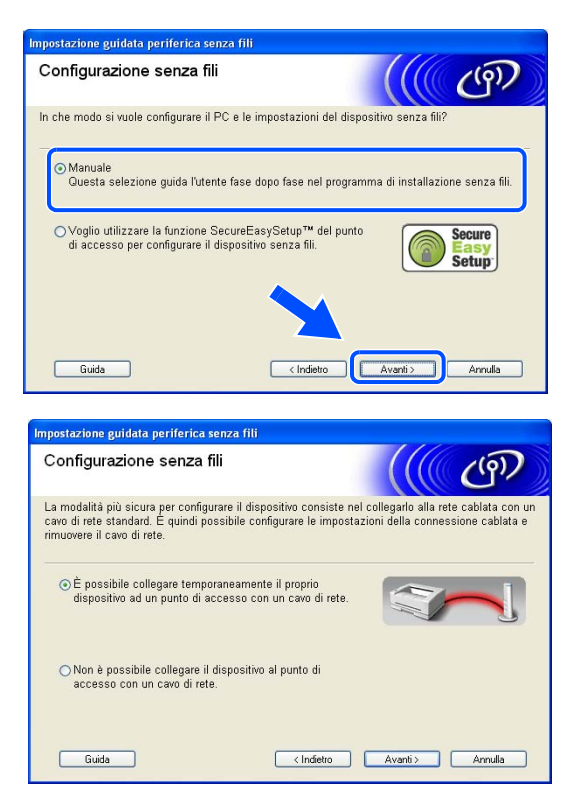

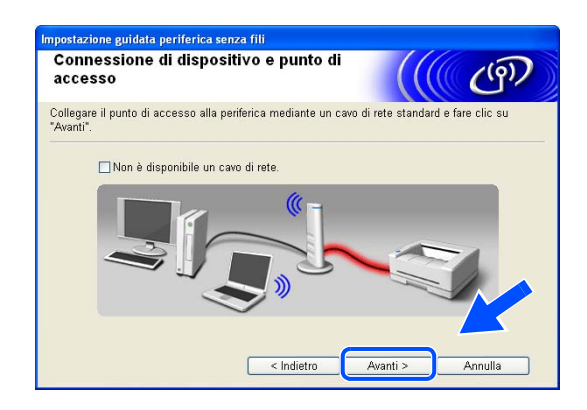

*10* Se si sceglie **Il PC ha una potenzialità di connessione senza fili**, selezionare **Sto utilizzando un punto di accesso in modalità infrastruttura** e fare clic su **Avanti**. *Andare al passaggio* **11**.

Se si utilizza un computer cablato, scegliere **Il PC utilizza un cavo di rete per collegarsi alla rete senza fili** e configurare le impostazioni senza fili dal pannello di controllo. Fare clic su **Avanti** e attenersi alle istruzioni visualizzate sullo schermo per completare l'installazione. [Vedere](#page-32-0) *Utilizzo [dell'opzione Imposta.guida. del pannello di controllo](#page-32-0)* [a pagina 20.](#page-32-0)

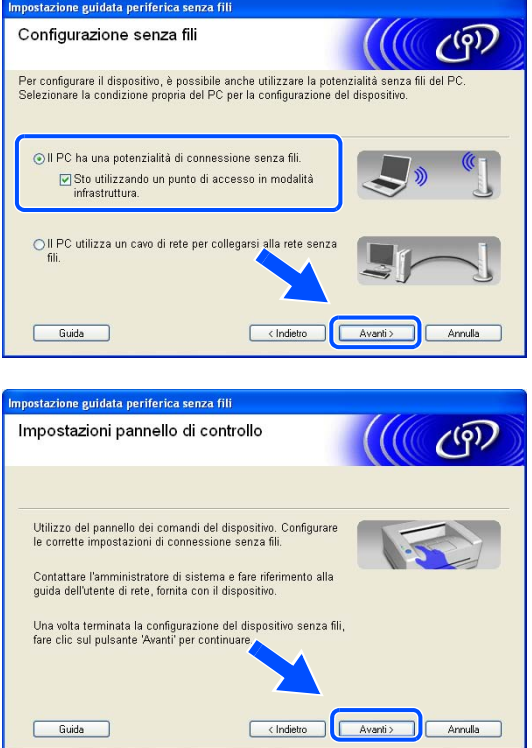

*11* È necessario modificare temporaneamente le impostazioni senza fili del PC. Seguire le istruzioni visualizzate sullo schermo. È importante prendere appunti di tutte le impostazioni, ad esempio il SSID o il canale del PC, nel caso fosse necessario ripristinare le impostazioni senza fili originali.

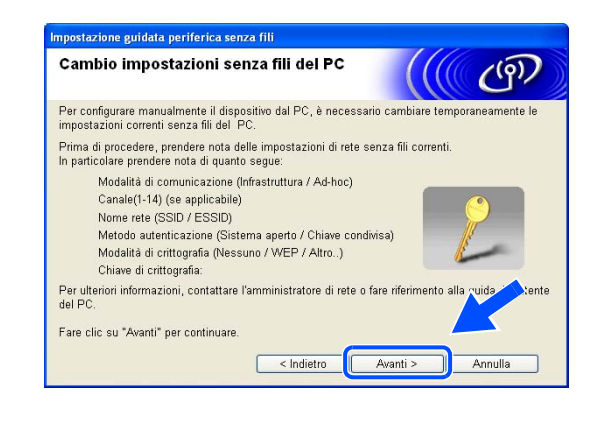

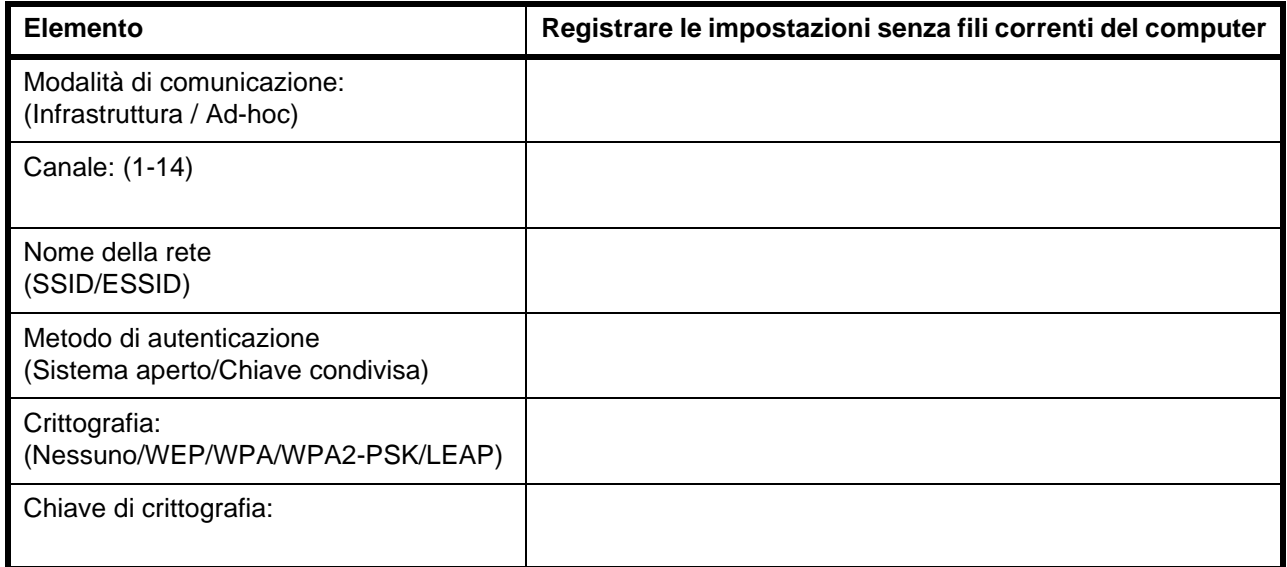

*12* Per comunicare con la macchina senza fili non configurata, modificare temporaneamente le impostazioni senza fili sul PC sui valori predefiniti della macchina visualizzati sullo schermo. Fare clic su **Avanti**.

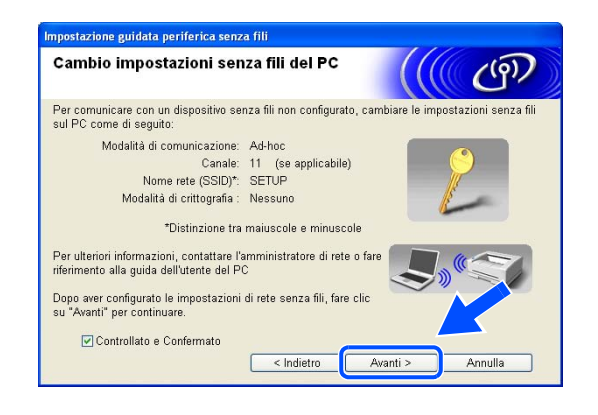

#### **Nota**

- Se viene visualizzato un messaggio che chiede di riavviare il PC dopo la modifica delle impostazioni senza fili, riavviare il PC e tornare al passaggio 4 e continuare con l'installazione saltando i passaggi 11 e 12.
- Per gli utenti di Windows<sup>®</sup> XP SP2 Per modificare temporaneamente le impostazioni senza fili sul PC, attenersi alla procedura seguente:
	- (1) Fare clic su **Start** e su **Pannello di controllo**.
	- (2) Fare clic sull'icona **Connessioni di rete**.
	- (3) Selezionare e fare clic con il pulsante destro del mouse su **Connessione rete senza fili**. Fare clic su **Visualizza reti senza fili disponibili**.
	- (4) La macchina senza fili Brother figura nell'elenco. Selezionare **SETUP** e fare clic su **Connetti**.
	- (5) Verificare lo stato **Connessione rete senza fili**. La visualizzazione sullo schermo della modifica dell'indirizzo IP da 0.0.0.0 a 169.254.x.x (dove x.x sono numeri compresi tra 1 e 254) può richiedere alcuni minuti.
- *13* Se nella rete sono disponibili più periferiche senza fili, viene visualizzato l'elenco seguente. Se l'elenco è vuoto, verificare se il punto di accesso e la macchina sono accesi e fare clic su Aggiorna. Scegliere la macchina da configurare e fare clic su Avanti.

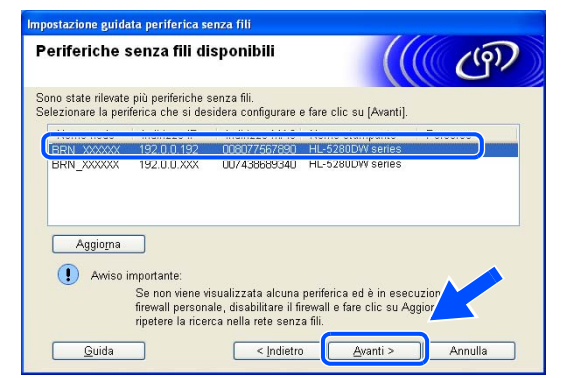

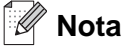

Il nome del nodo predefinito della macchina NC-xxxx (dove "xxxx" è il nome del modello) è "BRW\_xxxxxx" (dove "xxxxxx" rappresenta le ultime sei cifre dell'indirizzo Ethernet).

*14* Verranno automaticamente cercate le reti senza fili disponibili dalla stampante. Se sono disponibili più reti senza fili, viene visualizzato l'elenco seguente. Scegliere il punto di accesso che si desidera associare alla macchina, quindi fare clic su **Avanti**.

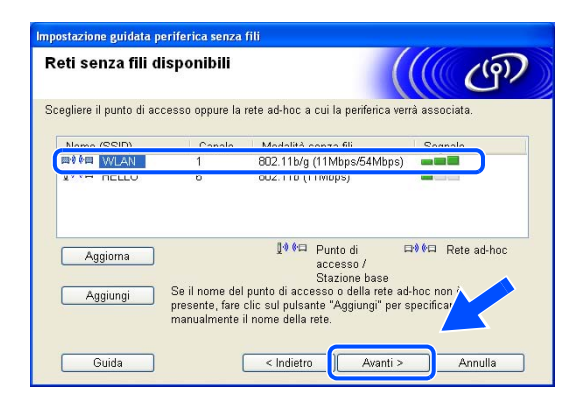

**Nota**

- Se l'elenco è vuoto, verificare che il punto di accesso sia acceso e che trasmetta il SSID, quindi verificare che la macchina e il punto di accesso si trovino all'interno del raggio di copertura per la comunicazione senza fili. Fare clic su **Avanti**.
- Se il punto di accesso è stato impostato affinché non trasmetta il SSID è possibile aggiungerlo manualmente facendo clic sul pulsante **Aggiungi**. Attenersi alle istruzioni sullo schermo per immettere il **Nome (SSID)** e il numero di canale.
- "SETUP" è il SSID predefinito della macchina. Non scegliere questo SSID.
- *15* Se la rete non è configurata per Autenticazione e Crittografia, viene visualizzata la schermata seguente. Per continuare l'installazione, fare clic su **OK** e *andare al passaggio* **17**.

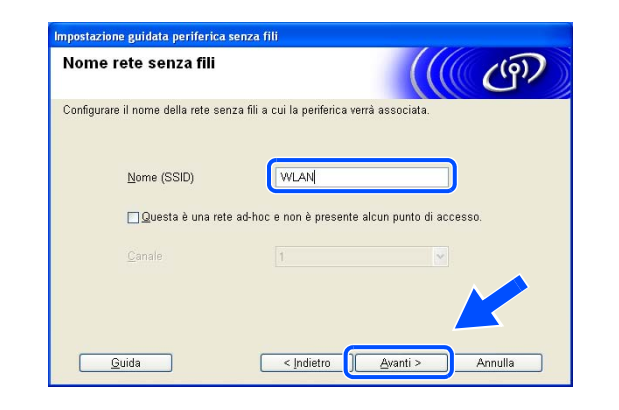

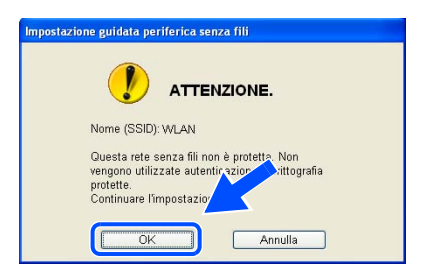

*16* Se la rete è configurata per Autenticazione e Crittografia, viene visualizzata la schermata seguente. Nella configurazione della macchina senza fili Brother, è necessario accertarsi che sia configurata in base alle impostazioni di autenticazione e crittografia della rete senza fili esistente. Selezionare l'impostazione desiderata per **Metodo autenticazione** e **Modalità di crittografia** negli elenchi a discesa. Immettere quindi la **Chiave di rete** e fare clic su **Avanti**.

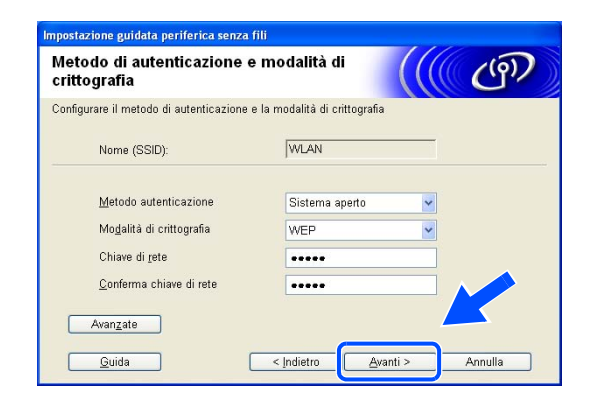

#### **Nota**

- Se si desidera impostare più chiavi WEP, fare clic su **Avanzate**.
- Se non si conoscono le impostazioni di autenticazione o crittografia per la rete, contattare l'amministratore di rete.
- *17* Fare clic su **Avanti**. Le impostazioni verranno inviate alla stampante. Le impostazioni rimarranno invariate se si fa clic su **Annulla**.

Se si è scelto di utilizzare un cavo di rete al *passaggio* **8**, *andare al passaggio* **18**. Se si è scelto di utilizzare un cavo di rete al *passaggio* **8**, *andare al passaggio* **19**.

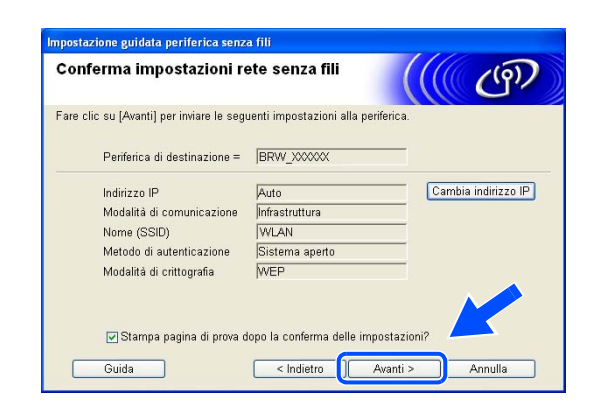

#### $\mathbb Z$ **Nota**

Se si desidera immettere manualmente le impostazioni dell'indirizzo IP della stampante, fare clic su **Cambia indirizzo IP** e immettere le impostazioni dell'indirizzo IP necessarie per la rete.

*18* Scollegare il cavo di rete tra il punto di accesso (hub o router) e la macchina e fare clic su **Avanti**.

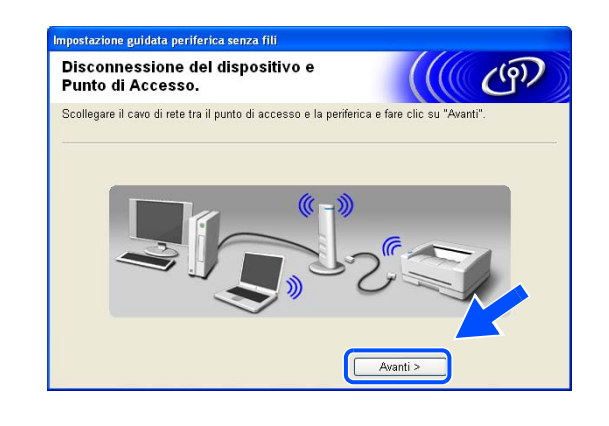

### **Nota**

Le comunicazioni senza fili non si avviano finché non si disconnette il cavo di rete.

*19* Utilizzando le informazioni registrate al passaggio *passaggio* **11**, ripristinare le impostazioni senza fili originali del computer. Fare clic su **Avanti**.

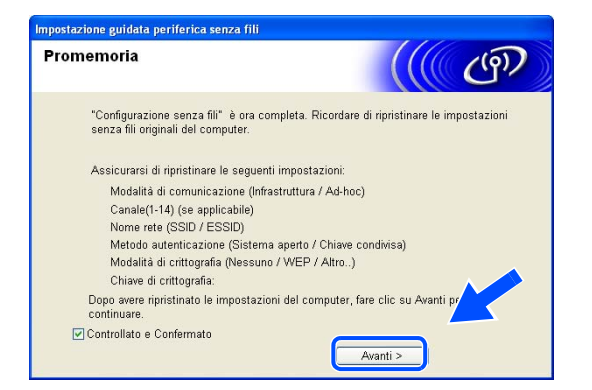

*20* L'installazione senza fili è completata. Fare clic su **Fine**. Per continuare l'installazione dei driver e del software necessari per l'utilizzo della periferica, selezionare **Installazione MFL-Pro Suite** dal menu del CD-ROM.

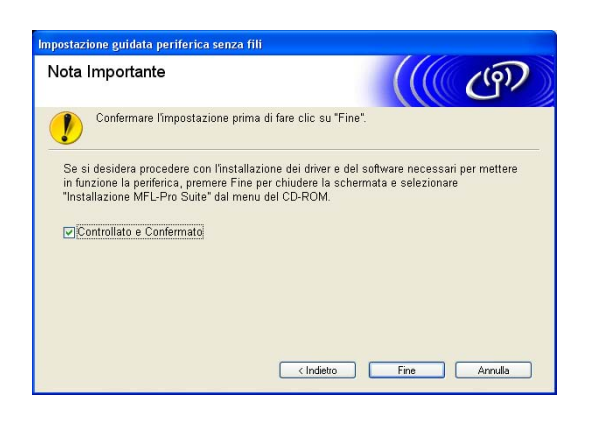

## **Configurazione con un punto di accesso che supporta SecureEasySetupTM**

### **Windows® 98/98SE/Me/2000 Professional/XP**

#### **Importante**

Se le impostazioni senza fili della macchina sono già state configurate, è necessario ripristinare le impostazioni LAN della rete prima di configurare nuovamente le impostazioni senza fili. Premere **Menu**, **6**, **0**, **1** e selezionare 1. Si per accettare la modifica. La macchina verrà riavviata automaticamente.

*1* Accendere la macchina. Premere **Menu**, **6**, **2**, **5**. Utilizzando ▲ o ▼, selezionare Attiva e premere **OK**.

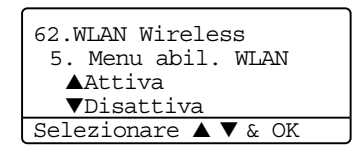

*2* Accendere il computer.

(Per Windows® 2000 Professional/XP, è necessario effettuare la connessione come amministratore.) Chiudere eventuali applicazioni in esecuzione prima della configurazione.

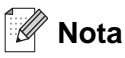

Prima della configurazione, se si utilizza un software firewall personale, disattivarlo temporaneamente. Dopo avere verificato che è possibile stampare dopo l'installazione, riavviare il software firewall personale.

- *3* Inserire il CD-ROM nell'apposita unità. Se viene visualizzata la schermata del nome del modello, scegliere la propria macchina. Se viene visualizzata la schermata della lingua, scegliere la lingua desiderata.
- *4* Viene visualizzato il menu superiore del CD-ROM. Fare clic su **Installa altri driver o utilità**.

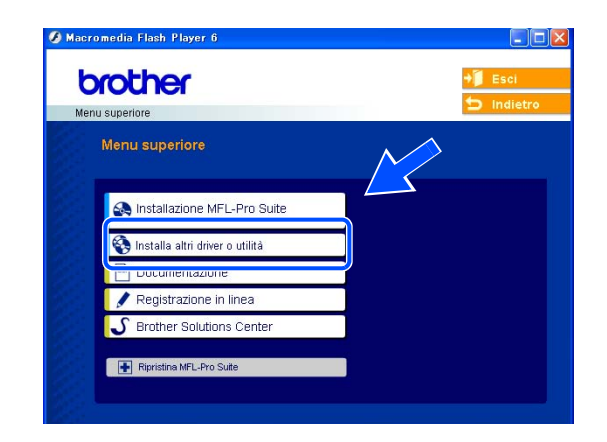

#### $\mathscr{D}$ **Nota**

Se questa finestra non viene visualizzata, utilizzare Esplora risorse di Windows® per eseguire il programma setup.exe dalla cartella principale del CD-ROM Brother.

**A Maeromedia Elach** 

brother

.<br>Menu superiore >> Installa altri driver o utilità Installa altri driver o utilità

> **BRAdmin Professional** Driver Deployment Wizard Software di stampa di rete Adobe® Acrobat® Reader®

MEL Bus Dulls Lilliand Basselbad R.OF Impostazione quidata LAN senza fili

*5* Fare clic su **Impostazione guidata LAN senza fili**.

- *6* Leggere la **Nota Importante** e fare clic su **Avanti**.
- mpostazione guidata periferica senza fili  $\frac{1}{2}$ Nota Importante Confermare l'impostazione prima di fare clic su "Avanti"  $\bigcirc$ Verificare che la rete senza fili dell'apparecchio sia impostata su "Si".<br>Premere Menu 6, 2, 5 e selezionare Si sul pannello dei comandi dell'apparecchio Brother. Per maggiori informazioni sulla configurazione di questa impostazione, fare riferimento alla<br>"Guida di installazione rapida" dell'apparecchio. Controllato e Confermato Avanti > Annulla npostazione guidata periferica senza fil Configurazione senza fili  $(9)$ In che modo si vuole configurare il PC e le impostazioni del dispositivo senza filit  $\bigcirc$ Manuale<br>Questa selezione guida l'utente fase dopo fase nel programma di installazione senza fili. .<br>Noglio utilizzare la funzione SecureEasySetup™ del punto.<br>Il accesso per configurare il dispositivo senza fili. **Secure Setup** < Indietro Avanti >  $\begin{array}{|c|} \hline \textbf{Guida} \end{array}$ Annulla
- *7* Scegliere **Voglio utilizzare la funzione SecureEasySetup(tm) del punto di accesso per configurare il dispostivo senza fili.** e fare clic su **Avanti**.

*8* Leggere e confermare il messaggio visualizzato sullo schermo e fare clic su **Avanti**.

- *9* Posizionare temporaneamente la macchina in un raggio di 5 m dal punto di accesso.
- .<br>mpostazione guidata periferica senza fili Configurazione con  $\frac{1}{\sqrt{2}}$ SecureEasySetup™ Se il punto di accesso supporta SecureEasySetup™.<br>Verificare le condizioni che seguono: 1. Il punto di accesso senza fili supporta SecureEasySetup<sup>1</sup> 2. Il dispositivo può essere collocato TEMPORANEAMENTE<br>entro 5 m dal punto di accesso. 3. Si accede alla documentazione fornita con il punto di accesso e il dispositi Guida )  $\begin{array}{|c|c|c|}\hline \text{c} & \text{indietro} \\\hline \end{array}$ izione guidata periferica senza fili  $(9)$ Configurazione con SecureEasySetup<sup>™</sup> Procedere nel modo che segue FASE 1 r ASE 1<br>Collocare temporaneamente il dispositivo entro 5 m dal punto<br>di accesso. FASE 2<br>Impostare il dispositivo in modalità SecureEasySetup™.<br>Fare riferimento al manuale delle istruzioni fornito con il<br>dispositivo. FASE 2 FASE 3 r A⊃E 3<br>Impostare il punto di accesso in modalità SecureEasySetup™<br>Fare riferimento al manuale delle istruzioni fornito con il punto<br>di accesso. < Indietro Fine Annulla Guida |
- *10* Fare riferimento al manuale di istruzioni fornito con il punto di accesso per impostare la modalità SecureEasySetup™ del punto di accesso.
- *11* Impostare la macchina sulla modalità SecureEasySetupTM. Premere **6**, **2**, **2**, **2**, per SecurEasySetup e premere **OK**.

**Nota**

- Il menu LAN diventerà disponibile sul display LCD circa un minuto dopo il riavvio o l'accensione della macchina.
- Se sul display LCD viene visualizzato Err. Connes., riprovare.

Configurazione senza fili per Windows®

*12* Fare clic su **Fine**.

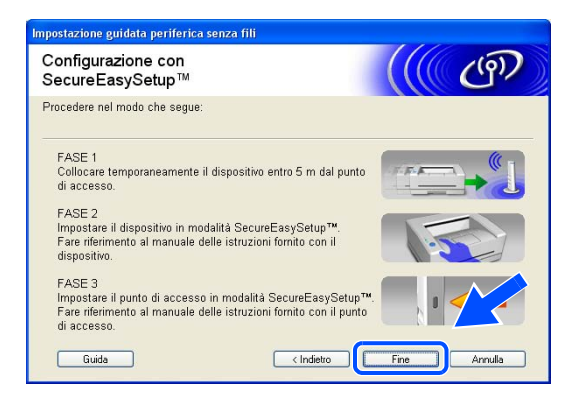

*13* La configurazione è terminata. Riposizionare la macchina in modo che rientri nel raggio di copertura del punto di accesso.

L'installazione senza fili è completata. Per continuare l'installazione dei driver e del software necessari per l'utilizzo della periferica, selezionare **Installazione MFL-Pro Suite** dal menu del CD-ROM.

## **Configurazione in modalità Ad-hoc**

## **Per Windows® 98/98SE/Me/2000 Professional/XP**

#### **Importante**

Se le impostazioni senza fili della macchina sono già state configurate, è necessario ripristinare le impostazioni LAN della rete prima di configurare nuovamente le impostazioni senza fili. Premere **Menu**, **6**, **0**, **1** e selezionare 1. Si per accettare la modifica. La macchina verrà riavviata automaticamente.

*1* Accendere la macchina. Premere **Menu**, **6**, **2**, **5**. Utilizzando ▲ o ▼, selezionare Attiva e premere **OK**.

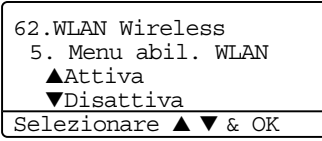

#### *2* Accendere il computer.

(Per Windows® 2000 Professional, è necessario effettuare la connessione come amministratore.) Chiudere eventuali applicazioni in esecuzione prima della configurazione.

## **Nota**

Prima della configurazione, se si utilizza un software firewall personale, disattivarlo temporaneamente. Dopo avere verificato che è possibile stampare dopo l'installazione, riavviare il software firewall personale.

- *3* Inserire il CD-ROM nell'apposita unità. Se viene visualizzata la schermata del nome del modello, scegliere la propria macchina. Se viene visualizzata la schermata della lingua, scegliere la lingua desiderata.
- *4* Viene visualizzato il menu superiore del CD-ROM. Fare clic su **Installa altri driver o utilità**.

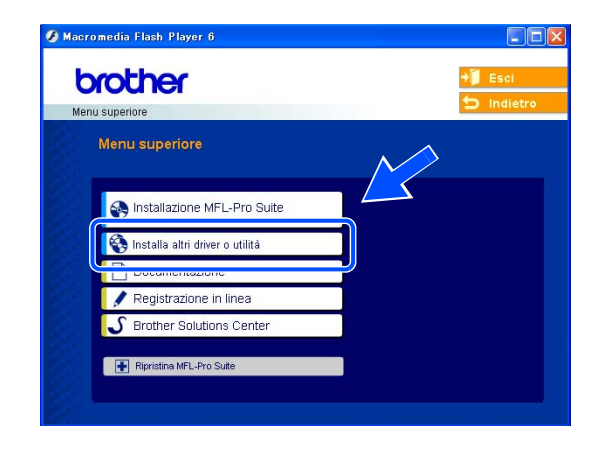

### **Nota**

Se questa finestra non viene visualizzata, utilizzare Esplora risorse di Windows® per eseguire il programma setup.exe dalla cartella principale del CD-ROM Brother.

*5* Fare clic su **Impostazione guidata LAN senza fili**.

*6* Leggere la **Nota Importante** e fare clic su **Avanti**.

*7* Scegliere **Manuale** e fare clic su **Avanti**

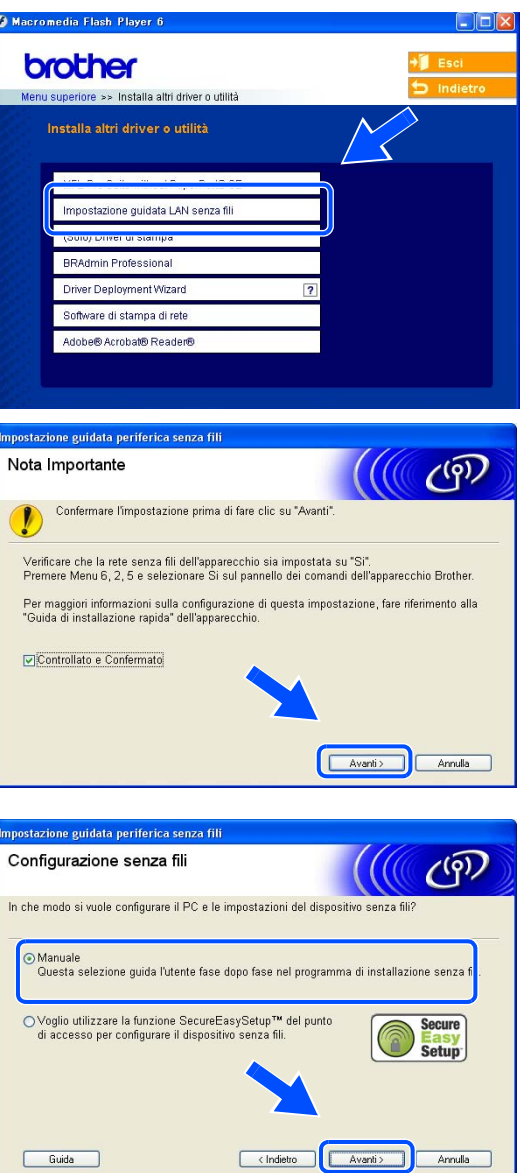

Configurazione senza fili per Windows®

*8* Scegliere **Non è possibile collegare il dispostivo al punto di accesso con un cavo di rete.** Fare clic su **Avanti**.

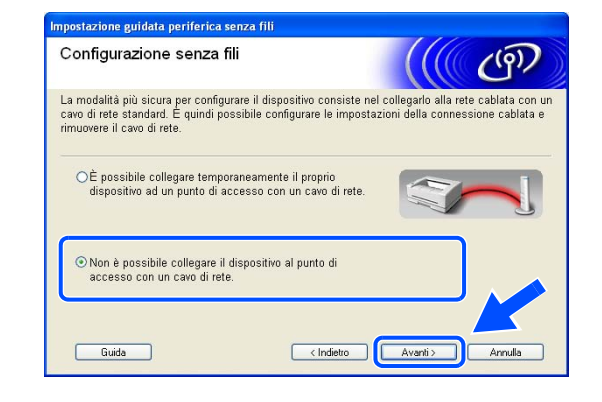

*9* Scegliere **Il PC ha una potenzialità di connessione senza fili** e verificare che **Sto utilizzando un punto di accesso in modalità infrastruttura** non sia selezionato. Fare clic su **Avanti**.

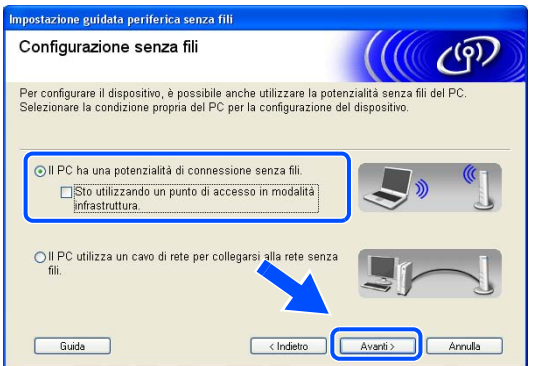

*10* È necessario modificare temporaneamente le impostazioni senza fili del PC. Seguire le istruzioni visualizzate sullo schermo. È importante prendere appunti di tutte le impostazioni, ad esempio il SSID o il canale del PC, nel caso fosse necessario ripristinare le impostazioni senza fili originali.

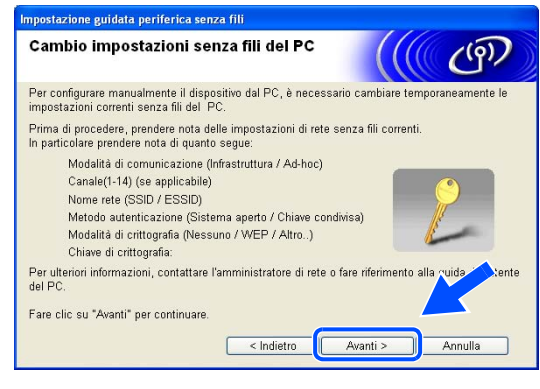

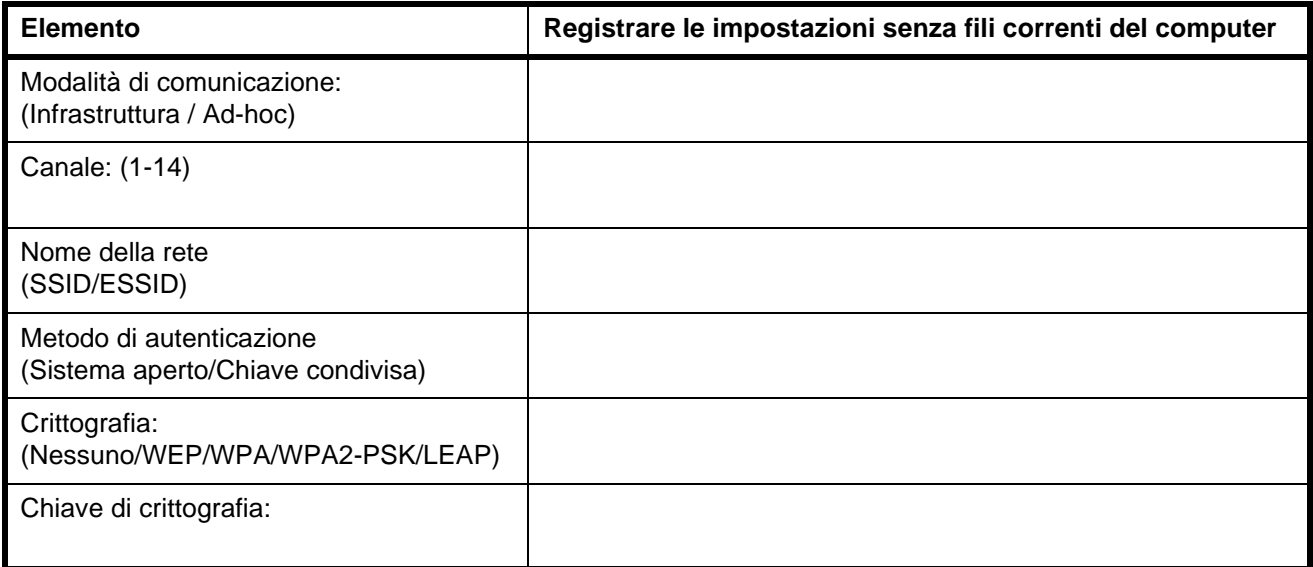

*11* Per comunicare con la macchina senza fili non configurata, modificare temporaneamente le impostazioni senza fili sul PC sui valori predefiniti della macchina visualizzati sullo schermo. Fare clic su **Avanti**.

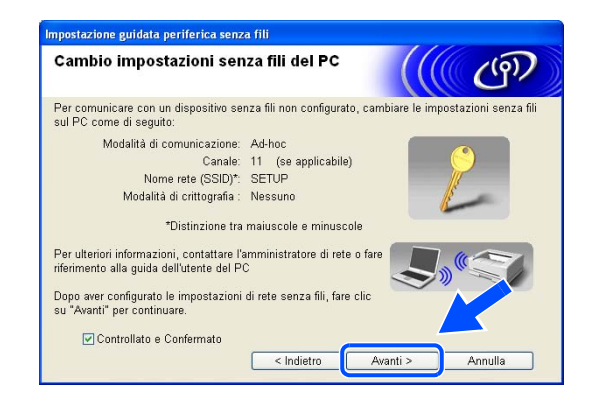

### **Nota**

- Se viene visualizzato un messaggio che chiede di riavviare il PC dopo la modifica delle impostazioni senza fili, riavviare il PC e tornare al passaggio 4 e continuare con l'installazione saltando i passaggi 10 e 11.
- Per gli utenti di Windows<sup>®</sup> XP SP2 Per modificare temporaneamente le impostazioni senza fili sul PC, attenersi alla procedura seguente:
	- (1) Fare clic su **Start** e su **Pannello di controllo**.
	- (2) Fare clic sull'icona **Connessioni di rete**.
	- (3) Selezionare e fare clic con il pulsante destro del mouse su **Connessione rete senza fili**. Fare clic su **Visualizza reti senza fili disponibili**.
	- (4) La macchina senza fili Brother figura nell'elenco. Selezionare **SETUP** e fare clic su **Connetti**.
	- (5) Verificare lo stato **Connessione rete senza fili**. La visualizzazione sullo schermo della modifica dell'indirizzo IP da 0.0.0.0 a 169.254.x.x (dove x.x sono numeri compresi tra 1 e 254) può richiedere alcuni minuti.
- *12* Se nella rete sono disponibili più periferiche senza fili, viene visualizzato l'elenco seguente. Se l'elenco è vuoto, verificare che il punto di accesso e la stampante siano accesi e fare clic su **Aggiorna**. Scegliere la macchina da configurare e fare clic su **Avanti**.

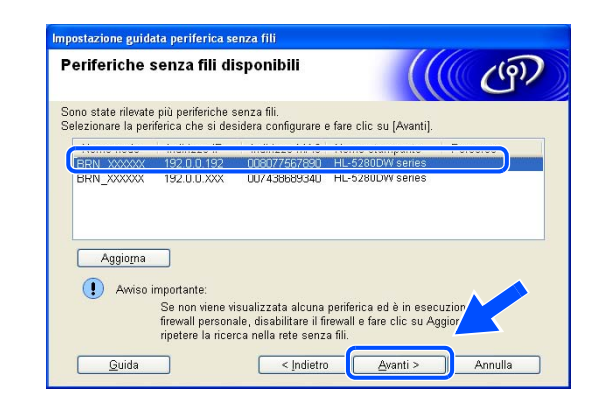

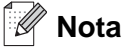

Il nome del nodo predefinito della macchina NC-xxxx (dove "xxxx" è il nome del modello) è "BRW\_xxxxxx" (dove "xxxxxx" rappresenta le ultime sei cifre dell'indirizzo Ethernet).

*13* Verranno automaticamente cercate le reti senza fili disponibili dalla stampante. Se sono disponibili più reti senza fili, viene visualizzato l'elenco seguente. Scegliere la rete Ad-hoc che si desidera associare alla macchina, quindi fare clic su **Avanti**.

Se non sono disponibili reti senza fili Ad-hoc, è necessario creare una nuova rete senza fili. *Andare al passaggio* **16**.

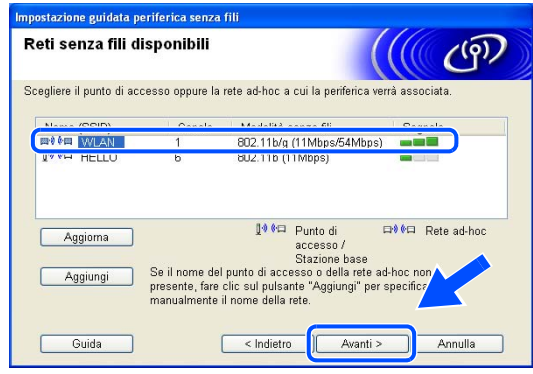

## **Nota**

- Se la rete Ad-hoc di destinazione non è presente nell'elenco, aggiungerla manualmente facendo clic su **Aggiungi**. Attenersi alle istruzioni sullo schermo per immettere il **Nome (SSID)** e il numero di **Canale** .
- Selezionare **Questa è una rete ad-hoc e non è presente alcun punto di accesso**.
- Se l'elenco è vuoto, controllare che la stampante sia entro il raggio di copertura per la comunicazione senza fili. Fare clic su **Avanti**.
- *14* Se la rete non è configurata per Autenticazione e Crittografia, viene visualizzata la schermata seguente. Per continuare l'installazione, fare clic su **OK** e *andare al passaggio* **17**.

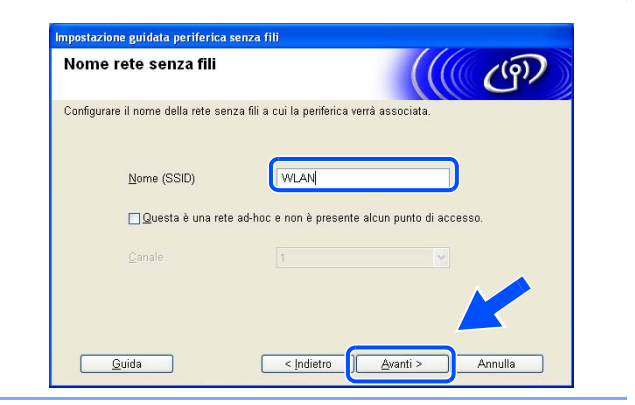

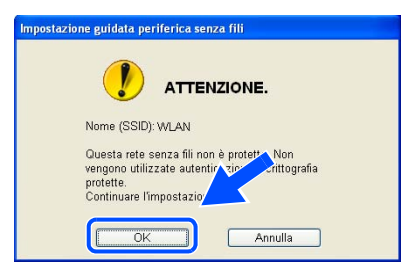

*15* Se la rete è configurata per Autenticazione e Crittografia, viene visualizzata la schermata seguente. Nella configurazione della macchina senza fili Brother, è necessario accertarsi che sia configurata in base alle impostazioni di autenticazione e crittografia della rete senza fili esistente. Selezionare l'impostazione desiderata per **Metodo autenticazione** e **Modalità di crittografia** negli elenchi a discesa. Immettere quindi la **Chiave di rete** e fare clic su **Avanti**. *Andare al passaggio* **17**

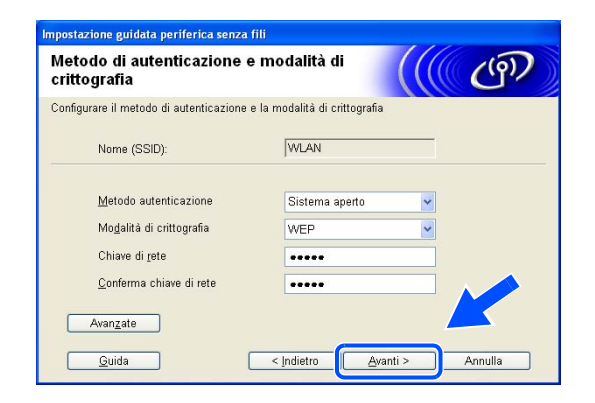

#### **Nota**

- Se si desidera impostare più chiavi WEP, fare clic su **Avanzate**.
- Se non si conoscono le impostazioni di autenticazione o crittografia per la rete, contattare l'amministratore di rete.
- *16* Immettere un nuovo SSID e selezionare l'impostazione desiderata per **Metodo autenticazione** e **Modalità di crittografia** negli elenchi a discesa. Immettere quindi la **Chiave di rete** e fare clic su **Avanti**.

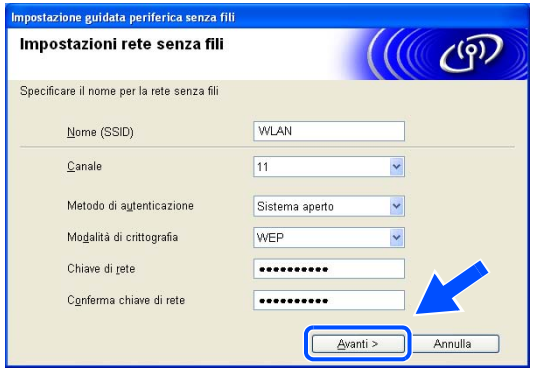

#### .<br>V **Nota**

Se non si conoscono le impostazioni di autenticazione o crittografia per la rete, contattare l'amministratore di rete.

*17* Fare clic su **Avanti**. Le impostazioni verranno inviate alla stampante. Le impostazioni rimarranno invariate se si fa clic su **Annulla**.

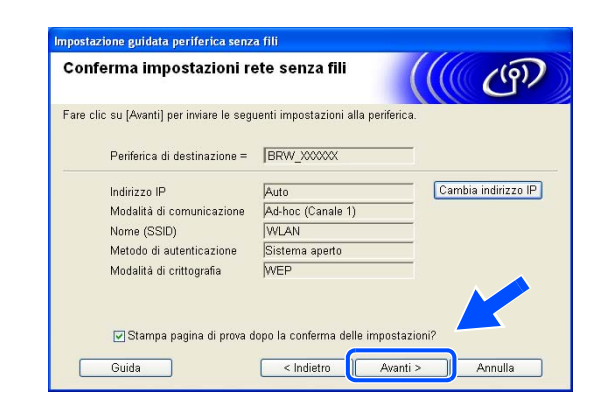

#### - D **Nota**

Se si desidera immettere manualmente le impostazioni dell'indirizzo IP della stampante, fare clic su **Cambia indirizzo IP** e immettere le impostazioni dell'indirizzo IP necessarie per la rete. Dopo la selezione, fare clic su **Avanti** affinché l'Installazione guidata cerchi le reti senza fili disponibili.

*18* Per comunicare con la periferica senza fili configurata, configurare il PC affinché utilizzi le stesse impostazioni senza fili. Modificare manualmente le impostazioni senza fili nel PC in modo che corrispondano alle impostazioni senza fili della macchina visualizzate in questa schermata. Fare clic su **Avanti**.

Le impostazioni visualizzate in questa schermata hanno esclusivamente scopo di esempio. Le impostazioni specifiche della stampante in uso saranno diverse.

*19* L'installazione senza fili è completata. Fare clic su **Fine**. Per continuare l'installazione dei driver e del software necessari per l'utilizzo della periferica, selezionare **Installazione MFL-Pro Suite** dal menu del CD-ROM.

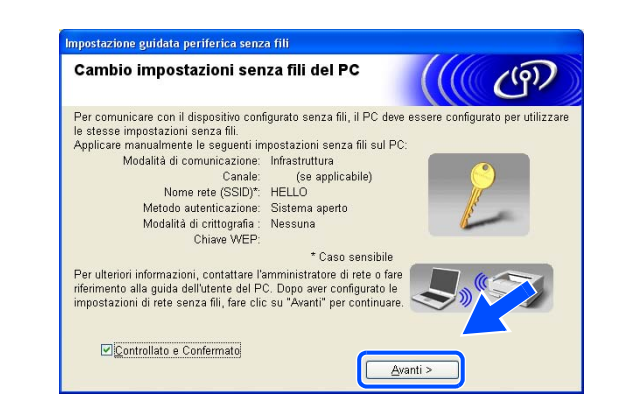

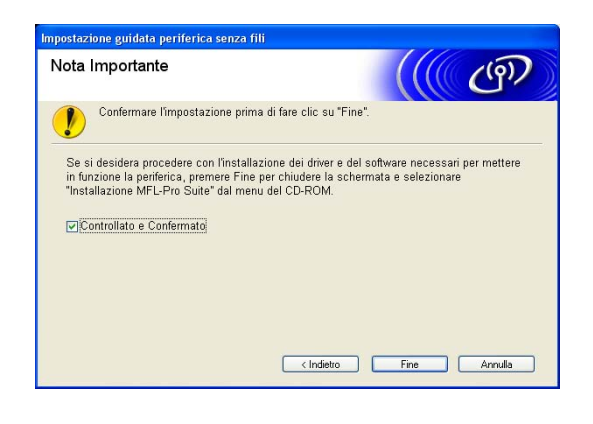

<span id="page-63-0"></span>

# **5 Configurazione senza fili per Macintosh®**

## **Configurazione in modalità Infrastruttura**

#### **Per Mac OS® X 10.2.4 o versioni successive**

#### **Importante**

Se le impostazioni senza fili della macchina sono già state configurate, è necessario ripristinare le impostazioni LAN della rete prima di configurare nuovamente le impostazioni senza fili. Premere **Menu**, **6**, **0**, **1** e selezionare 1. Si per accettare la modifica. La macchina verrà riavviata automaticamente.

*1* Accendere la macchina. Premere **Menu**, **6**, **2**, **5**. Utilizzando ▲ o ▼, selezionare Attiva e premere **OK**.

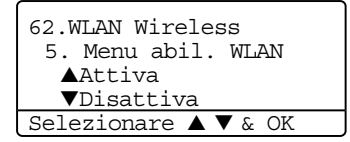

- *2* Accendere il computer Macintosh®.
- *3* Inserire il CD-ROM nell'apposita unità.
- *4* Fare doppio clic sull'icona **Utilities** e quindi su **Impostazione guidata periferica senza fili**.

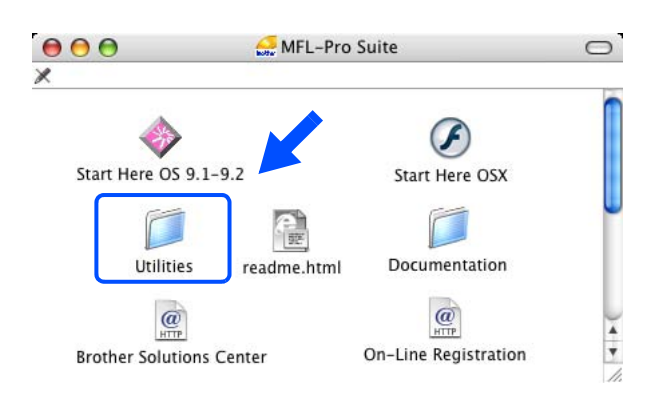

*5* Leggere la **Nota Importante** e fare clic su **Avanti**.

*6* Scegliere **Manuale** e fare clic su **Avanti**.

*7* Per la configurazione, è consigliabile collegare temporaneamente la periferica senza fili Brother direttamente a una porta libera sul punto di accesso, hub o router utilizzando un cavo di rete.

Se è possibile stabilire una connessione temporanea con un cavo di rete: Scegliere **È possibile collegare temporaneamente il proprio dispostivo ad un punto di accesso con un cavo di rete** e fare clic su Avanti. *Andare al passaggio* **8**.

Se non si dispone di un cavo di rete o non è possibile connettere temporaneamente la periferica senza fili Brother al punto di accesso: scegliere **Non è possibile collegare il dispostivo al punto di accesso con un cavo di rete** e fare clic su Avanti. *Andare al passaggio* **9**.

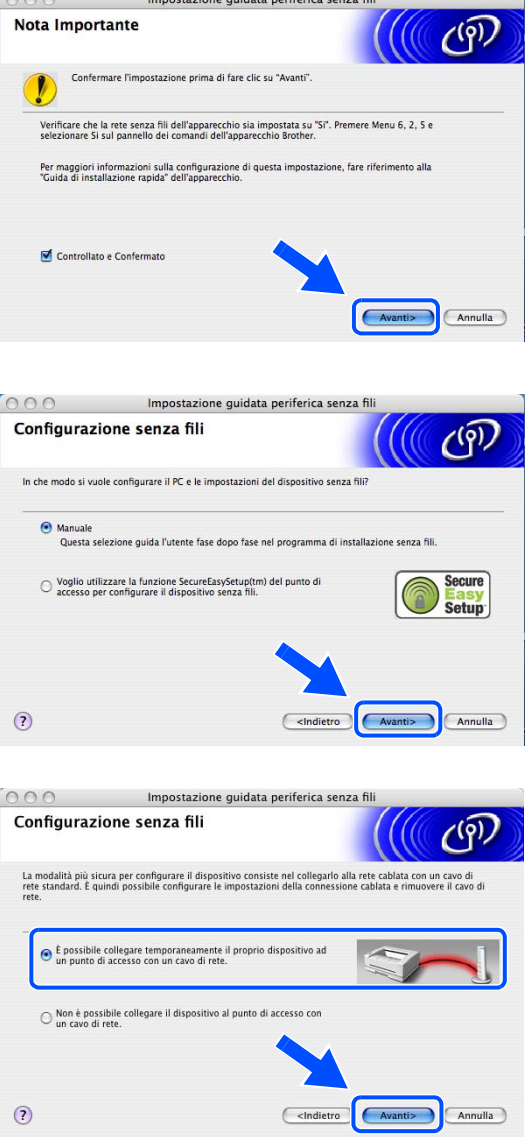

Configurazione senza fili per Macintosh®

*8* Connettere la periferica senza fili Brother al punto di accesso utilizzando un cavo di rete e fare clic su **Avanti**. *Andare al passaggio* **12**.

*9* Se si sceglie **Il PC ha una potenzialità di connessione senza fili**, selezionare **Sto utilizzando un punto di accesso in modalità infrastruttura** e fare clic su **Avanti**. *Andare al passaggio* **10**.

Se si sceglie **Il PC utilizza un cavo di rete per collegarsi alla rete senza fili**, è necessario configurare le impostazioni senza fili dal pannello di controllo. Fare clic su **Avanti** e attenersi alle istruzioni visualizzate sullo schermo per completare l'installazione. Vedere *[Utilizzo dell'opzione](#page-32-0)  [Imposta.guida. del pannello di controllo](#page-32-0)* a pagina 20

*10* È necessario modificare temporaneamente le impostazioni senza fili del PC. Seguire le istruzioni visualizzate sullo schermo. È importante prendere appunti di tutte le impostazioni, ad esempio il SSID o il canale del PC, nel caso fosse necessario ripristinare le impostazioni senza fili originali.

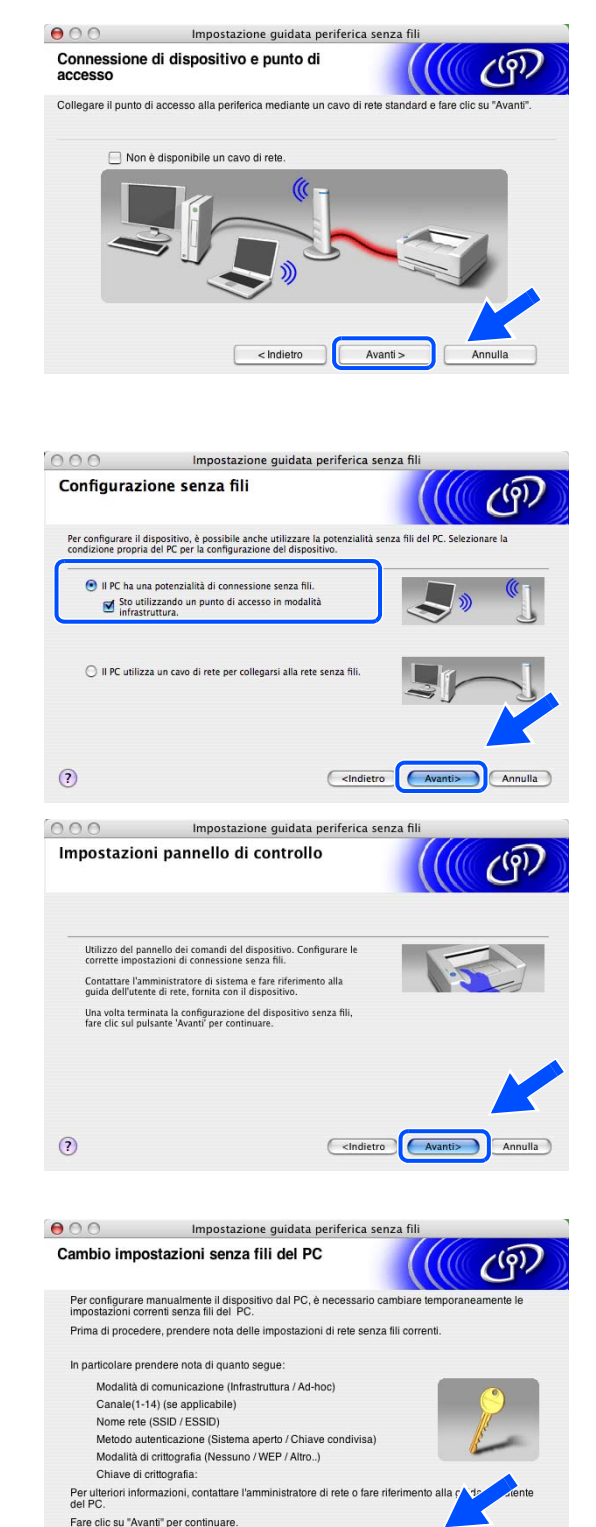

Avanti >

< Indietro

Annulla

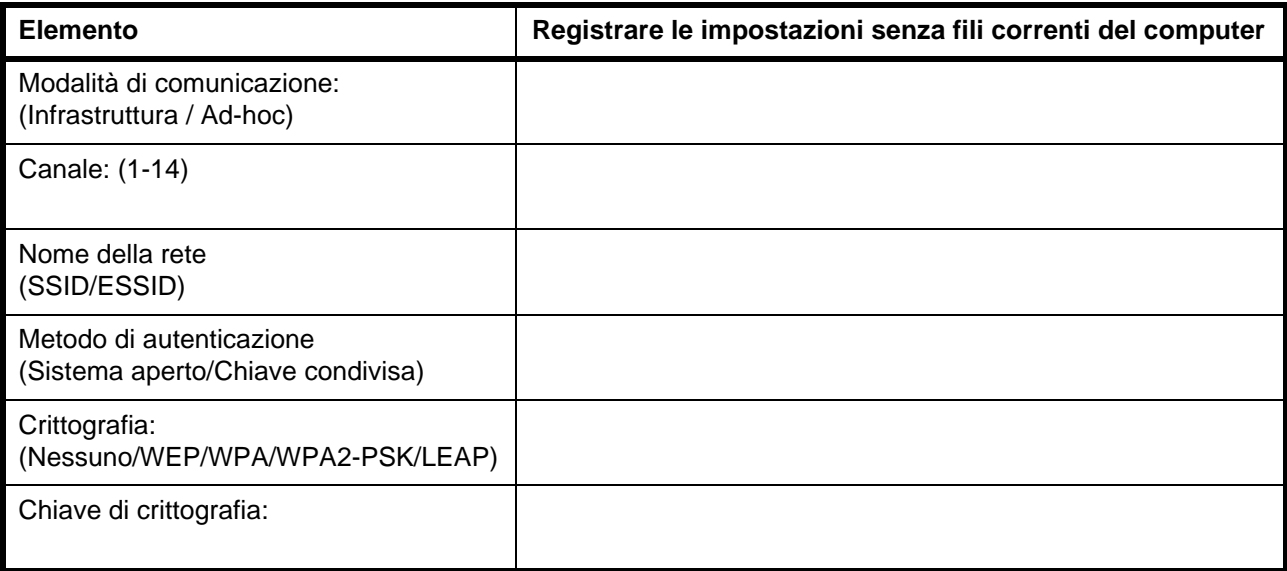

*11* Per comunicare con la macchina senza fili non configurata, modificare temporaneamente le impostazioni senza fili sul Macintosh® sui valori predefiniti della macchina visualizzati sullo schermo. Fare clic su **Avanti**.

*12* Se nella rete sono disponibili più periferiche senza fili, viene visualizzato l'elenco seguente. Se l'elenco è vuoto, verificare che il punto di accesso e la macchina siano accesi e fare clic su **Aggiorna**. Scegliere la macchina da configurare e fare clic su **Avanti**.

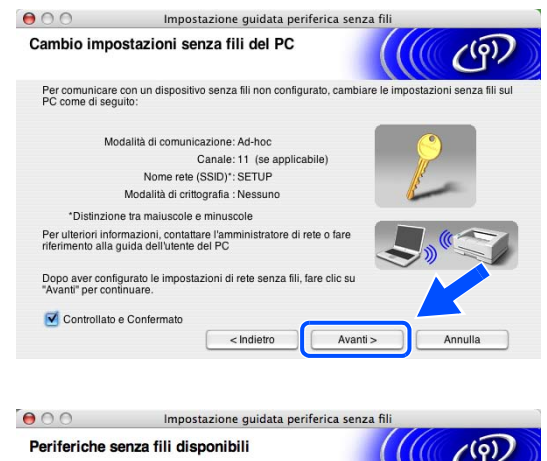

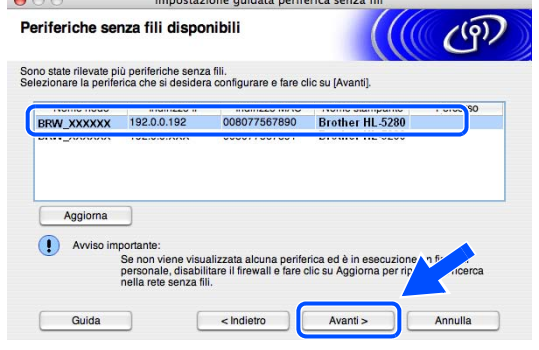

#### $\mathbb Z$ **Nota**

Il nome del nodo predefinito della macchina NC-xxxx (dove "xxxx" è il nome del modello) è "BRW\_xxxxxx" (dove "xxxxxx" rappresenta le ultime sei cifre dell'indirizzo Ethernet).

*13* Verranno automaticamente cercate le reti senza fili disponibili dalla stampante. Se sono disponibili più reti senza fili, viene visualizzato l'elenco seguente. Scegliere il punto di accesso che si desidera associare alla macchina, quindi fare clic su **Avanti** .

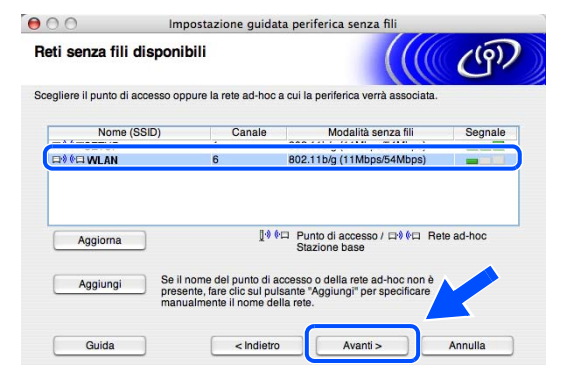

#### **Nota**

- Se l'elenco è vuoto, verificare che il punto di accesso sia acceso e che trasmetta il SSID, quindi verificare che la macchina e il punto di accesso si trovino all'interno del raggio di copertura per la comunicazione senza fili. Fare clic su **Aggiorna** .
- Se il punto di accesso è stato impostato affinché non trasmetta il SSID è possibile aggiungerlo manualmente facendo clic sul pulsante **Aggiungi**. Attenersi alle istruzioni sullo schermo per immettere il **Nome (SSID)** e il numero di canale.
- "SETUP" è il SSID predefinito della macchina. Non scegliere questo SSID.
- *14* Se la rete non è configurata per Autenticazione e Crittografia, viene visualizzata la schermata seguente. Per continuare l'installazione, fare clic su **OK** e *andare al passaggio* **16** .
- *15* Se la rete è configurata per Autenticazione e Crittografia, viene visualizzata la schermata seguente. Nella configurazione della macchina senza fili Brother, è necessario accertarsi che sia configurata in base alle impostazioni di autenticazione e crittografia della rete senza fili esistente. Selezionare l'impostazione desiderata per **Metodo autenticazione** e **Modalità di crittografia** negli elenchi a discesa. Immettere quindi la **Chiave di rete** e fare clic su **Avanti** .

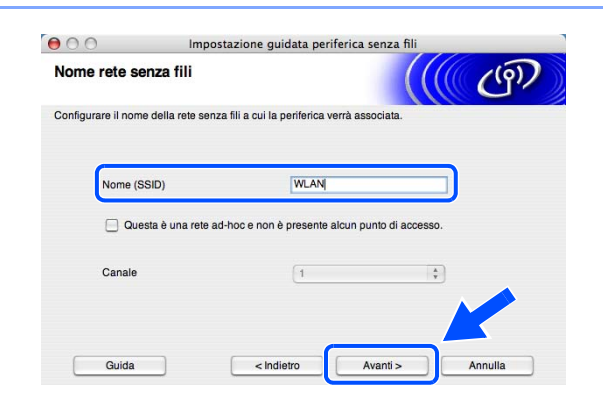

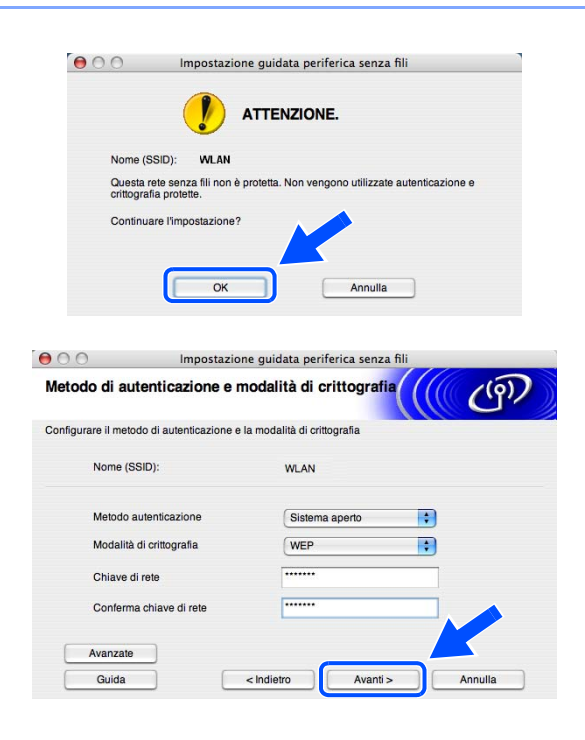

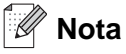

- Se si desidera impostare più chiavi WEP, fare clic su **Avanzate**.
- Se non si conoscono le impostazioni di autenticazione o crittografia per la rete, contattare l'amministratore di rete.
- *16* Fare clic su **Avanti**. Le impostazioni verranno inviate alla stampante. Le impostazioni rimarranno invariate se si fa clic su **Annulla**.

Se si è scelto di utilizzare un cavo di rete al *passaggio* **7**, *andare al passaggio* **17**. Se si è scelto di utilizzare un cavo di rete al *passaggio* **7**, *andare al passaggio* **18**.

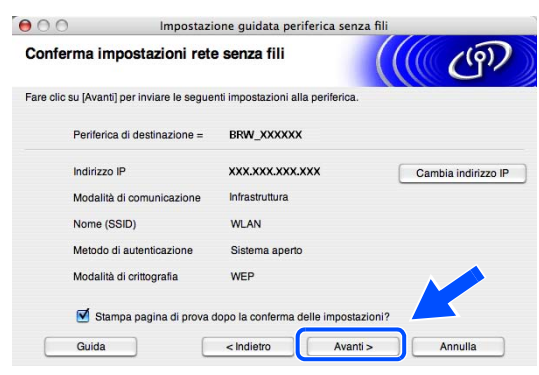

#### **Nota**

- Se si desidera immettere manualmente le impostazioni dell'indirizzo IP della stampante, fare clic su **Cambia indirizzo IP** e immettere le impostazioni dell'indirizzo IP necessarie per la rete.
- *17* Scollegare il cavo di rete tra il punto di accesso (hub o router) e la macchina e fare clic su **Avanti**. *Andare al passaggio* **19**.

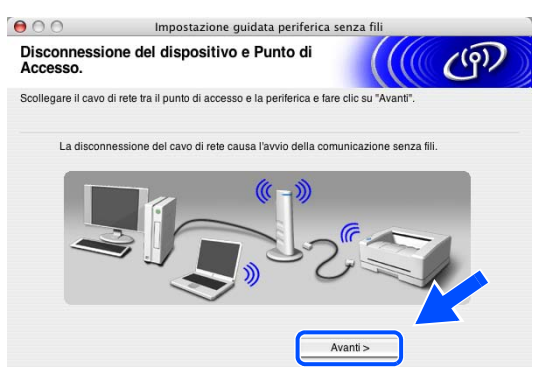

#### . Ø **Nota**

Le comunicazioni senza fili non si avviano finché non si disconnette il cavo di rete.

Configurazione senza fili per Macintosh®

*18* Utilizzando le informazioni registrate al passaggio *passaggio* **10**, ripristinare le impostazioni senza fili originali del computer. Fare clic su **Avanti**.

*19* L'installazione senza fili è completata. Fare clic su **Fine**. Per continuare l'installazione dei driver e del software necessari per l'utilizzo della periferica, selezionare **Start Here OS X** dal menu del CD-ROM.

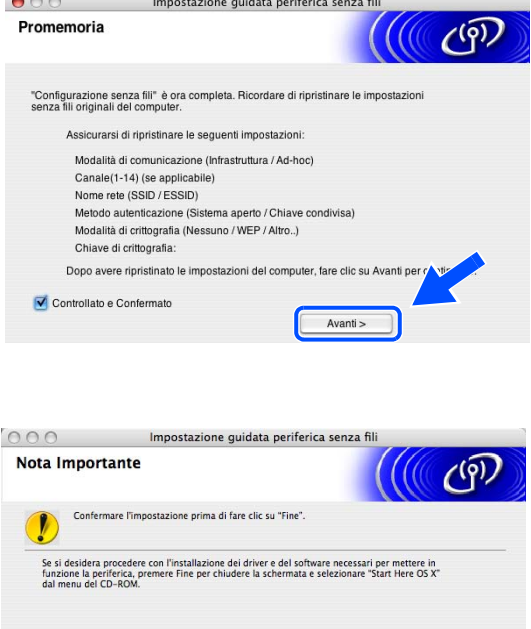

Fine Annulla

Controllato e Confermato

## **Configurazione con un punto di accesso che supporta SecureEasySetupTM**

#### **Per Mac OS® X 10.2.4 o versioni successive**

#### **Importante**

Se le impostazioni senza fili della macchina sono già state configurate, è necessario ripristinare le impostazioni LAN della rete prima di configurare nuovamente le impostazioni senza fili. Premere **Menu**, **6**, **0**, **1** e selezionare 1. Si per accettare la modifica. La macchina verrà riavviata automaticamente.

*1* Accendere la macchina. Premere **Menu**, **6**, **2**, **5**. Utilizzando ▲ o ▼, selezionare Attiva e premere **OK**.

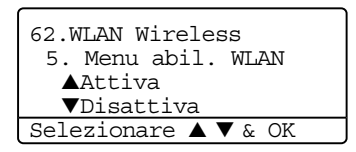

- *2* Accendere il computer Macintosh®.
- *3* Inserire il CD-ROM nell'apposita unità.
- *4* Fare doppio clic sull'icona **Utilities** e quindi su **Impostazione guidata periferica senza fili**.

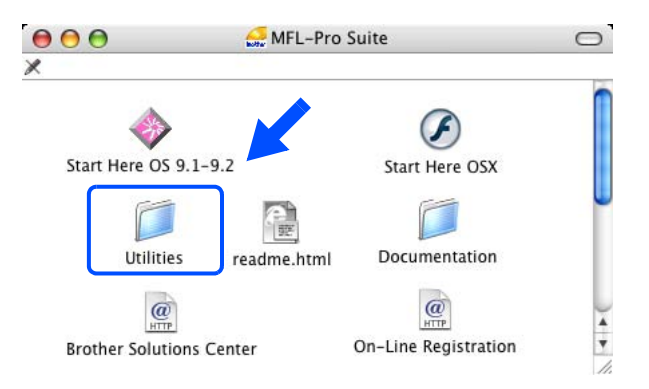

Configurazione senza fili per Macintosh®

*5* Leggere la **Nota Importante** e fare clic su **Avanti**.

*6* Scegliere **Voglio utilizzare la funzione SecureEasySetup(tm) del punto di accesso per configurare il dispostivo senza fili.** e fare clic su **Avanti**.

*7* Leggere il messaggio e fare clic su **Avanti**.

*8* Posizionare temporaneamente la macchina in un raggio di 5 m dal punto di accesso.

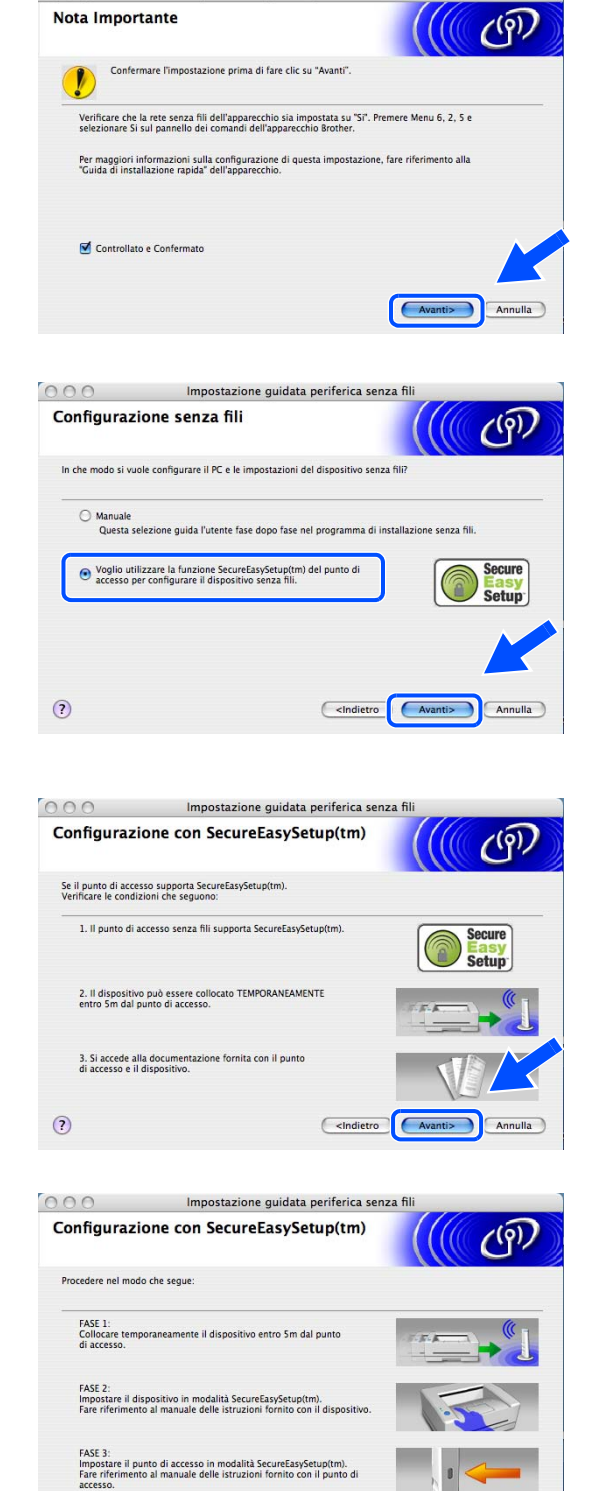

 $\odot$ 

 $\bigcirc$  0 0 Impostazione guidata periferica senza fili
- *9* Fare riferimento al manuale di istruzioni fornito con il punto di accesso per impostare la modalità SecureEasySetup<sup>™</sup> del punto di accesso.
- *10* Impostare la macchina sulla modalità SecureEasySetupTM. Premere **6**, **2**, **2**, **2**, per SecurEasySetup e premere **OK**.

#### K **Nota**

- Il menu LAN diventerà disponibile sul display LCD circa un minuto dopo il riavvio o l'accensione della macchina.
- Se sul display LCD viene visualizzato Err. Connes., riprovare.
- *11* Fare clic su **Fine**.

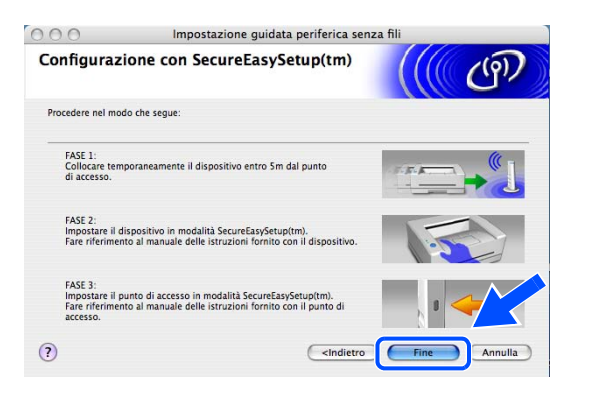

- *12* La configurazione è terminata. Riposizionare la macchina in modo che rientri nel raggio di copertura del punto di accesso.
- *13* L'installazione senza fili è completata. Per continuare l'installazione dei driver e del software necessari per l'utilizzo della periferica, selezionare **Start Here OS X** dal menu del CD-ROM.

# **Configurazione in modalità Ad-hoc**

## **Per Mac OS® X 10.2.4 o versioni successive**

### **Importante**

Se le impostazioni senza fili della macchina sono già state configurate, è necessario ripristinare le impostazioni LAN della rete prima di configurare nuovamente le impostazioni senza fili. Premere **Menu**, **6**, **0**, **1** e selezionare 1. Si per accettare la modifica. La macchina verrà riavviata automaticamente.

*1* Accendere la macchina. Premere **Menu**, **6**, **2**, **5**. Utilizzando ▲ o ▼, selezionare Attiva e premere **OK**.

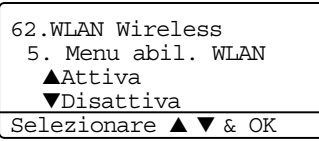

- *2* Accendere il computer Macintosh®.
- *3* Inserire il CD-ROM nell'apposita unità.
- *4* Fare doppio clic sull'icona **Utilities** e quindi su **Impostazione guidata periferica senza fili**.

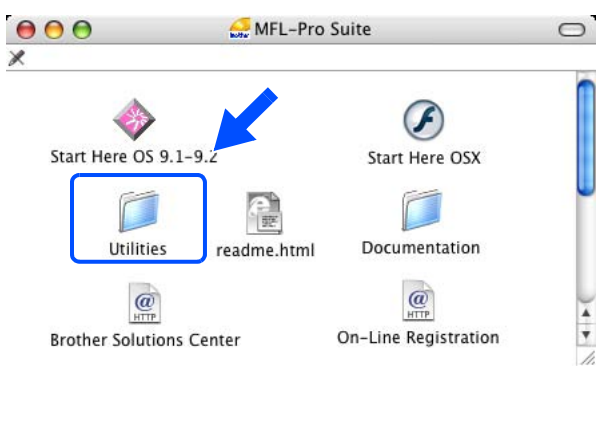

*5* Leggere la **Nota Importante** e fare clic su **Avanti**.

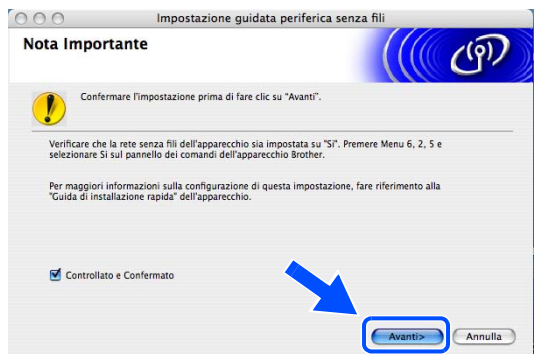

Configurazione senza fili per Macintosh®

*6* Scegliere **Manuale** e fare clic su **Avanti**.

*7* Scegliere **Non è possibile collegare il dispostivo al punto di accesso con un cavo di rete.** Fare clic su **Avanti**.

*8* Se si utilizza un computer senza fili, scegliere **Il PC ha una potenzialità di connessione senza fili** e verificare che la casella di controllo **Sto utilizzando un punto di accesso in modalità infrastruttura** non sia selezionata. Fare clic su **Avanti**.

*9* È necessario modificare temporaneamente le impostazioni senza fili del computer Macintosh®. Seguire le istruzioni visualizzate sullo schermo. È importante prendere appunti di tutte le impostazioni, ad esempio il SSID o il canale del PC del computer Macintosh®. Queste impostazioni potrebbero essere necessarie per ripristinare le impostazioni correnti in futuro.

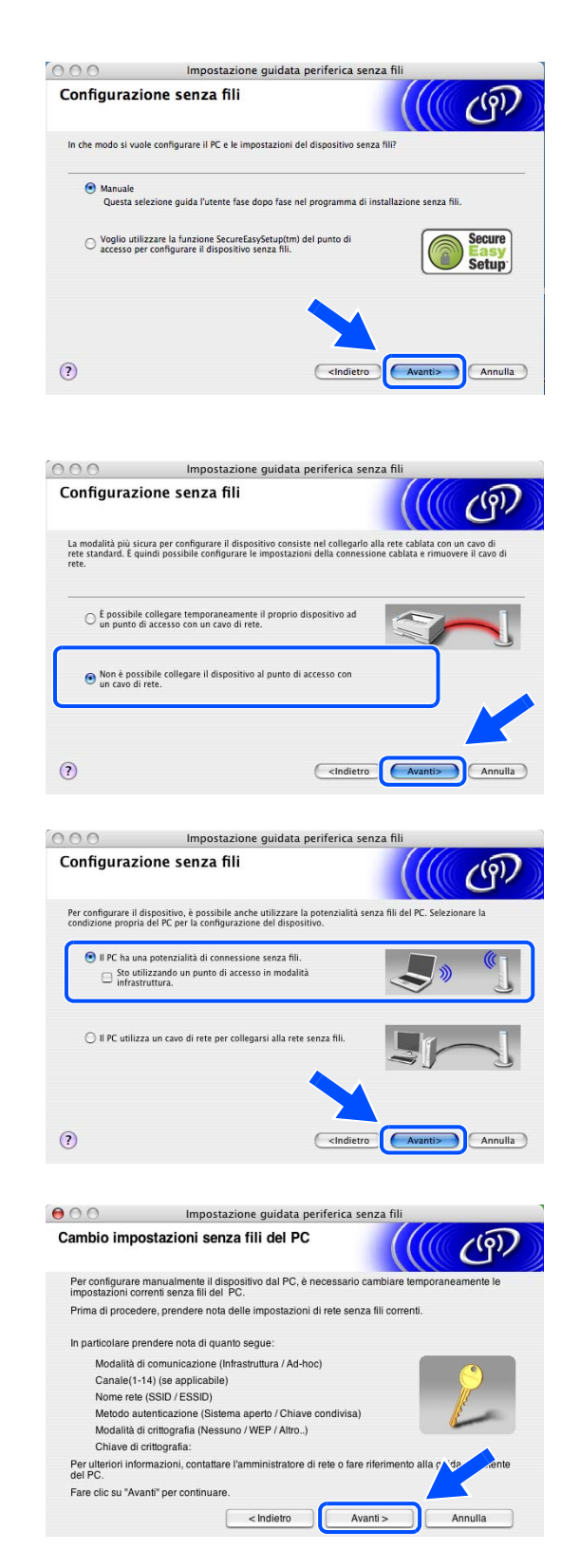

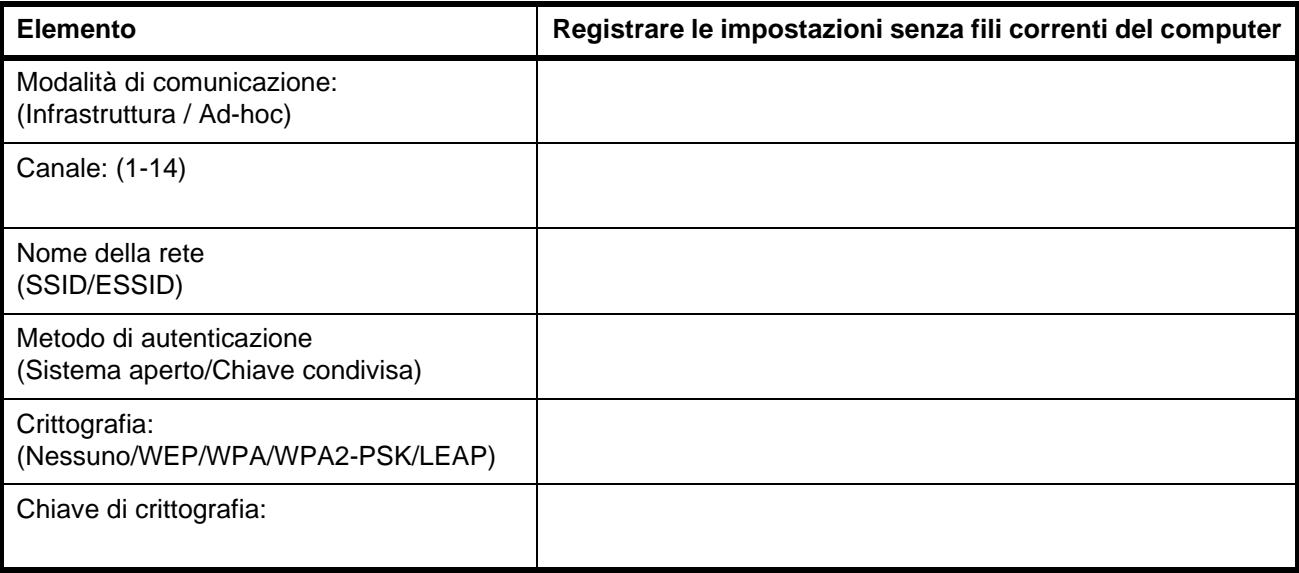

*10* Per comunicare con la stampante senza fili non configurata, modificare le impostazioni senza fili del computer Macintosh® sui valori predefiniti della stampante visualizzati sullo schermo. Fare clic su **Avanti**.

*11* Se nella rete sono disponibili più periferiche senza fili, viene visualizzato l'elenco seguente. Se l'elenco è vuoto, verificare che la stampante sia accesa e fare clic su **Aggiorna**. Scegliere la macchina da configurare e fare clic su **Avanti**.

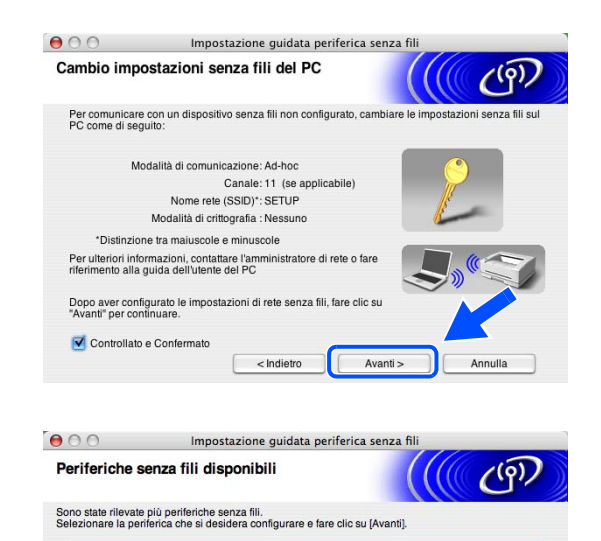

BRW\_XXXXXX 192.0.0.192 008077567890 Brother HL-5280

 $|$  < Indietro

Avanti >

Annulla

Avviso importante:<br>Se non viene visualizzata alcuna pe<br>personale, disabilitare il firewall e fa<br>nella rete senza fili.

Aggiorna

Guida

 $\Omega$ 

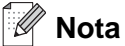

Il nome del nodo predefinito della macchina NC-xxxx (dove "xxxx" è il nome del modello) è "BRW\_xxxxxx" (dove "xxxxxx" rappresenta le ultime sei cifre dell'indirizzo Ethernet).

*12* Verranno automaticamente cercate le reti senza fili disponibili dalla stampante. Se sono disponibili più reti senza fili, viene visualizzato l'elenco seguente. Scegliere la rete Ad-hoc che si desidera associare alla stampante, quindi fare clic su **Avanti**.

Se non sono disponibili reti senza fili Ad-hoc, è necessario creare una nuova rete senza fili. *Andare al passaggio* **15**.

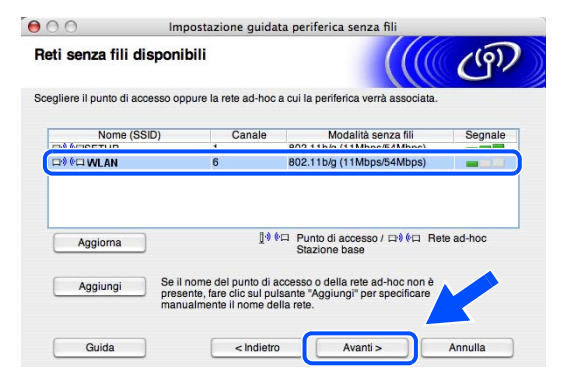

## **Nota**

- Se la rete Ad-hoc di destinazione non è presente nell'elenco, aggiungerla manualmente facendo clic su **Aggiungi**. Attenersi alle istruzioni sullo schermo per immettere il **Nome (SSID)** e il numero di **Canale** .
- Selezionare **Questa è una rete ad-hoc e non è presente alcun punto di accesso**.
- Se l'elenco è vuoto, controllare che la stampante sia entro il raggio di copertura per la comunicazione senza fili. Fare clic su **Aggiorna**.

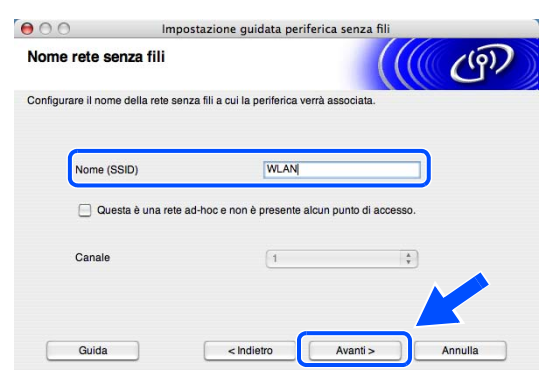

*13* Se la rete non è configurata per Autenticazione e Crittografia, viene visualizzata la schermata seguente. Per continuare l'installazione, fare clic su **OK** e *andare al passaggio* **16**.

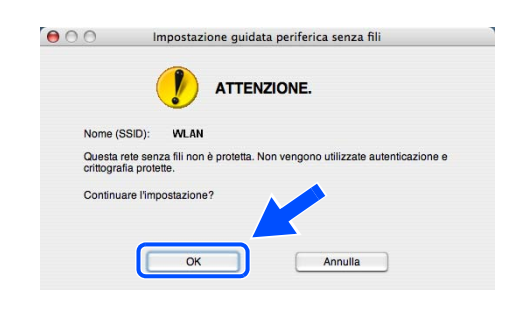

*14* Se la rete è configurata per Autenticazione e Crittografia, viene visualizzata la schermata seguente. Nella configurazione della macchina senza fili Brother, è necessario accertarsi che sia configurata in base alle impostazioni di autenticazione e crittografia della rete senza fili esistente. Selezionare l'impostazione desiderata per **Metodo autenticazione** e **Modalità di crittografia** negli elenchi a discesa. Immettere quindi la **Chiave di rete** e fare clic su **Avanti**. *Andare al passaggio* **16**.

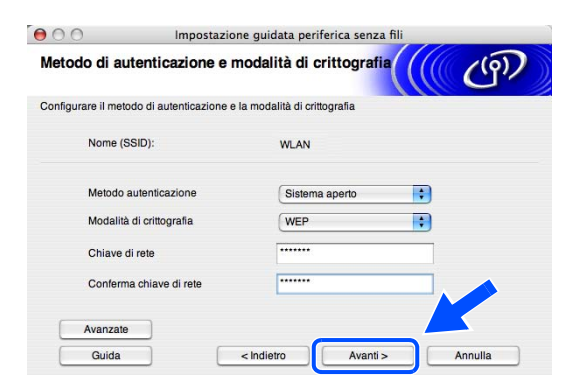

### **Nota**

- Se si desidera impostare più chiavi WEP, fare clic su **Avanzate**.
- Se non si conoscono le impostazioni di autenticazione o crittografia per la rete, contattare l'amministratore di rete.
- *15* Immettere un nuovo SSID e selezionare l'impostazione desiderata per **Metodo autenticazione** e **Modalità di crittografia** negli elenchi a discesa. Immettere quindi la **Chiave di rete** e fare clic su **Avanti**.

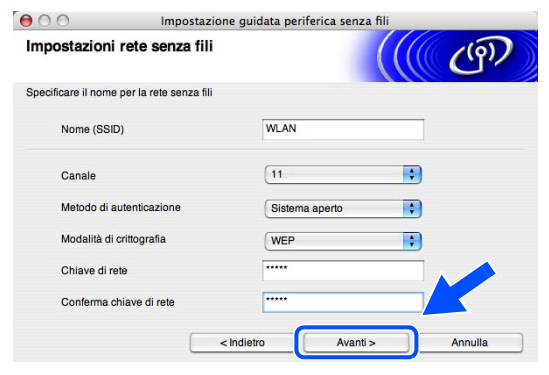

#### .<br>V **Nota**

Se non si conoscono le impostazioni di autenticazione o crittografia per la rete, contattare l'amministratore di rete.

*16* Fare clic su **Avanti**. Le impostazioni verranno inviate alla stampante. Le impostazioni rimarranno invariate se si fa clic su **Annulla**.

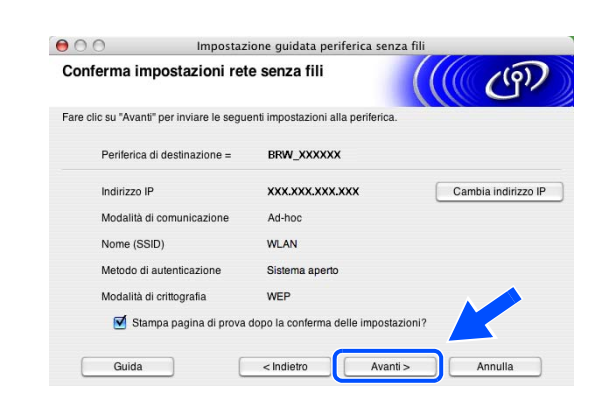

#### $\mathbb{Z}$ **Nota**

Se si desidera immettere manualmente le impostazioni dell'indirizzo IP della stampante, fare clic su **Cambia indirizzo IP** e immettere le impostazioni dell'indirizzo IP necessarie per la rete.

*17* Per comunicare con la periferica senza fili configurata, configurare il computer Macintosh® affinché utilizzi le stesse impostazioni senza fili. Modificare manualmente le impostazioni senza fili nel computer Macintosh® in modo che corrispondano alle impostazioni senza fili della stampante visualizzate in questa schermata. Fare clic su **Avanti**.

Le impostazioni visualizzate in questa schermata hanno esclusivamente scopo di esempio. Le impostazioni specifiche della stampante in uso saranno diverse.

*18* L'installazione senza fili è completata. Fare clic su **Fine**. Per continuare l'installazione dei driver e del software necessari per l'utilizzo della periferica, selezionare **Start Here OS X** dal menu del CD-ROM.

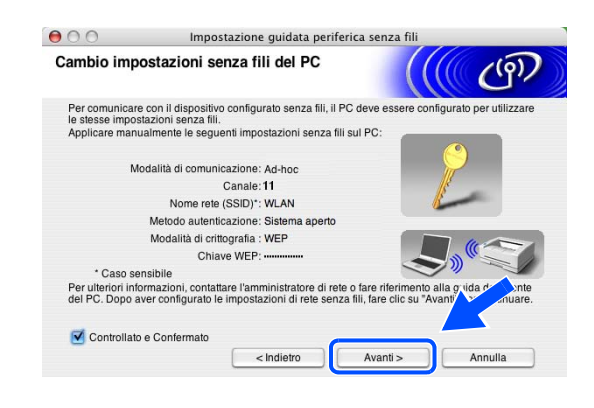

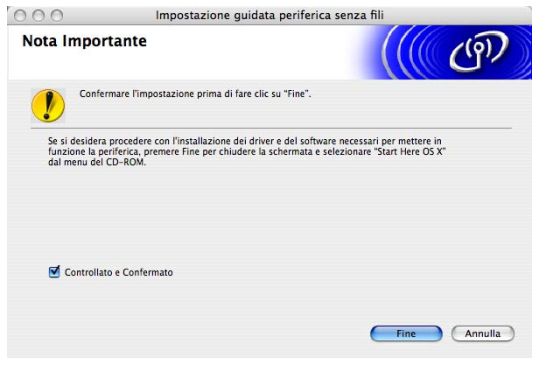

# **Menu di impostazione principale LAN**

La sezione del menu LAN del pannello di controllo può essere utilizzata per configurare le impostazioni di rete. Premere **Menu,** quindi premere il numero **6** per accedere al menu LAN e procedere alla selezione del menu che si desidera configurare.

La macchina viene fornita con l'applicazione Impostazione remota per Windows® e Macintosh®, l'utilità BRAdmin Professional per Windows®, l'utilità BRAdmin Light per Mac OS® X 10.2.4 o versioni successive e il protocollo HTTP (gestione basata sul Web) per Windows® e Macintosh® che è anche possibile utilizzare per configurare molti aspetti della rete. Vedere *[Modifica delle impostazioni del server di stampa](#page-24-0)* a pagina 12 per Windows® e *[Modifica delle impostazioni del server di stampa](#page-117-0)* a pagina 105 per Macintosh®.

## **Rete TCP/IP / WLAN TCP/IP cablata**

Se si connette la macchina con il cavo Ethernet alla rete, utilizzare le selezioni del menu **TCP/IP (RETE CABLATA)**. Se si connette la macchina alla rete Ethernet senza fili, utilizzare le selezioni del menu **LAN WIreless TCP/IP**.

Questo menu contiene dieci opzioni: **Metodo avvio**, **Indirizzo IP**, **Subnet mask**, **Gateway**, **Nome nodo**, **Config WINS**, **WINS Server**, **Server DNS**, **APIPA** e **IPv6**.

#### **Metodo avvio**

Questa selezione determina il modo in cui la macchina ottiene il proprio indirizzo IP. L'impostazione predefinita è Auto.

- *1* (Per reti cablate) Premere **Menu**, **6**, **1**, **1**, **1**. (Per reti senza fili) Premere **Menu**, **6**, **2**, **1**, **1**.
- *2* Premere ▲ o ▼ per selezionare Auto, Statico, Rarp, BOOTP o DHCP.
- *3* Premere **OK**.
- *4* Premere **Stop/Uscita**.

#### **Modalità Auto**

In questa modalità, la macchina esamina la rete per individuare un server DHCP; se ne trova uno, e se il server DHCP è configurato per allocare un indirizzo IP alla macchina, verrà utilizzato l'indirizzo IP fornito dal server DHCP. Se non è disponibile alcun server DHCP, la macchina cercherà un server BOOTP. Se è disponibile un server BOOTP ed è configurato correttamente, la macchina otterrà l'indirizzo IP dal server BOOTP. Se non è disponibile alcun server BOOTP, la macchina cercherà un server RARP. Se non risponderà neanche un server RARP, la macchina utilizzerà un indirizzo APIPA, vedere *[Utilizzo di APIPA per configurare l'indirizzo IP](#page-145-0)* [a pagina 133](#page-145-0). L'intero processo può richiedere da 2 a 3 minuti, pertanto si consiglia di verificare sull'elenco di configurazione della rete che le impostazioni di rete siano configurate correttamente.

#### **Modalità Statico**

In questa modalità, l'indirizzo IP della macchina deve essere assegnato in modo manuale. Una volta immesso, l'indirizzo IP rimane fisso sull'indirizzo assegnato.

#### **Modalità RARP**

È possibile configurare l'indirizzo IP del server di stampa Brother mediante Reverse ARP (Rarp) sul computer host. Per eseguire questa operazione, modificare il file /etc/ethers (se questo file non esiste, è possibile crearlo) immettendo una voce simile alla seguente:

00:80:77:31:01:07 BRN 310107 (o BRW 310107 per una rete senza fili)

dove la prima voce è l'indirizzo Ethernet del server di stampa e la seconda voce è il nome del server di stampa. Il nome deve corrispondere a quello inserito nel file /etc/hosts.

Avviare il daemon RARP, se non ancora in esecuzione. A seconda del sistema, il comando può essere rarpd, rarpd -a, in.rarpd -a o altro; digitare man rarpd o fare riferimento alla documentazione del sistema per ottenere ulteriori informazioni. Per verificare che il daemon RARP sia eseguito su un sistema Berkeley basato su UNIX, digitare il comando seguente:

ps -ax | grep -v grep | grep rarpd

Per i sistemi basati su UNIX AT&T, digitare:

ps -ef | grep -v grep | grep rarpd

Il server di stampa Brother riceverà l'indirizzo IP dal daemon RARP all'accensione.

#### **Modalità BOOTP**

BOOTP è un'alternativa a Rarp. Tuttavia, a differenza di RARP, consente di configurare subnet mask e gateway. Per utilizzare BOOTP per la configurazione dell'indirizzo IP, accertarsi che BOOTP sia installato e venga eseguito sul computer host. Dovrebbe essere visualizzato nel file /etc/services sull'host come servizio effettivo; digitare man bootpd o fare riferimento alla documentazione del sistema per ulteriori informazioni. BOOTP viene di solito avviato tramite il file /etc/inetd.conf; occorre attivarlo rimuovendo il simbolo "#" davanti alla voce bootp di quel file. Ad esempio, una tipica voce bootp del file /etc/inetd.conf è:

#bootp dgram udp wait /usr/etc/bootpd bootpd -i

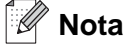

A seconda del sistema, questa voce può assumere il nome "bootps" invece di "bootp".

Per attivare BOOTP, utilizzare un editor per eliminare il simbolo "#". Se non è visibile "#", BOOTP è già attivo. Modificare il file di configurazione BOOTP, in genere /etc/bootptab, e immettere il nome, il tipo di rete (1 per Ethernet), gli indirizzi Ethernet e IP, la subnet mask e il gateway del server di stampa. Il formato esatto per questa operazione non è standard; sarà quindi necessario fare riferimento alla documentazione del sistema per determinare come immettere queste informazioni. Il file bootptab di molti sistemi UNIX® contiene anche esempi di modelli che è possibile utilizzare come riferimento. Alcuni esempi delle voci tipiche contenute in /etc/bootptab comprendono: ("BRN" è "BRW" per una rete senza fili.)

BRN\_310107 1 00:80:77:31:01:07 192.189.207.3

e:

```
BRN_310107:ht=ethernet:ha=008077310107:\
ip = \overline{1}92.189.207.3:
```
Alcune implementazioni del software host BOOTP non rispondono alle richieste BOOTP se nel file di configurazione non è incluso un nome di file di download; in questo caso, creare semplicemente un file vuoto sull'host e specificarne il nome e il percorso nel file di configurazione.

Come nel caso di RARP, il server di stampa caricherà l'indirizzo IP dal server BOOTP quando la stampante è accesa.

#### **Modalità DHCP**

Il protocollo DHCP (Dynamic Host Configuration Protocol) è uno dei diversi meccanismi automatici per l'allocazione degli indirizzi IP. Se sulla rete (in genere una rete UNIX®, Windows® 2000/XP) è presente un server DHCP, il server di stampa ottiene automaticamente l'indirizzo IP da questo server e registra il proprio nome con i servizi dei nomi dinamici compatibili RFC 1001 e 1002.

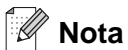

Se non si desidera configurare il server di stampa mediante DHCP, BOOTP o RARP, è necessario impostare il Metodo avvio su Statico per evitare che il server di stampa tenti di ricevere un indirizzo IP da questi sistemi. Per modificare il METODO AVVIO, utilizzare il pannello anteriore, il browser Web o l'applicazione BRAdmin.

### **Indirizzo IP**

Questo campo contiene l'indirizzo IP corrente della macchina. Se il Metodo AVVIO è impostato su Statico, immettere l'indirizzo IP che si desidera assegnare alla maccina. Verificare con l'amministratore della rete quale indirizzo IP utilizzare. Se è stato selezionato un metodo diverso da Statico, la macchina tenterà di determinare l'indirizzo IP mediante il protocollo DHCP, RARP o BOOTP. L'indirizzo IP predefinito della macchina sarà probabilmente incompatibile con lo schema di numerazione dell'indirizzo IP della rete. Si consiglia di rivolgersi all'amministratore della rete per conoscere le impostazioni di indirizzo IP corrette.

- *1* (Per reti cablate) Premere **Menu**, **6**, **1**, **1**, **2**. (Per reti senza fili) Premere **Menu**, **6**, **2**, **1**, **2**.
- *2* Selezionare **1** per modificare. Immettere l'indirizzo IP.
- *3* Premere **OK**.
- *4* Premere **Stop/Uscita**.

### **Subnet mask**

Questo campo visualizza la subnet mask corrente utilizzata dalla macchina. Se non si utilizza DHCP o BOOTP per ottenere la subnet mask, immettere quella desiderata. Chiedere all'amministratore della rete quale subnet mask utilizzare.

- *1* (Per reti cablate) Premere **Menu**, **6**, **1**, **1**, **3**. (Per reti senza fili) Premere **Menu**, **6**, **2**, **1**, **3**.
- *2* Selezionare **1** per modificare. Immettere l'indirizzo della subnet mask.
- *3* Premere **OK**.
- *4* Premere **Stop/Uscita**.

### **Gateway**

Questo campo visualizza l'indirizzo del gateway o del router corrente utilizzato dalla macchina. Se non si utilizza DHCP o BOOTP per ottenere l'indirizzo del gateway o del router, immettere quello che si desidera assegnare. Se non si dispone di gateway o router, lasciare vuoto questo campo. Se non si è sicuri, rivolgersi all'amministratore della rete.

- *1* (Per reti cablate) Premere **Menu**, **6**, **1**, **1**, **4**. (Per reti senza fili) Premere **Menu**, **6**, **2**, **1**, **4**.
- *2* Immettere l'indirizzo del gateway.
- *3* Premere **OK**.
- *4* Premere **Stop/Uscita**.

### **Nome nodo**

È possibile registrare il nome della macchina sulla rete. Questo nome viene spesso definito nome NetBIOS; è il nome registrato dal server WINS sulla rete. Il nome consigliato è BRN\_XXXXXX per una rete cablata o BRW XXXXXX per una rete senza fili, dove XXXXXX rappresenta le ultime sei cifre dell'indirizzo Ethernet (fino a un massimo di 15 caratteri).

- *1* (Per reti cablate) Premere **Menu**, **6**, **1**, **1**, **5**. (Per reti senza fili) Premere **Menu**, **6**, **2**, **1**, **5**.
- *2* Selezionare **1** per modificare. Immettere il nome del nodo.
- *3* Premere **OK**.
- *4* Premere **Stop/Uscita**.

### **Config WINS**

Questa selezione determina il modo in cui la macchina ottiene l'indirizzo IP per il server WINS.

- *1* (Per reti cablate) Premere **Menu**, **6**, **1**, **1**, **6**. (Per reti senza fili) Premere **Menu**, **6**, **2**, **1**, **6**.
- 2 Premere **A** o v per selezionare Auto o Statico.
- *3* Premere **OK**.
- *4* Premere **Stop/Uscita**.

### **Auto**

Utilizza automaticamente una richiesta DHCP per determinare gli indirizzi IP per i server WINS primari e secondari. Per attivare questa funzione è necessario che Metodo AVVIO sia impostato su Auto o DHCP.

### **Statico**

Utilizza un indirizzo IP specificato per i server WINS primari e secondari.

### **WINS Server**

- *1* (Per reti cablate) Premere **Menu**, **6**, **1**, **1**, **7**. (Per reti senza fili) Premere **Menu**, **6**, **2**, **1**, **7**.
- *2* Premere ▲ o ▼ per selezionare Primario o Secondario.
- *3* Premere **OK**.
- *4* Immettere l'indirizzo del server WINS.
- *5* Premere **OK**.
- *6* Premere **Stop/Uscita**.

#### **Indirizzo IP del server WINS primario**

Questo campo specifica l'indirizzo IP del server WINS (Windows® Internet Naming Service) primario.

#### **Indirizzo IP del server WINS secondario**

Questo campo specifica l'indirizzo IP del server WINS secondario. Viene utilizzato come backup dell'indirizzo del server WINS primario. Se il server primario non è disponibile, la macchina può registrare se stessa su un server secondario. Se è disponibile un server WINS primario, ma nessun server WINS secondario, lasciare vuoto questo campo.

### **Server DNS**

- *1* (Per reti cablate) Premere **Menu**, **6**, **1**, **1**, **8**. (Per reti senza fili) Premere **Menu**, **6**, **2**, **1**, **8**.
- *2* Premere ▲ o ▼ per selezionare Primario o Secondario.
- *3* Premere **OK**.
- *4* Immettere l'indirizzo del server DNS.
- *5* Premere **OK**.
- *6* Premere **Stop/Uscita**.

#### **Indirizzo IP del server DNS primario**

Questo campo specifica l'indirizzo IP del server DNS (Domain Name Service) primario.

#### **Indirizzo IP del server DNS secondario**

Questo campo specifica l'indirizzo IP del server DNS secondario. Viene utilizzato come backup dell'indirizzo del server DNS primario. Se il server primario non è disponibile, la macchina contatta il server DNS secondario.

### **APIPA**

Quando attivato, il server di stampa assegna automaticamente un indirizzo IP nell'intervallo (169.254.1.0 - 169.254.254.255) se non è in grado di ottenere un indirizzo IP tramite il Metodo AVVIO impostato (**Menu**, **6**, **1**, **1**, **1** ). Se questa opzione è impostata su No, l'indirizzo IP non viene modificato quando il server di stampa non è in grado di ottenere l'indirizzo IP tramite il metodo di avvio impostato.

- *1* (Per reti cablate) Premere **Menu**, **6**, **1**, **1**, **9**. (Per reti senza fili) Premere **Menu**, **6**, **2**, **1**, **9**.
- 2 Premere **A** o v per selezionare Si o No.
- *3* Premere **OK**.
- *4* Premere **Stop/Uscita**.

### **IPv6**

Questa macchina è compatibile con IPv6, il protocollo Internet della prossima generazione. Se si desidera utilizzare il protocollo IPv6, selezionare Abilitaz. IPV6. L'impostazione predefinita per IPv6 è Disabilit. IPV6. Per ulteriori informazioni sul protocollo IPv6, visitare il sito all'indirizzo [http://solutions.brother.com.](http://solutions.brother.com)

- *1* (Per reti cablate) Premere **Menu**, **6**, **1**, **1**, **0**. (Per reti senza fili) Premere **Menu**, **6**, **2**, **1**, **0**.
- *2* Premere ▲ o ▼ per selezionare Abilitaz. IPV6 o Disabilit. IPV6.
- *3* Premere **OK**.
- *4* Premere **Stop/Uscita**.

### **Nota**

Dopo aver selezionato IPv6 Abilitaz. IPV6, questa impostazione verrà applicata a entrambe le interfacce LAN cablate e senza fili.

## **Ethernet (solo rete cablata)**

Modalità di collegamento Ethernet. Auto consente al server di stampa di funzionare in modalità 100BASETX Full o Half Duplex o in modalità 10BASET Full o Half Duplex.

100BASE-TX Full Duplex (100B-FD) o Half Duplex (100B-HD) e 10BASE-T Full Duplex (10B-FD) o Half Duplex (10B-HD) stabiliscono la modalità di collegamento del server di stampa. Questa modifica è valida una volta che è stato reimpostato il server di stampa. L'impostazione predefinita è Auto.

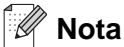

Se questo valore non viene impostato correttamente, non sarà possibile comunicare con il server di stampa.

- *1* Premere **Menu**, **6**, **1**, **2**.
- *2* Premere ▲ o ▼ per selezionare Auto/100B-FD/100B-HD/10B-FD/10B-HD.
- *3* Premere **OK**.
- *4* Premere **Stop/Uscita**.

### **Impostaz. WLAN (solo rete senza fili)**

#### **Imposta.guida.**

L'**Impostazione guidata** assiste l'utente nel processo di configurazione della rete senza fili. Per ulteriori informazioni, vedere *[Utilizzo dell'opzione Imposta.guida. del pannello di controllo](#page-32-0)* a pagina 20.

#### **SecurEasySetup**

Il software SecureEasySetup™ consente di configurare la rete senza fili con maggiore facilità rispetto alla configurazione manuale. Premendo un pulsante sul punto di accesso o sul router senza fili è possibile completare la configurazione e proteggere la rete senza fili. Il router o il punto di accesso deve anche supportare SecureEasySetupTM. Vedere *[Utilizzo del software SecureEasySetupTM per configurare la](#page-37-0)  [macchina per una rete senza fili](#page-37-0)* a pagina 25.

### <span id="page-86-0"></span>**Impost.predef.**

Impost.predef. consente di ripristinare le impostazioni predefinite cablate o senza fili. Per ripristinare le impostazioni cablate e senza fili, vedere *[Ripristino delle impostazioni di rete sui valori di fabbrica](#page-99-0)* a pagina 87.

- *1* (Per MFC) Premere **Menu**, **6**, **1**, **3**. (Per reti senza fili) Premere **Menu**, **6**, **2**, **4**.
- *2* Premere ▲ o ▼ per selezionare Resettare Uscita.
- *3* Premere **OK**.

### **Stato WLAN (solo reti senza fili)**

#### **Stato**

In questo campo viene visualizzato lo stato corrente della rete senza fili:  $Attiva$  (11b),  $Attiva$  (11q), LAN Cabl. Attiva, WLAN SPENTA o Err. Connes.

- *1* Premere **Menu**, **6**, **2**, **3**, **1**.
- 2 In questo campo viene visualizzato lo stato corrente della rete senza fili: Attiva (11b), Attiva (11g), LAN Cabl. Attiva, WLAN SPENTA o Err. Connes.
- *3* Premere **Stop/Uscita**.

### **Segnale**

In questo campo viene visualizzata l'intensità del segnale corrente della rete senza fili che può essere forte, Medio, Debole o Nessuno.

- *1* Premere **Menu**, **6**, **2**, **3**, **2**.
- 2 Verrà visualizzata l'intensità del segnale corrente della rete senza fili che può essere Forte, Medio, Debole o Nessuno.
- *3* Premere **Stop/Uscita**.

### **SSID**

In questo campo viene visualizzato il SSID corrente della rete senza fili. Sono visibili meno di 33 caratteri del nome SSID.

- *1* Premere **Menu**, **6**, **2**, **3**, **3**.
- *2* Verrà visualizzato il SSID della rete senza fili corrente.
- *3* Premere **Stop/Uscita**.

### **Modalità Com.**

In questo campo viene visualizzata la modalità di comunicazione corrente della rete senza fili che può essere Ad-hoc o Infrastructure.

- *1* Premere **Menu**, **6**, **2**, **3**, **4**.
- *2* Verrà visualizzata la modalità di comunicazione corrente della rete senza fili che può essere Ad-hoc o Infrastructure.
- *3* Premere **Stop/Uscita**.

### **Attivaz. rete (solo reti cablate)**

- *1* Premere **Menu**, **6**, **1**, **4**.
- 2 Premere **A** o v per selezionare Attiva o Disattiva.
- *3* Premere **OK**.
- *4* Premere **Stop/Uscita**.

### **Menu abil.WLAN (solo reti senza fili)**

- *1* Premere **Menu**, **6**, **2**, **5**.
- *2* Premere ▲ o ▼ per selezionare Attiva o Disattiva.
- *3* Premere **OK**.
- *4* Premere **Stop/Uscita**.

### **Impostaz.I-Fax**

Questo menu presenta cinque selezioni: **Indirizzo Mail**, **SMTP Server**, **POP3 Server**, **Mailbox name** e **Mailbox PWD**. Poiché questa sezione richiede di immettere molti caratteri di testo, può essere più opportuno configurare queste impostazioni utilizzando il proprio browser Web. (Vedere *[Gestione basata sul Web](#page-119-0)* a [pagina 107](#page-119-0). Per ulteriori dettagli su Internet Fax, vedere *Internet FAX* [a pagina 112](#page-124-0).)

#### **Indirizzo Mail**

- *1* Premere **Menu**, **6**, **3**, **1**, **1**.
- *2* Selezionare **1** per modificare. Immettere l'indirizzo mail. Premere **OK**.
- *3* Premere **Stop/Uscita**.

#### **Immissione di testo**

È possibile accedere al carattere desiderato premendo ripetutamente il numero appropriato. Per ulteriori informazioni, vedere *[Immissione di testo](#page-155-0)* a pagina 143.

### **Indirizzo del server SMTP**

In questo campo viene visualizzato il nome del nodo o l'indirizzo IP di un server di posta SMTP (server e-mail in uscita) della rete.

(Esempio: mailhost.brothermail.net -o- 192.000.000.001)

- *1* Premere **Menu**, **6**, **3**, **1**, **2**.
- *2* Premere ▲ o ▼ per selezionare Nome o Indirizzo IP.
- *3* Immettere l'indirizzo del server SMTP.
- *4* Premere **OK**.
- *5* Premere **Stop/Uscita**.

### **Indirizzo server POP3**

In questo campo viene visualizzato il nome del nodo o l'indirizzo IP del server POP3 (server e-mail in entrata) utilizzato dalla macchina Brother. Questo indirizzo è necessario affinché il servizio Internet Fax funzioni correttamente.

(Esempio: mailhost.brothermail.net -o- 192.000.000.001)

- *1* Premere **Menu 6**, **3**, **1**, **3**.
- *2* Premere ▲ o ▼ per selezionare Nome o Indirizzo IP.
- *3* Immettere l'indirizzo del server POP3.
- *4* Premere **OK**.
- *5* Premere **Stop/Uscita**.

#### **Mailbox name**

È possibile specificare il nome della mailbox sul server POP3 dove vengono recuperati i processi di stampa Internet.

- *1* Premere **Menu**, **6**, **3**, **1**, **4**.
- *2* Immettere l'account utente assegnato alla macchina Brother per accedere al server POP3.
- *3* Premere **OK**.
- *4* Premere **Stop/Uscita**.

### **Mailbox PWD**

È possibile specificare la password sul server POP3 dove vengono recuperati i processi di stampa Internet.

- *1* Premere **Menu**, **6**, **3**, **1**, **5**.
- *2* Immettere la password utente assegnata alla macchina Brother per accedere al server POP3. Questa password fa distinzione tra maiuscole e minuscole.
- *3* Premere **OK**.
- *4* Premere nuovamente **OK** per verificare la password.
- *5* Premere **Stop/Uscita**.

**Nota**

Per non impostare password, immettere uno spazio.

## **Setup mail RX**

Questo menu presenta cinque selezioni **Auto polling**, **Frequenza poll**, **Testata**, **Del Error Mail** e **Notifica**.

### **Auto polling**

Quando questa opzione è impostata su Si la macchina verifica automaticamente la presenza di nuovi messaggi sul server POP3. Se sul server POP3 non viene trovato alcun messaggio, viene visualizzato il messaggio No mail.

- *1* Premere **Menu**, **6**, **3**, **2**, **1**.
- 2 Premere **▲ o ▼** per selezionare Si o No.
- *3* Premere **OK**.
- *4* Premere **Stop/Uscita**.

### **Frequenza poll**

Imposta la frequenza con la quale vengono cercati nuovi messaggi sul server POP3 (l'impostazione predefinita è 10 Min).

- *1* Premere **Menu**, **6**, **3**, **2**, **2**.
- *2* Immettere la frequenza di polling.
- *3* Premere **OK**.
- *4* Premere **Stop/Uscita**.

#### **Testata**

Questa selezione consente di stampare il contenuto della testata quando viene stampato il messaggio ricevuto (Sogg+Da+A, Tutto o Nessuno).

- *1* Premere **Menu**, **6**, **3**, **2**, **3**.
- *2* Premere ▲ o ▼ per selezionare Tutto, Sogg+Da+A o Nessuno.
- *3* Premere **OK**.
- *4* Premere **Stop/Uscita**.

### **Del Error Mail**

Se questa opzione è impostata su Si, la macchina elimina automaticamente i messaggi che non può ricevere dal server POP.

- *1* Premere **Menu**, **6**, **3**, **2**, **4**.
- 2 Premere **▲ o ▼** per selezionare Si o No.
- *3* Premere **OK**.
- *4* Premere **Stop/Uscita**.

### **Notifica**

La funzione di notifica consente di trasmettere un messaggio di conferma della ricezione alla stazione mittente quando viene ricevuto l'I-Fax.

Questa funzione è disponibile solo su macchine I-Fax che supportano la specifica "NDP".

- *1* Premere **Menu**, **6**, **3**, **2**, **5**.
- 2 Premere **▲ o ▼** per selezionare Si, NDP o No.
- *3* Premere **OK**.
- *4* Premere **Stop/Uscita**.

### **Setup mail TX**

Questo menu presenta tre selezioni **Sender subject**, **Dim. limite** e **Notifica**.

### **Sender subject**

Questo campo visualizza l'oggetto allegato ai dati Internet Fax inviati dalla macchina Brother a un PC (l'impostazione predefinita è "Processo Internet Fax").

- *1* Premere **Menu**, **6**, **3**, **3**, **1**.
- *2* Selezionare **1** per modificare la selezione Sender subject **OPPURE 2** per uscire.
- *3* Immettere l'oggetto.
- *4* Premere **OK**.
- *5* Premere **Stop/Uscita**.

### **Dim. limite**

Alcuni server di posta non consentono di inviare documenti e-mail di grandi dimensioni. (L'amministratore di sistema pone spesso un limite sulle dimensioni massime dei messaggi e-mail). Con questa funzione attivata, la macchina visualizza Memoria esaurita quando si tenta di inviare documenti e-mail di dimensioni superiori a 1 MB. Il documento non verrà inviato e verrà stampato un rapporto sugli errori. Il documento può essere separato in documenti più piccoli che verranno accettati dal server di posta. Per un'indicazione di riferimento, un documento di 42 pagine basato sul grafico di prova ITU-T Test Chart#1 è di circa 1 MB.

- *1* Premere **Menu**, **6**, **3**, **3**, **2**.
- 2 Premere **▲ o ▼** per selezionare Si o No.
- *3* Premere **OK**.
- *4* Premere **Stop/Uscita**.

### **Notifica**

La funzione di notifica consente di trasmettere un messaggio di conferma della ricezione alla stazione mittente quando viene ricevuto l'I-Fax.

Questa funzione è disponibile solo su macchine I-Fax che supportano la specifica "NDP".

- *1* Premere **Menu**, **6**, **3**, **3**, **3**.
- 2 Premere **▲ o ▼** per selezionare Si o No.
- *3* Premere **OK**.
- *4* Premere **Stop/Uscita**.

## **Setup relay**

Questo menu presenta tre selezioni **RLY Broadcast**, **Dominio relay** e **Relay report**. Per ulteriori informazioni su Relay Broadcast, vedere *[Relay Broadcast](#page-127-0)* a pagina 115 di questa Guida dell'utente.

### **Rly Broadcast**

Questa funzione consente alla macchina di ricevere un documento su Internet e di trasmetterlo ad altri apparecchi fax sulle linee analogiche convenzionali.

- *1* Premere **Menu**, **6**, **3**, **4**, **1**.
- 2 Premere **▲ o ▼** per selezionare Si o No.
- *3* Premere **OK**.
- *4* Premere **Stop/Uscita**.

### **Dominio relay**

È possibile registrare i nomi di dominio (massimo 10) a cui è consentito richiedere un Relay Broadcast.

- *1* Premere **Menu**, **6**, **3**, **4**, **2**.
- *2* Premere ▲ o ▼ per selezionare il Dominio relay (01 10).
- *3* Premere **OK**.
- *4* Immettere il nome Dominio relay per il dominio a cui è consentito richiedere un Relay Broadcast.
- *5* Premere **OK**.
- *6* Premere **Stop/Uscita**.

### **Relay report**

È possibile stampare un rapporto Relay Broadcast sulla macchina utilizzata come Relay Station per tutti i Relay Broadcast. Quando la macchina viene utilizzata con il software PC Fax di rete Brother, la macchina funge anche da Relay Station per la trasmissione di fax dalla rete. È pertanto possibile stampare un rapporto Relay di conferma dei fax di rete inviati (solo per gli Stati Uniti e per il Canada).

La funzione principale è stampare rapporti di qualsiasi Relay Broadcast inviati attraverso la macchina. Nota: per utilizzare questa funzione, è necessario assegnare il dominio relay nella sezione "Trusted Domains" delle impostazioni della funzione Relay.

- *1* Premere **Menu**, **6**, **3**, **4**, **3**.
- 2 Premere **▲ o ▼** per selezionare Si o No.
- *3* Premere **OK**.
- *4* Premere **Stop/Uscita**.

### **Scan To E-Mail (server di posta)**

### **Tipo file colore per Scan To E-Mail (server di posta)**

È possibile selezionare il tipo di file colore predefinito per la funzione Scan To E-Mail (server di posta).

- *1* Premere **Menu**, **6**, **4**, **1**.
- 2 Premere **A** o v per selezionare PDF o JPEG.
- *3* Premere **OK**.
- *4* Premere **Stop/Uscita**.

#### **Tipo file bianco e nero per Scan To E-Mail (server di posta)**

È possibile selezionare il tipo di file bianco e nero predefinito per la funzione Scan To E-Mail (server di posta).

- *1* Premere **Menu**, **6**, **4**, **2**.
- 2 Premere **A** o v per selezionare PDF o TIFF.
- *3* Premere **OK**.
- *4* Premere **Stop/Uscita**.

#### H **Nota**

Per informazioni sul funzionamento della funzione Scan to E-mail (server E-mail), vedere la sezione relativa alla scansione in rete della Guida software dell'utente presente sul CD-ROM.

## **Scansione a FTP**

### **Tipo file a colori per Scansione a FTP**

È possibile selezionare il tipo file a colori predefinito per la funzione Scansione a FTP.

- *1* Premere **Menu**, **6**, **5**, **1**.
- 2 Premere **▲ o ▼** per selezionare PDF o JPEG.
- *3* Premere **OK**.
- *4* Premere **Stop/Uscita**.

### **Tipo file in bianco e nero per Scansione a FTP**

È possibile selezionare il tipo file in bianco e nero predefinito per la funzione Scansione a FTP.

- *1* Premere **Menu**, **6**, **5**, **2**.
- 2 Premere **A** o v per selezionare PDF o TIFF.
- *3* Premere **OK**.
- *4* Premere **Stop/Uscita**.

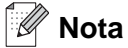

Per informazioni sul funzionamento della funzione Scansione a FTP, vedere la sezione relativa alla scansione in rete della Guida software dell'utente presente sul CD-ROM.

### **Fax al server**

La funzionalità Fax al server consente alla macchina di sottoporre a scansione documenti e di inviarli tramite un server fax separato. Il documento verrà quindi inviato dal server come dati fax al numero di fax di destinazione attraverso le linee telefoniche standard. Quando la funzionalità Fax al server è impostata su Si, tutte le trasmissioni fax automatiche verranno inviate al server fax per la trasmissione. È possibile continuare a inviare un fax direttamente dalla macchina tramite la funzionalità fax manuale. Per ulteriori informazioni, vedere la sezione relativa all'invio di fax manuale nella Guida dell'utente.

Per inviare un documento al server fax, è necessario utilizzare la corretta sintassi per quel server. Il numero di fax di destinazione deve essere inviato con un prefisso e un suffisso corrispondenti ai parametri utilizzati dal server fax. Nella maggior parte dei casi la sintassi per il prefisso è "fax=" e la sintassi per il suffisso potrebbe essere il nome del dominio del server fax del gateway e-mail. Il suffisso deve anche includere il simbolo "@" all'inizio del suffisso. Il prefisso e il suffisso devono essere memorizzati nella macchina prima di poter utilizzare la funzione Fax al server. I numeri fax di destinazione possono essere salvati nelle posizioni Numeri veloci/rapidi oppure immessi tramite il tastierino (numeri fino a 20 cifre). Ad esempio, se si desidera inviare un documento a un numero fax di destinazione 123-555-0001, è necessario utilizzare la sintassi seguente.

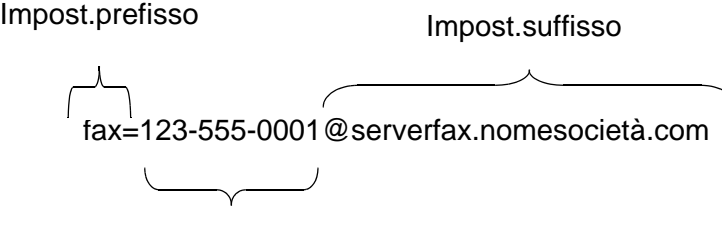

Numero fax di destinazione

**Nota** L'applicazione del server fax deve supportare il gateway e-mail.

### **Impostazione della funzione Fax al server su Si**

È possibile memorizzare il prefisso/suffisso per il server fax nella macchina.

- Premere **Menu**, **6**, **6**.
- Premere ▲ o ▼ per selezionare Abil.fax-server e quindi premere **OK**.
- Premere ▲ o ▼ per selezionare Impost.prefisso e quindi premere **OK**.
- Immettere il prefisso utilizzando il tastierino.
- Premere **OK**.
- Premere ▲ o ▼ per selezionare Impost.suffisso e quindi premere **OK**.
- Immettere il suffisso utilizzando il tastierino.
- Premere **OK**.
- Premere **Stop**/**Uscita**.
- ${\mathscr{Q}}$ **Nota**

È possibile immettere il prefisso e il suffisso utilizzando fino a un totale di 40 caratteri.

#### **Funzionamento**

- Posizionare il documento nell'alimentatore documenti automatico o sul vetro dello scanner.
- Immettere il numero di fax.
- La macchina invierà il messaggio su una rete TCP/IP fino al server fax.

### **Fuso orario**

In questo campo viene visualizzato il fuso orario del proprio paese. L'ora visualizzata rappresenta la differenza tra l'ora nazionale e l'ora di Greenwich. Ad esempio, il fuso orario per l'area orientale di Stati Uniti e Canada è UTC-05:00.

- *1* Premere **Menu**, **6**, **7**.
- 2 Premere **▲ o ▼** per selezionare l'ora.
- *3* Premere **OK** per accettare la selezione.
- *4* Premere **Stop/Uscita** per uscire dal menu di configurazione.

### **Impostazione Fuso orario di Windows®**

Mediante l'impostazione del fuso orario di Windows® è possibile determinare la differenza di orario per il proprio paese.

- *1* Fare clic sul pulsante **Start**.
- *2* Selezionare **Impostazioni** / **Pannello di controllo**.
- *3* Fare doppio clic su **Data/Ora**.
- *4* Selezionare **Fuso orario**. Modificare la data e l'ora. Verificare l'impostazione del fuso orario dal menu a discesa che visualizza la differenza dall'ora di Greenwich.

### <span id="page-99-0"></span>**Ripristino delle impostazioni di rete sui valori di fabbrica**

Se si desidera ripristinare le impostazioni di fabbrica per il server di stampa, ossia tutte le informazioni inclusi password e indirizzo IP, procedere come segue:

- *1* Accertarsi che la macchina non sia in funzione, quindi scollegare tutti i cavi dalla macchina, eccetto il cavo di alimentazione.
- *2* Premere **Menu**, **6**, **0**.
- *3* Premere **1** per selezionare Resettare.
- *4* Premere **1** per selezionare Si.
- *5* La macchina viene riavviata, ricollegare i cavi al termine dell'operazione.

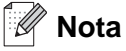

- Per ripristinare le impostazioni delle interfacce cablate o senza fili separatamente, vedere *[Impost.predef.](#page-86-0)* [a pagina 74](#page-86-0).
- È possibile ripristinare le impostazioni predefinite in fabbrica del server di stampa mediante l'utilità BRAdmin Professional per Windows®, l'utilità BRAdmin Light per Macintosh® o un browser Web. Per ulteriori informazioni, vedere *[Utilizzo dell'utilità BRAdmin Professional e del protocollo TCP/IP per](#page-23-0)  [configurare la stampante di rete \(solo per Windows](#page-23-0)®)* a pagina 11 per Windows® e *[Utilizzo dell'utilità](#page-117-1)  [BRAdmin Light per modificare le impostazioni del server di stampa \(Mac OS](#page-117-1)® X 10.2.4 o versioni successive)* [a pagina 105](#page-117-1) per Macintosh®.

## <span id="page-100-0"></span>**Stampa dell'elenco di configurazione della rete**

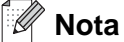

Nome nodo: Il nome del nodo figura nell'elenco di configurazione della rete. Il nome del nodo predefinito è "BRN\_XXXXXX" per una rete cablata o "BRW\_XXXXXX" per una rete senza fili, dove "xxxxxx" rappresenta le ultime sei cifre dell'indirizzo Ethernet.

L'elenco di configurazione della rete elenca tutte le impostazioni correnti di configurazione della rete, incluse le impostazioni del server di stampa di rete.

- *1* Premere **Menu**, **5**, **6**.
- *2* Premere **Inizio**.

# **7 Stampa di rete da Windows®: stampa Peer-to-Peer di base TCP/IP**

# **Informazioni generali**

Se il sistema operativo è Windows® e si desidera stampare utilizzando il protocollo TCP/IP in un ambiente Peer-to-Peer, seguire le istruzioni contenute in questo capitolo. In questo capitolo viene spiegato come installare il software di rete e il driver della stampante necessari per stampare utilizzando la stampante di rete.

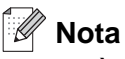

- È necessario configurare l'indirizzo IP sulla macchina prima di procedere con questo capitolo. Se non si è configurato l'indirizzo IP, prima di procedere vedere *[Configurazione della stampante di rete](#page-21-0)* a [pagina 9](#page-21-0).
- Verificare che il computer host e il server di stampa si trovino sulla stessa sottorete o che il router sia configurato in modo da consentire il passaggio dei dati tra le due periferiche.
- La password predefinita per i server di stampa Brother è "**access**".
- Prima dell'installazione, disabilitare l'eventuale software firewall personale in uso (ad esempio Firewall connessione Internet disponibile in Windows XP). Dopo avere verificato che è possibile stampare, riavviare il software firewall personale.
- Se si stabilisce una connessione a una condivisione o a una coda di stampa di rete (solo stampa), vedere *[Installazione quando si utilizza una condivisione o una coda di stampa in rete \(solo driver della](#page-148-0)  stampante)* [a pagina 136](#page-148-0) per dettagli sull'installazione.

# **Per gli utenti di Windows® 98/Me/NT®/2000/XP**

In Windows® 98/Me/NT®/2000/XP, è possibile inviare un processo di stampa utilizzando il software di stampa Peer-to-Peer Brother fornito sul CD-ROM in dotazione con la macchina. In Windows® 2000/XP è anche possibile stampare via Internet utilizzando il protocollo IPP. Per ulteriori informazioni, vedere *[Stampa Internet](#page-104-0)  [per Windows®](#page-104-0)* a pagina 92.

Se il driver della stampante è già stato installato, passare alla sezione *[Driver della stampante già installato](#page-102-0)* a [pagina 90](#page-102-0).

## **Configurazione del software di stampa Peer-to-Peer Brother**

### **Driver della stampante non ancora installato**

- *1* Avviare il programma del menu di installazione del CD-ROM attenendosi alle istruzioni contenute nella Guida di installazione rapida.
- *2* Selezionare il nome del modello e la propria lingua (se necessario), quindi fare clic su **Installa altri driver o utilità**.
- Fare clic su **Driver della stampante**.
- Fare clic su **Avanti** in risposta al messaggio di benvenuto. Seguire le istruzioni visualizzate sullo schermo.
- Selezionare **Installazione standard** e scegliere **Avanti**.
- Selezionare **Stampante di rete Peer-to-Peer Brother** e fare clic sul pulsante **Avanti**.
- Seguire le istruzioni visualizzate sullo schermo e fare clic su **OK**.

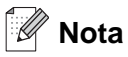

Contattare l'amministratore per ulteriori informazioni sul percorso e sul nome della stampante sulla rete.

Fare clic su **Fine**.

#### <span id="page-102-0"></span>**Driver della stampante già installato**

Se il driver della stampante è già installato e si desidera configurarlo in modo da abilitarlo per la stampa di rete, attenersi alla procedura illustrata di seguito:

### **(Per gli utenti di Windows® 2000/XP)**

- Dalla finestra **Stampanti e fax**, selezionare la stampante che si desidera configurare.
- Selezionare **File** e scegliere **Proprietà**.
- Fare clic sulla scheda **Porte**, quindi sul pulsante **Aggiungi porta**.
- Selezionare la porta che si desidera utilizzare. In genere, si tratta della **Porta TCP/IP standard**. Fare clic sul pulsante **Nuova porta...**
- Viene avviata l'**Aggiunta guidata porta stampante standard TCP/IP**. Seguire le istruzioni visualizzate sullo schermo.
- Chiudere le finestre di dialogo **Aggiungi porta** e **Proprietà**.

### **(Per gli utenti di Windows® 98/Me)**

- Dalle finestre **Stampanti**, selezionare la stampante che si desidera configurare.
- Selezionare **File** e scegliere **Proprietà**.

- *3* Fare clic sulla scheda **Dettagli**, quindi sul pulsante **Aggiungi porta**.
- *4* Nella finestra di dialogo **Aggiungi porta**, selezionare **Altro** e quindi **Porta LPR Brother**.
- *5* Fare clic su **OK** e immettere il nome della porta.

#### H **Nota**

Il nome predefinito è BLP1. Se questo nome è già in uso, viene visualizzato un messaggio di errore.

- *6* Fare clic su **OK**. Viene visualizzata la finestra di dialogo **Proprietà della porta**.
- *7* Immettere l'indirizzo IP della stampante su cui si desidera stampare e fare clic su **OK**.

# **Per gli utenti di Windows NT® 4.0**

## **Installazione del protocollo TCP/IP**

Se durante l'installazione del sistema Windows NT® 4.0 (workstation o server) il protocollo TCP/IP non è stato installato, attenersi alla procedura illustrata di seguito.

- *1* Fare clic sul pulsante **Start** e scegliere **Impostazioni**e quindi **Pannello di controllo**.
- *2* Eseguire l'applet **Rete** facendo doppio clic sull'icona **Rete**, quindi fare clic sulla scheda **Protocolli**.
- *3* Selezionare **Aggiungi** e fare doppio clic sul **Protocollo TCP/IP**.
- *4* Inserire il disco o i dischi richiesti o il CD-ROM per copiare i file richiesti.
- *5* Fare clic su **Chiudi**. Dopo la revisione dei binding di protocollo da parte del sistema Windows NT® 4.0, viene visualizzata la finestra di dialogo **Proprietà TCP/IP**.
- *6* Configurare l'indirizzo IP host, la subnet mask e l'indirizzo del gateway nella finestra di dialogo. Per conoscere questi indirizzi, rivolgersi all'amministratore di sistema.
- *7* Fare clic su **OK** per uscire (non sarà necessario riavviare il server o la workstation Windows NT®4.0).

## **Altre fonti di informazione**

Vedere *[Configurazione della stampante di rete](#page-21-0)* a pagina 9 per informazioni sulla configurazione dell'indirizzo IP della stampante.

<span id="page-104-0"></span>

# **8 Stampa Internet per Windows®**

# **Informazioni generali**

Il software Stampa Internet Brother (BIP) per Windows® 98/Me e Windows NT® 4.0 consente a un utente di PC di inviare un processo di stampa a una macchina Brother remota tramite Internet. Ad esempio, un utente che si trova a New York può stampare un documento direttamente dalla propria applicazione Microsoft Excel sulla stampante in un ufficio di Parigi.

Gli utenti di Windows® 2000/XP possono anche utilizzare il software BIP, ma è preferibile che utilizzino il protocollo IPP del sistema operativo Windows® 2000/XP. Passare alla sezione "Stampa IPP di Windows 2000®" di questo documento.

### **Suggerimenti rapidi**

- *1* In Windows® 2000/XP è possibile stampare mediante TCP/IP utilizzando il software di stampa di rete standard e il software del protocollo IPP integrato nell'installazione di Windows® 2000/XP.
- 2 Gli utenti di Windows<sup>®</sup> 98/Me possono inviare i processi di stampa mediante il protocollo IPP tramite un computer Windows® 2000 a condizione che il software Servizi di stampa Internet Microsoft sia installato sul PC client, IIS sia installato ed eseguito sul server e il PC client stia utilizzando la versione 4 o successiva di Microsoft Internet Explorer.

### **Informazioni generali su Stampa Internet Brother**

Il software di stampa Internet Brother (BIP) viene installato mediante un'installazione guidata standard di Windows<sup>®</sup> 98/Me/2000/XP e Windows NT<sup>®</sup> 4.0. Viene creata una porta virtuale sul PC Windows<sup>®</sup>98/Me/2000/XP e Windows NT<sup>®</sup> 4.0 PC che, dalla prospettiva delle applicazioni, funziona in modo analogo alla porta della stampante LPT1 standard. L'utente può utilizzare il Print Manager di Windows® 98/Me/2000/XP e Windows NT® 4.0 per creare una stampante che utilizzi questa porta con una stampante compatibile Windows® 98/Me/2000/XP e Windows NT® 4.0. Qualsiasi applicazione per Windows® 98/Me/2000/XP e Windows NT® 4.0 sarà pertanto in grado di stampare su questa stampante (quindi sulla porta virtuale) senza apportare modifiche o eseguire particolari procedure operative.

Quando si stampa un processo dalla porta virtuale BIP, esso viene in realtà codificato con MIME, ossia convertito in un messaggio di posta elettronica Internet standard, e inviato a un server di stampa Brother nella postazione remota. Ciò significa che BIP è compatibile con i più comuni pacchetti software e-mail. L'unico requisito è che il server di posta deve essere in grado di inviare messaggi e-mail su Internet.

Di seguito viene illustrata in dettaglio la procedura operativa:

- Se si è connessi a una rete LAN, il messaggio e-mail viene passato al server di posta, che a sua volta lo invia tramite Internet al server di stampa remoto utilizzando il protocollo SMTP (Simple Mail Transport Protocol).
- Se si è connessi tramite modem a un provider del servizio Internet (ISP), quest'ultimo gestisce il routing (instradamento) del messaggio e-mail al server di stampa remoto.

**8**

■ Sul sito remoto, un server di posta riceve il messaggio e-mail. Il server di stampa remoto, dotato di un proprio indirizzo e-mail, utilizza il protocollo POP3 (Post Office Protocol 3) per scaricare il messaggio e-mail dal server. Infine, decodifica l'allegato e lo stampa sulla stampante.

## **Nota**

Se si riceve un messaggio e-mail non configurato per l'utilizzo del driver della porta virtuale BIP, la stampante lo stampa come documento di testo. A tale scopo, premere **Menu**, **6**, **3**, **2**, **3** e selezionare Tutto.

## **Stampa Internet Brother: Configurazione del server di stampa Brother**

Il server di stampa può essere configurato mediante l'utilità BRAdmin Professional, il software Web BRAdmin o un browser Web.

#### **Elenco di controllo relativo alla configurazione del server di stampa**

**Nota**

Prima di abilitare il server di stampa alla ricezione dei processi BIP, verificare che il server di posta presso il sito remoto (di ricezione) sia stato configurato per la gestione dei protocolli TCP/IP, POP3 e SMTP (quest'ultimo è richiesto solo se è attivata la funzione di notifica).

- *1* Configurare il server POP3 sul server di posta presso il sito remoto con un account e-mail (nome della casella postale) e una password per il server di stampa Brother. In genere, il nome dell'account di posta è la prima parte dell'indirizzo e-mail: se l'indirizzo è stampa\_email@xyz.com, il nome dell'account sarà stampa email.
- 2 Assicurarsi che il server di stampa sia stato correttamente installato e configurato con il protocollo TCP/IP e un indirizzo IP valido.

Poiché l'accesso al server di posta sulla maggior parte delle reti è in genere limitato, può essere necessario rivolgersi all'amministratore della rete affinché verifichi la configurazione e aggiunga l'account di posta.

### <span id="page-106-0"></span>**Stampa Internet Brother: Utilizzo dell'utilità BRAdmin Professional per configurare il server di stampa**

#### : U **Nota**

Saltare questa sezione se si desidera configurare il server di stampa remoto mediante un browser Web. L'utilità BRAdmin Professional consente di configurare il server di stampa Brother mediante il protocollo TCP/IP o IPX.

La procedura di configurazione che è necessario eseguire sul server di stampa per abilitarlo alla ricezione dei processi di stampa da un PC Windows® 98/Me/2000/XP e Windows NT® 4.0 su cui è eseguito il software BIP è la seguente:

- *1* Avviare l'utilità BRAdmin Professional.
- *2* Selezionare il **nome del nodo** del server di stampa Brother desiderato dall'elenco e fare doppio clic su di esso. Il nome del nodo predefinito è in genere BRW\_xxxxxx, dove xxxxxx rappresenta le ultime sei cifre dell'indirizzo Ethernet, ossia l'indirizzo MAC. Verrà richiesto di immettere una password, quella predefinita è "**access**".

#### H **Nota**

È possibile rilevare il nome del nodo e l'indirizzo MAC stampando la pagina di configurazione della macchina. Per informazioni sulla stampa della pagina di configurazione sul server di stampa, vedere *[Stampa dell'elenco](#page-100-0)  [di configurazione della rete](#page-100-0)* a pagina 88.

- *3* Fare clic sulla scheda **POP3/SMTP**.
- *4* Immettere l'indirizzo del server POP3. Rivolgersi all'amministratore della rete se non si conosce questo indirizzo.
- *5* Immettere il **Nome account POP3** per il server di stampa Brother remoto. In genere, è la prima parte dell'indirizzo di posta elettronica. Se l'indirizzo è emailprinter@xyz.com, ad esempio, il **Nome account POP3** sarà emailprinter.
- *6* Immettere l'eventuale password per la casella postale.
- *7* Per impostazione predefinita, il server di stampa interroga il server POP3 ogni 10 minuti. Se lo si desidera, è possibile impostare un altro valore.
- *8* Se la funzionalità di notifica è attivata, immettere l'indirizzo del server SMTP (rivolgersi all'amministratore di rete se non si conosce questo indirizzo).
- *9* Premere il pulsante **OK** e salvare le modifiche. Chiudere l'utilità BRAdmin Professional. Il server di stampa è ora configurato per ricevere processi di stampa.

## **Stampa Internet Brother: Utilizzo di un browser Web per configurare il server di stampa**

- *1* Connettersi all'indirizzo IP del server di stampa mediante il browser Web.
- *2* Quando compare la schermata di **configurazione della rete**, viene richiesto di immettere una password. Le impostazioni predefinite sono: nome utente "**admin**" e password "**access**".
- *3* Selezionare l'opzione per la **configurazione POP3/SMTP**. Immettere l'indirizzo del server POP3. Rivolgersi all'amministratore della rete se non si conosce questo indirizzo. Per ulteriori informazioni, vedere *[Stampa Internet Brother: Utilizzo dell'utilità BRAdmin Professional per configurare il server di](#page-106-0)  stampa* [a pagina 94.](#page-106-0)
- *4* Dovrebbe essere visibile l'opzione **Timeout dei messaggi segmentati**. Se un processo di stampa è stato suddiviso in più messaggi e-mail mediante la funzione Stampa e-mail parziale del BIP, il valore di timeout indica l'intervallo di tempo durante il quale il server di stampa attende l'arrivo di tutti i segmenti del messaggio.
- *5* Selezionare **Invia** per salvare le modifiche. Uscire dal browser Web. Il server di stampa è ora configurato per ricevere processi di stampa.

### **Stampa Internet Brother: Installazione del software BIP in Windows® 98/Me/2000/XP e Windows NT® 4.0**

Per installare il software BIP su un PC Windows® 98/2000/XP e Windows NT® 4.0, eseguire la procedura illustrata di seguito:

### **Nota**

Accertarsi che sul PC sia in esecuzione un programma e-mail, ad esempio Microsoft Outlook, in grado di inviare messaggi e-mail mediante Winsock.

Assicurarsi che il server di posta sia in grado di inviare messaggi su Internet.

### **Installazione dal CD-ROM**

- *1* Avviare il programma del menu di installazione del CD-ROM attenendosi alle istruzioni contenute nella Guida di installazione rapida.
- *2* Selezionare il modello e il menu **Installa altri driver o utilità**. Selezionare il programma di installazione **Software di stampa in rete**.
- *3* Fare clic sul pulsante **Avanti** in risposta al messaggio di benvenuto.
- *4* Selezionare **Stampa Internet Brother**.
- *5* Selezionare la directory in cui installare i file BIP e fare clic su **Avanti**. Se non esiste, il programma di installazione creerà automaticamente la directory.
- *6* Verrà richiesto di immettere il nome di una porta. Immetterlo. Il nome della porta deve iniziare con BIP e terminare con un numero, ad esempio BIP1.
- *7* Fare clic su **OK** per continuare.
- *8* Viene richiesto di immettere le impostazioni della porta per il server di stampa remoto:

Immettere qualsiasi indirizzo e-mail Internet valido per il server di stampa remoto, ad esempio emailprinter@xyz.com. Gli indirizzi e-mail Internet non possono contenere spazi.

Immettere l'indirizzo e-mail e l'indirizzo IP del server e-mail SMTP. Rivolgersi all'amministratore della rete, se non si conosce questo indirizzo. Inoltre, specificare se si intende utilizzare le opzioni **Stampa e-mail parziale** e **Notifica**.

- *9* Fare clic su **OK** per continuare. Verrà richiesto di riavviare il computer.
- *10* Dopo aver riavviato il computer è necessario creare una stampante sul sistema Windows® 98/Me/2000/XP e Windows NT® 4.0 mediante la procedura di impostazione della stampante standard di Windows® 98/Me/2000/XP e Windows NT® 4.0. A tal fine, fare clic sul pulsante **Start**, selezionare **Impostazioni**, quindi **Stampanti** (Windows®98/Me/2000/XP e Windows NT® 4.0). In Windows® XP, fare clic sul pulsante **Start** e selezionare **Stampanti e fax**.
- *11* Selezionare **Aggiungi stampante** (o **Aggiungi una stampante** per Windows® XP) per avviare l'installazione della stampante.
- *12* Quando viene visualizzata l'**Installazione guidata stampante**, fare clic su **Avanti**.

#### **<Per gli utenti di Windows® 98/Me>**

*13* Quando viene richiesto di specificare la modalità di connessione della stampante al computer, selezionare **Stampante locale**, quindi fare clic su **Avanti**.

# **<Per gli utenti di Windows NT® 4.0>**

*13* Selezionare **Risorse del computer** e fare clic su Avanti.

## **<Per gli utenti di Windows® 2000/XP>**

*13* Selezionare **Stampante locale**, quindi deselezionare la casella di controllo **Plug and Play**. Fare clic su **Avanti**.

## **<Per gli utenti di Windows® 98/Me>**

- *14* Selezionare il modello desiderato della stampante remota, ad esempio Brother HL series. Se necessario, fare clic su **Disco driver** per caricare il driver dal CD-ROM. Al termine, fare clic su **Avanti**.
- *15* Se si è selezionato un driver della stampante già in uso, si ha la possibilità di mantenere il driver esistente (opzione consigliata) o di sostituirlo. Selezionare l'opzione desiderata, quindi premere **Avanti**.

*16* Selezionare la **porta BIP** selezionata al passaggio 6, quindi fare clic su **Avanti**.

## **<Per gli utenti di Windows NT® 4.0 e Windows® 2000/XP>**

- *14* Selezionare la **porta BIP** selezionata al passaggio 6, quindi fare clic su **Avanti**.
- *15* Selezionare il modello desiderato della stampante remota, ad esempio Brother HL series. Se necessario, fare clic su **Disco driver** per caricare il driver dal CD-ROM. Al termine, fare clic su **Avanti**.
- *16* Se si è selezionato un driver della stampante già in uso, si ha la possibilità di mantenere il driver esistente (opzione consigliata) o di sostituirlo. Selezionare l'opzione desiderata, quindi premere **Avanti**.
- *17* Immettere il nome desiderato per la stampante remota BIP, quindi fare clic su **Avanti**. Questo nome non deve necessariamente corrispondere al nome della porta assegnato al passaggio 6 o all'indirizzo e-mail assegnato al passaggio 9.
- *18* Quando viene richiesto di stampare una pagina di prova, scegliere **No**, a meno che il server di stampa non sia già stato configurato per ricevere processi di stampa BIP.

L'installazione del software BIP è terminata. Se occorre configurare un altro server di stampa remoto, passare alla sezione successiva "Aggiunta di una seconda porta Internet Brother".

## **Aggiunta di una seconda porta Internet Brother**

Per aggiungere una porta Internet Brother, non occorre rieseguire il programma di installazione. selezionare il menu di **avvio**, **Impostazioni** e aprire la finestra **Stampanti**. Fare clic sull'icona della stampante che utilizza il software BIP, selezionare **File** dalla barra dei menu e infine scegliere **Proprietà**. Fare clic sulla scheda **Dettagli** (**Porte** in Windows® 2000/XP e Windows NT® 4.0), quindi su **Aggiungi porta**.

Nella finestra di dialogo **Aggiungi porta**, selezionare il pulsante di scelta **Altro** (solo in Windows® 98/Me), quindi scegliere **Porta Internet Brother**. Fare clic su **OK** (**Nuova porta** in Windows® 2000/XP e Windows NT® 4.0) per visualizzare la casella di testo **Nome porta**. È consentita l'immissione di qualsiasi nome univoco purché inizi con "BLP" e non esistano altre porte con lo stesso nome.

# **Stampa IPP da Windows® 2000/XP**

Attenersi alle seguenti istruzioni per utilizzare le funzionalità di stampa IPP di Windows® 2000/XP.

## **Nota**

- È necessario configurare l'indirizzo IP sulla macchina prima di procedere con questa sezione. Se non si è configurato l'indirizzo IP, prima di procedere vedere *[Configurazione della stampante di rete](#page-21-0)* a [pagina 9](#page-21-0).
- Verificare che il computer host e il server di stampa si trovino sulla stessa sottorete o che il router sia configurato in modo da consentire il passaggio dei dati tra le due periferiche.
- La password predefinita per i server di stampa Brother è "**access**".
- *1* Windows® 2000: fare clic sul pulsante **Start** e scegliere **Impostazioni** e quindi **Stampanti**. Windows® XP: fare clic sul pulsante **Start** e scegliere **Stampanti e fax**.
- *2* Windows® 2000: fare doppio clic sull'icona **Aggiungi stampante** per avviare l'**Installazione guidata stampante.** Windows® XP: fare doppio clic su **Aggiungi stampante** per avviare l'**Installazione guidata stampante**.
- *3* Fare clic su **Avanti** quando viene visualizzata l'**Installazione guidata stampante**.
- *4* Selezionare **Stampante locale** o **di rete**. Windows® 2000: selezionare **Stampante di rete**. Windows® XP: selezionare **Stampante di rete o stampante collegata a un altro computer**.
- *5* Fare clic su **Avanti**.
- *6* Windows® 2000: selezionare **Connetti ad una stampante in Internet o nella Intranet**, quindi nel relativo campo immettere l'URL http://indirizzo\_ip\_stampante:631/ipp (dove indirizzo\_ip\_stampante è l'indirizzo IP o il nome del server di stampa).

Windows® XP: selezionare l'opzione **Connetti ad una stampante in Internet o della rete domestica o aziendale**, quindi immettere il sequente URL: http://indirizzo\_ip\_stampante:631/ipp (dove indirizzo\_ip\_stampante è l'indirizzo IP o il nome del server di stampa).

# **Nota**

Se si è modificato il file hosts sul computer o si utilizza il sistema DNS (Domain Name System), è anche possibile immettere il nome DNS del server di stampa. Poiché il server di stampa supporta i nomi TCP/IP e NetBIOS, è anche possibile immettere il nome NetBIOS del server di stampa specificato nell'elenco di configurazione della stampante. Il nome NetBIOS assegnato è dato dai primi 15 caratteri del nome del nodo e per impostazione predefinita è riportato come BRW xxxxxx, dove xxxxxx sono le ultime sei cifre dell'indirizzo Ethernet.

*7* Quando si sceglie **Avanti**, Windows® 2000 si connetterà all'URL specificato.

#### **Se il driver della stampante è già stato installato:**

Se il driver della stampante appropriato è già installato sul PC, Windows<sup>®</sup> 2000/XP lo utilizza automaticamente. In questo caso, verrà richiesto di specificare se si desidera rendere predefinito il driver, quindi l'Installazione guidata stampante verrà completata. A questo punto, è possibile avviare la stampa.

#### **Se il driver della stampante NON è ancora stato installato:**

Uno dei vantaggi derivanti dall'impiego del protocollo di stampa IPP è che consente di determinare il nome del modello della stampante quando si comunica con esso. Dopo avere stabilito correttamente la comunicazione, il nome del modello della stampante viene automaticamente visualizzato. Ciò significa che non è necessario comunicare a Windows® 2000 il tipo di driver della stampante utilizzato.

- *8* Fare clic su **OK**. Viene visualizzata la schermata di selezione della stampante nell'**Installazione guidata stampante**.
- *9* Se la stampante non compare nell'elenco delle stampanti supportate, fare clic su **Disco driver**. Verrà richiesto di inserire il disco del driver.
- *10* Fare clic su **Sfoglia** e selezionare il CD-ROM o la condivisione di rete contenente il driver della stampante Brother appropriato.
- *11* Specificare il nome del modello della stampante.
- *12* Se il driver della stampante che si intende installare non dispone di un certificato digitale, viene visualizzato un messaggio di avvertenza. Fare clic su **Sì** per continuare l'installazione. L'**Installazione guidata stampante** verrà completata.
- *13* Fare clic su **Fine**. La stampante è ora configurata e pronta per stampare. Per verificare la connessione della stampante, stampare una pagina di prova.

# **Immissione di un altro URL**

È possibile immettere diverse voci nel campo URL.

http://indirizzoip:631/ipp

Si tratta dell'URL predefinito, pertanto è consigliabile utilizzarlo. L'opzione **Ulteriori informazioni** non visualizza dati relativi alla stampante.

http://indirizzoip:631/ipp/port1

Riguarda la compatibilità HP® Jetdirect®. L'opzione **Ulteriori informazioni** non visualizza dati relativi alla stampante.

http://indirizzoip:631/

Se si dimenticano i dettagli relativi all'URL, è sufficiente immettere questa stringa e la stampante riceverà ed elaborerà i dati. L'opzione **Ulteriori informazioni** non visualizza dati relativi alla stampante.

Se si utilizzano i nomi di servizi incorporati supportati dal server di stampa Brother, è anche possibile utilizzare quanto segue. L'opzione **Ulteriori informazioni**, tuttavia, non visualizza i dati della stampante.

http://indirizzo\_ip:631/brw\_xxxxxx\_p1

http://indirizzo\_ip:631/binary\_p1

http://indirizzo\_ip:631/text\_p1

http://indirizzo\_ip:631/pcl\_p1

http:/indirizzo\_ip:631/postscript\_p1

http://indirizzo\_ip:631/brw\_xxxxxx\_p1\_at

Dove indirizzo\_ip è l'indirizzo IP o il nome del server di stampa.

# **Altre fonti di informazione**

Vedere *[Configurazione della stampante di rete](#page-21-0)* a pagina 9 per informazioni sulla configurazione dell'indirizzo IP della stampante.

# **Informazioni generali**

In questo capitolo viene illustrato come configurare il driver della stampante BR-Script 3 (emulazione del linguaggio PostScript® 3TM) su una rete. Per ulteriori informazioni su come configurare il driver Brother su una rete, vedere la Guida di installazione rapida inclusa con la macchina.

# **Selezione del server di stampa (TCP/IP) (Mac OS® X 10.2.4 o versione successiva)**

- *1* Accendere la macchina.
- *2* Aprire la cartella **Applicazioni**.
- *3* Aprire la cartella **Utility**.
- *4* Fare clic sull'icona **Utility Stampanti Scrivania** (in Mac OS® X 10.2.x, fare clic sull'icona **Print Center**).

 $000$ 

 $\mathbb{B}$ 

wser di default

- *5* Fare clic su **Aggiungi**.
- *6* Selezionare **Stampanti IP**.

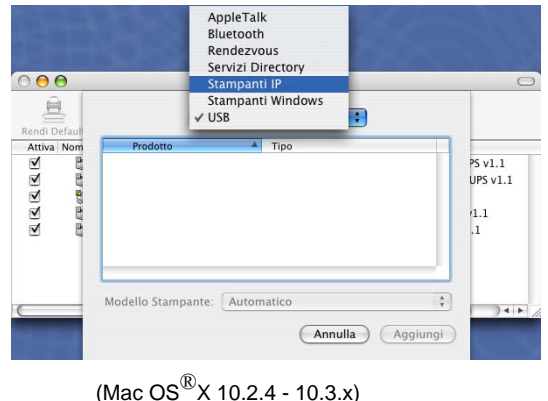

Protocollo: Line Printer Daemon - LPD 圖  $\overline{\mathbf{E}}$ Indirizzo: nome host o l'indirizzo IP.  $\overline{\mathbf{E}}$ Coda: spazio vuoto per coda di default Nome Posizione Stampa con: Seleziona un driver o un modello di stampante  $\odot$ (Altre stampanti...) (Aggiungi)

vser stampante

 $\triangle$ 

Stampante IF

(Mac  $OS^{(\text{\textcircled{R}})}$ X 10.4)

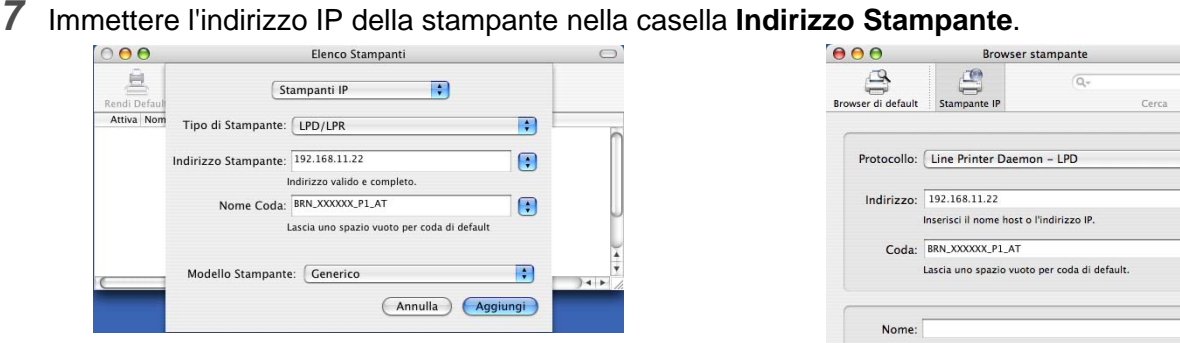

 $(Mac \, OS^{\circledR}$ X 10.2.4 - 10.3.x)

 $\blacksquare$  $\overline{\cdot}$  $\overline{\cdot}$ Posizione Stampa con: Seleziona un driver o un modello di stampante  $\odot$ (Altre stampanti...) (Aggiungi (Mac  $OS^{(\text{\textregistered})}$ X 10.4)

Stampare l'elenco di configurazione della rete per verificare l'indirizzo IP. Per informazioni sulla stampa della pagina di configurazione, Vedere *[Stampa dell'elenco di configurazione della rete](#page-100-0)* a pagina 88.

- **8** Quando si specifica il **Nome Coda**, utilizzare il valore brn\_xxxxxx\_p1\_at, dove xxxxxx sono le ultime 6 cifre dell'indirizzo Ethernet.
- *9* Dall'elenco a discesa **Modello Stampante** selezionare il modello della stampante. Ad esempio, **Selezionare Brother MFC-XXXXX BR-Script3.**

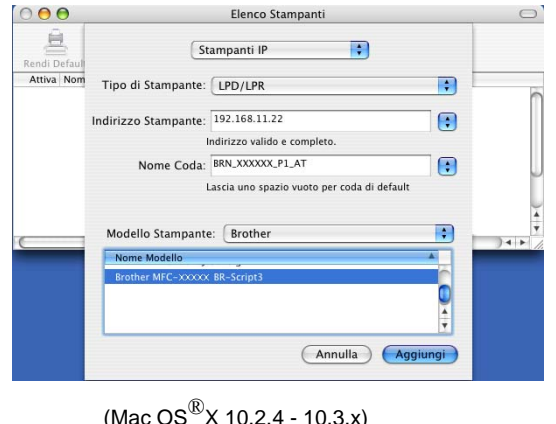

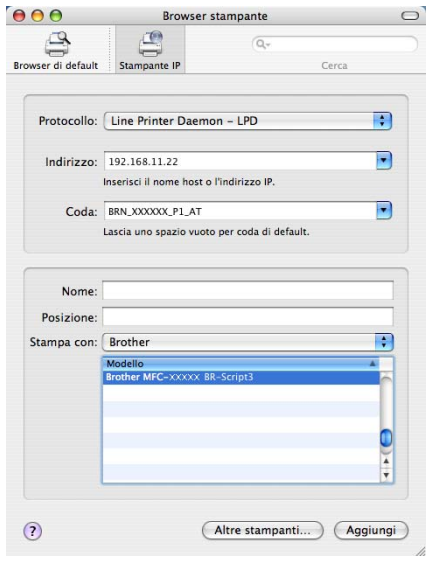

(Mac  $OS^{(\text{\textcircled{R}})}$ X 10.4)

*10* Fare clic su **Aggiungi** in modo che la stampante diventi disponibile dall'**elenco delle stampanti**.

 $\bigcap$ 

# **Selezione del server di stampa (TCP/IP) (Mac OS® 9.1 - 9.2)**

- *1* Aprire la cartella **Applicazioni (Mac OS**® **9)**.
- *2* Aprire la cartella **Utility**.
- *3* Fare clic sull'icona **Utility Stampanti Scrivania**.
- *4* Selezionare l'opzione **Stampante (LPR)** e fare clic su **OK**.

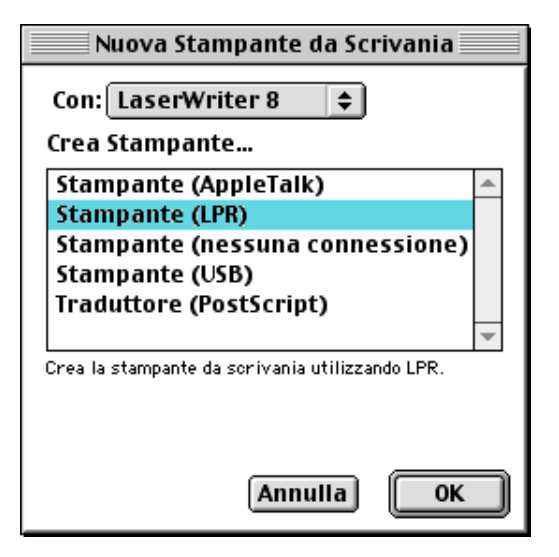

*5* A questo punto, selezionare il file PPD corretto per la macchina e configurare le informazioni LPR appropriate. Fare clic su **Cambia** nella sezione **Documento PPD (PostScript Printer Description)** e selezionare il file PPD appropriato per il modello.

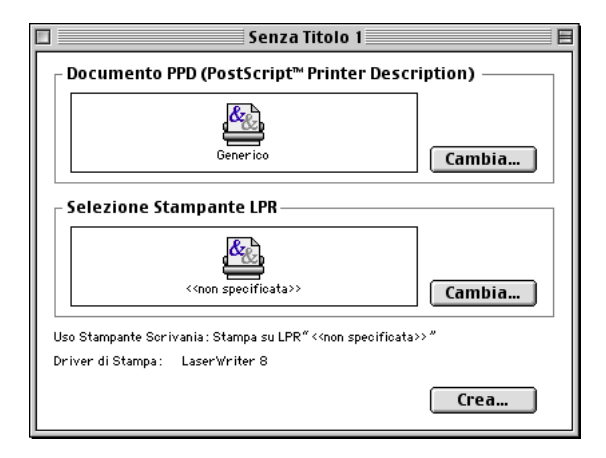

*6* Selezionare il pulsante **Cambia** al di sotto del testo **Selezione Stampante LPR**.

*7* Immettere l'indirizzo IP e i dettagli sul nome del servizio della macchina. Quando si specifica la **Coda**, utilizzare il valore brn\_xxxxxx\_p1\_at, dove xxxxxx sono le ultime 6 cifre dell'indirizzo Ethernet.

## **Nota**

Se non si specifica il valore corretto, la macchina non sarà in grado di stampare o stamperà i dati in modo errato. Accertarsi che il valore immesso in questo punto corrisponda al nome del servizio della macchina.

- *8* Fare clic su **OK** per tornare alla schermata precedente.
- *9* È ora possibile creare la stampante per utilizzarla. A tal fine, fare clic sul pulsante **Crea** per visualizzare la schermata seguente:
- *10* Immettere il nome della stampante in **Registra stampante col nome** e fare clic su **Registra**.
- *11* Per impostare questa stampante come predefinita, fare clic sul relativo nome e selezionare **Stampante**, quindi **Imposta stampante di default**.

Quando si invia un processo di stampa, verrà utilizzata questa stampante.

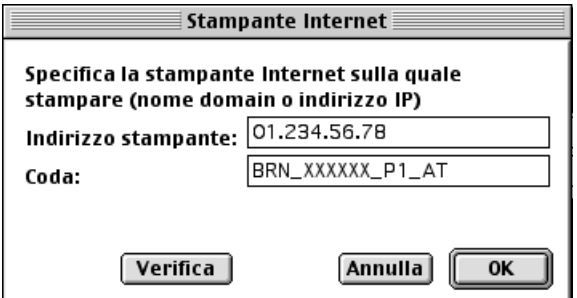

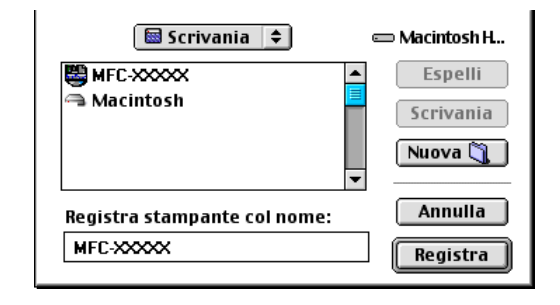

# **Modifica delle impostazioni del server di stampa**

# **Modifica della configurazione mediante un browser Web**

 $\dot{\mathsf{E}}$  sufficiente connettersi alla stampante utilizzando il formato: http://indirizzo\_ip dove indirizzo\_ip è l'indirizzo della stampante.

Vedere *[Modifica delle impostazioni di stampa o scansione mediante un browser Web HTTP](#page-25-0)* a pagina 13.

# **Modifica della configurazione utilizzando Impostazione remota**

Da un computer Macintosh<sup>®</sup>, è possibile modificare i parametri della stampante o del server di stampa utilizzando l'applicazione Impostazione remota.

Vedere *[Utilizzo del software Impostazione remota per modificare le impostazioni del server di stampa \(per](#page-25-1)  Windows[® e Mac OS® X 10.2.4 o versioni successive\)](#page-25-1)* a pagina 13.

# **Utilizzo dell'utilità BRAdmin Light per modificare le impostazioni del server di stampa (Mac OS® X 10.2.4 o versioni successive)**

L'utilità Brother BRAdmin Light è un'applicazione Java progettata per l'ambiente Mac OS X 10.2.4 o versioni successive. BRAdmin Light consente di modificare le impostazioni di rete sulle macchine di rete Brother.

## **Nota**

- Utilizzare la versione dell'utilità BRAdmin Light fornita sul CD-ROM in dotazione con il prodotto Brother. È anche possibile scaricare l'utilità Brother BRAdmin Light più aggiornata dal sito Web <http://solutions.brother.com>. Questa utilità è disponibile solo per gli utenti di Macintosh®.
- Nome del nodo: il nome del nodo è visibile in BRAdmin Light. Il nome del nodo predefinito è "BRW\_xxxxxx", dove "xxxxxx" rappresenta le ultime sei cifre dell'indirizzo Ethernet.
- La password predefinita per i server di stampa Brother è "**access**".
- *1* Avviare l'utilità BRAdmin Light (da Mac OS® X 10.2.4 o versioni successive), facendo doppio clic sull'icona **Macintosh HD** sulla scrivania e facendo clic su **Libreria** / **Stampanti** / **Brother** / **Utility**. Fare quindi doppio clic sul file **BRAdminLight.jar**.
- *2* Selezionare il server di stampa di cui si desidera modificare le impostazioni.
- *3* Selezionare **Configura server di stampa** dal menu **Controlla**.
- *4* Immettere una password. La password predefinita è **access**. È ora possibile modificare le impostazioni del server di stampa.

# **Altre fonti di informazione**

- *1* Per ulteriori informazioni sulla stampa in rete, visitare il sito Web [http://solutions.brother.com/.](http://solutions.brother.com)
- *2* Vedere *[Configurazione della stampante di rete](#page-21-0)* a pagina 9 per informazioni sulla configurazione dell'indirizzo IP della stampante.

# **10 Gestione basata sul Web**

# **Informazioni generali**

Per modificare le impostazioni della stampante mediante HTTP (Hyper Text Transfer Protocol), è possibile utilizzare un browser Web standard. È consigliabile utilizzare Microsoft Internet Explorer® versione 6.0 o successive o Netscape Navigator® versione 7.1 o successive. Mediante un browser Web, è possibile ottenere le seguenti informazioni dalla macchina.

- Informazioni sullo stato della stampante.
- Modifica della configurazione fax, ad esempio setup generale, numeri rapidi e fax remoto.
- È anche possibile modificare le impostazioni di rete quali le informazioni TCP/IP.
- Configurare le funzioni di ricerca Scansione a FTP e LDAP.
- Informazioni sulla versione del software della macchinae del server di stampa.
- Modifica dei dettagli di configurazione di rete e della macchina.

È necessario utilizzare il protocollo TCP/IP sulla rete e disporre di un indirizzo IP valido programmato sul server di stampa e sul computer.

- *1* Per informazioni sulla configurazione dell'indirizzo IP sulla macchina, vedere *[Configurazione della](#page-21-0)  [stampante di rete](#page-21-0)* a pagina 9.
- *2* La password predefinita per i server di stampa Brother è "**access**".
- *3* È possibile utilizzare un browser Web sulla maggior parte delle piattaforme di elaborazione: anche gli utenti Macintosh® e UNIX®, ad esempio, possono connettersi alla macchina e gestirla.
- *4* È inoltre possibile utilizzare l'utilità BRAdmin Professional o BRAdmin Light per gestire la stampante e la configurazione di rete.

<span id="page-119-0"></span>**10**

## **Connessione della macchina mediante un browser**

Digitare http://indirizzo IP stampante/ nel browser. È anche possibile utilizzare il nome NetBIOS del server di stampa, se ci si trova in un ambiente dominio/gruppo di lavoro Microsoft Windows. Immettere il nome DNS della macchina se ci si collega a una rete che utilizza il protocollo DNS.

In Macintosh®, è possibile avere agevolmente accesso al sistema di gestione basato sul Web facendo clic sull'icona della macchina nella schermata **Status Monitor**. Per ulteriori informazioni, vedere il Capitolo 7 della Guida software dell'utente su Controllo dello stato sul CD-ROM.

# **Password**

La gestione basata sul Web offre due livelli di accesso tramite password. Gli utenti possono accedere alle impostazioni di setup generale, fax, elenchi e rapporti. Il nome utente predefinito per gli utenti è "**user**" (distinzione tra maiuscole e minuscole) e la password predefinita è "**access**".

Gli amministratori possono accedere a tutte le impostazioni. Il nome di login per l'amministratore è "**admin**" (distinzione tra maiuscole e minuscole) e la password predefinita è "**access**".

# **Modifica della configurazione della funzione Scansione a FTP mediante un browser**

È possibile configurare e modificare le seguenti impostazioni della funzione Scansione a FTP mediante un browser Web.

- **Nome profilo** (max. 15 caratteri)
- **Indirizzo host** (indirizzo del server FTP)
- **Nome** utente
- **Password**
- **Directory di archiviazione**
- **Qualità di stampa**
- **Tipo file** (PDF/JPEG/TIFF)
- **Modalità passiva** (On/Off)
- **Numero porta**

#### $\mathbb Z$ **Nota**

I dettagli necessari per utilizzare la funzione Scansione a FTP possono essere immessi manualmente dal pannello di controllo o tramite un browser Web per preconfigurare e archiviare i dettagli in un profilo FTP. Per ulteriori informazioni, vedere la sezione relativa alla scansione in rete nella Guida software dell'utente.

# **Modifica della configurazione LDAP tramite un browser**

È possibile configurare e modificare le impostazioni LDAP utilizzando un browser Web.

- **LDAP Enable/Disable**
- **Indirizzo server LDAP**
- **Porta** (il numero di porta predefinito è 389.)
- **Autenticazione**
- **Nome** utente
- **Password**
- **Cartella principale di ricerca**
- **Attributo nome (Chiave di ricerca)**
- **Attributo e-mail**
- **Attributo numero fax**

Per ulteriori informazioni sul protocollo LDAP, vedere *[Funzionamento del protocollo LDAP](#page-122-0)* a pagina 110.

<span id="page-121-0"></span>**10**

**11 Funzionamento del protocollo LDAP** 

# **Informazioni generali**

Il protocollo LDAP consente di cercare informazioni quali numeri di fax e indirizzi e-mail dal server. È possibile configurare le impostazioni LDAP utilizzando un browser Web.

# **Modifica della configurazione LDAP tramite un browser**

È possibile configurare e modificare le impostazioni LDAP utilizzando un browser Web. Per ulteriori informazioni, vedere *[Modifica della configurazione LDAP tramite un browser](#page-121-0)* a pagina 109.

# **Utilizzo del protocollo LDAP tramite il pannello di controllo**

- *1* Premere **Ricerca/Chiam.veloce**.
- 2 Premere **▲ o ▼** per selezionare Server e loc..
- *3* Premere **OK**.
- *4* Immettere i caratteri iniziali della ricerca tramite il tastierino.

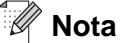

È possibile immettere fino a 15 caratteri.

■ Per ulteriori informazioni sull'utilizzo del tastierino, vedere *[Immissione di testo](#page-155-0)* a pagina 143.

*5* Premere **Ricerca/Chiam. veloce** o **OK**.

Il risultato della ricerca LDAP verrà visualizzato sul display LCD prima del risultato della ricerca nella rubrica locale con ▶. Se non viene trovata alcuna corrispondenza sul server e nella rubrica locale, sul display LCD verrà visualizzato il messaggio Non trovato per 2 secondi.

**6** Premere **▲** o ▼ per selezionare.

Per confermare i dettagli del risultato, evidenziarlo e premere ▶.

*7* Premere **OK**.

Se il risultato include sia un numero di fax che un indirizzo e-mail, verrà richiesto di premere ▲ o ▼ per selezionare e premere **OK**.

*8* Caricare il documento e premere **Inizio**.

<span id="page-122-0"></span>**11**

# **Nota**

- La funzione LDAP di questa macchina supporta LDAPv3.
- È necessario utilizzare l'autenticazione semplice per comunicare con il server LDAP.
- SSL/TLS non è supportato.
- Per ulteriori informazioni, visitare [http://solutions.brother.com.](http://solutions.brother.com)

**12 Internet FAX**

# **Informazioni generali**

Internet Faxing (I-Fax) consente di inviare e ricevere documenti FAX utilizzando Internet come meccanismo di trasporto. I documenti vengono trasmessi in messaggi e-mail come file TIFF-F allegati. Ciò significa che i PC possono ricevere e inviare documenti, purché dispongano di un'applicazione in grado di generare e visualizzare file TIFF-F e sia possibile utilizzare Microsoft® Imaging o un'applicazione per la visualizzazione di immagini TIFF-F. Qualsiasi documento inviato mediante la macchina verrà automaticamente convertito in formato TIFF-F. Se si desidera inviare e ricevere messaggi dalla macchina, l'applicazione e-mail installata sul PC deve supportare il formato MIME.

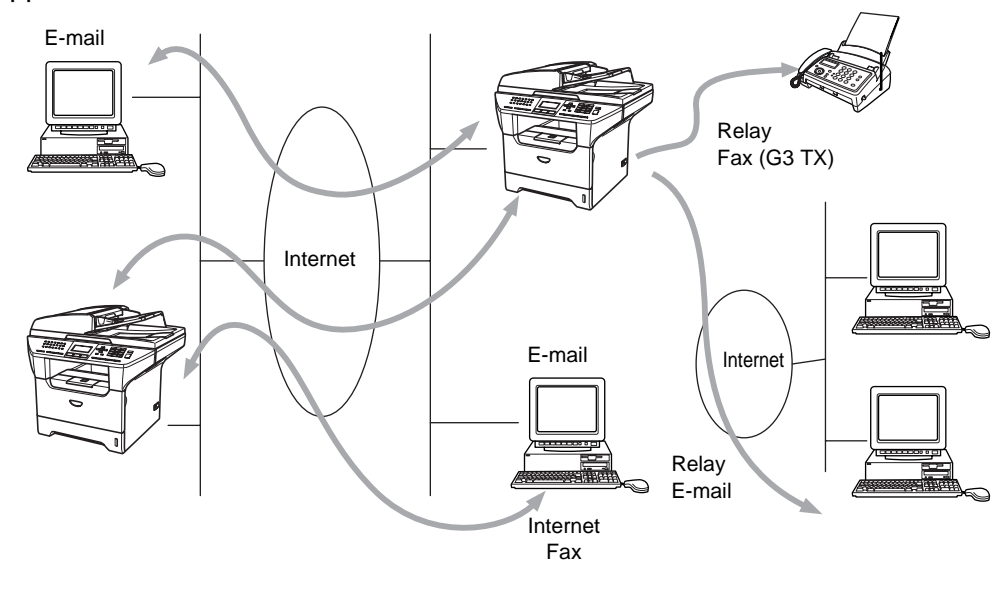

**Nota** I-Fax è disponibile solo in bianco e nero.

## **Connessione**

Prima di inviare o ricevere un documento Internet Fax è necessario connettere la macchina Brother alla rete e al server di posta. È necessario garantire quanto segue: un indirizzo IP correttamente configurato per la macchina, un indirizzo e-mail per la macchina, l'indirizzo IP del server di posta, il nome e la password della mailbox per la macchina Brother. Per eventuali dubbi su questi elementi, contattare l'amministratore del sistema. Per informazioni dettagliate sulla configurazione di queste informazioni, vedere *[Gestione basata sul](#page-119-0)  Web* [a pagina 107.](#page-119-0)

# **Funzioni dei tasti del pannello di controllo**

#### **Shift + 1**

Consente di modificare la modalità di input. È possibile utilizzare i tasti della tastiera come tasti di caratteri alfabetici standard.

#### **Tastiera**

Consente di immettere caratteri alfa standard (26 lettere), quali  $\omega$ . spazio ! "  $\# \% \& \lor$  () + /: ; < > = ? [ ] ^ - \$ ,  $\star$  e numeri.

#### o ▲▲

Sposta il cursore LCD a sinistra o a destra quando si immette del testo.

#### **OK**

Consente di memorizzare più numeri.

#### **Inizio**

Avvia la trasmissione del documento.

#### **Stop/Uscita**

Elimina i dati immessi e interrompe il processo di scansione o trasmissione.

#### **Numeri veloci / Ricerca / Chiam. veloce**

Queste funzioni equivalgono a quelle convenzionali della macchina.

Non è tuttavia possibile utilizzare la composizione a catena per gli indirizzi e-mail.

#### **Shift + Inizio**

Consente di ricevere manualmente messaggi e-mail dal server POP3.

## **Invio di un documento Internet Fax**

La procedura di invio di un documento Internet Fax equivale a quella di un normale documento fax. Se gli indirizzi delle macchine Internet Fax di destinazione sono già stati programmati come numeri veloci, è possibile inviare il documento Internet Fax caricandolo nella macchina, utilizzare il tasto Risoluzione per impostare la risoluzione preferita e selezionare un numero veloce e premere **Inizio**.

Per immettere manualmente l'indirizzo Internet Fax caricare il documento nella macchina e premere **Shift** e **1** insieme per impostare la modalità di composizione alfabetica.

Per immettere manualmente l'indirizzo Internet Fax vedere *[Immissione di testo](#page-155-0)* a pagina 143.

## **Immissione di testo**

Premere contemporaneamente **Shift** e **1** per passare alla modalità di composizione alfabetica.

È possibile utilizzare la tastiera per selezionare l'indirizzo e-mail. Per ulteriori informazioni, [vedere](#page-155-0)  *[Immissione di testo](#page-155-0)* a pagina 143.

È anche possibile connettere la macchina utilizzando un browser Web e specificando l'indirizzo e-mail attraverso l'utilità di gestione basata sul Web. Vedere *[Gestione basata sul Web](#page-119-0)* a pagina 107 per ulteriori informazioni.

Quando si immette l'indirizzo Internet Fax, esso compare carattere dopo carattere sul pannello LCD. Se si specificano più di 22 caratteri, il pannello LCD scorre il nome a sinistra, carattere dopo carattere. È possibile immettere fino a 60 caratteri.

*1* Premere **Inizio** per inviare il documento.

Dopo la scansione del documento, quest'ultimo viene automaticamente trasmesso al computer Internet Fax destinatario attraverso il server SMTP. È possibile annullare l'operazione di invio premendo il pulsante **Stop/Uscita** durante la scansione. Al termine della trasmissione, la macchina torna in modalità standby.

Alcuni server di posta non consentono di inviare documenti e-mail di grandi dimensioni. L'amministratore del sistema pone spesso un limite alle dimensioni massime dei documenti e-mail. È possibile attivare la funzione di limitazione delle dimensioni dei messaggi inviati. Sulla macchina viene visualizzato il messaggio Memoria esaurita quando si tenta di inviare documenti e-mail di dimensioni superiori a 1 MB. Il documento non verrà inviato e verrà stampato un rapporto sugli errori. Il documento può essere separato in documenti più piccoli che verranno accettati dal server di posta. Questa funzione può essere disattivata mediante l'utilità di gestione basata sul Web o la funzione LAN.

## **Ricezione di documenti e-mail o Internet Fax**

Sono disponibili 2 modi per ricevere messaggi e-mail:

- ricezione sul server POP3 a intervalli regolari
- ricezione sul server POP3 avviata manualmente

Se si utilizza la ricezione POP3, la macchina deve interrogare il server di posta per ricevere i processi di stampa. Questa interrogazione può avere luogo a intervalli impostati, ad esempio è possibile configurare la macchina in modo che interroghi il server di posta ogni 10 minuti. In alternativa, è possibile interrogare manualmente il server premendo i tasti **Shift + Inizio**.

Se la macchina inizia a ricevere processi di stampa e-mail, il pannello LCD rifletterà questa attività. Ad esempio, sul pannello LCD comparirà il messaggio "Ricezione" seguito da "xx E-mail". Se si premono i pulsanti **Shift + Inizio** per interrogare manualmente il server di posta alla ricerca di processi di stampa e-mail e non vi è alcun documento in attesa di essere stampato, la macchina visualizzerà No mail sul pannello LCD per due secondi.

Se manca la carta quando si ricevono i dati, i dati ricevuti verranno conservati nella memoria. Essi verranno automaticamente stampati nel momento in cui la carta viene reinserita nella macchina. Per macchine per l'Europa, l'Asia e l'Oceania, Mem. ricezione deve essere impostato su "Si".

Se il messaggio ricevuto non è in formato solo testo o un file allegato non è in formato TIFF-F, viene stampato il seguente messaggio di errore: **FORMATO DEL FILE ALLEGATO NON SUPPORTATO. NOME FILE:XXXXXX.doc**. Se il messaggio è troppo grande, viene stampato il seguente messaggio di errore: **FILE DI E-MAIL TROPPO ESTESO.** Se **Delete POP Receive Error Mail** è impostato su **Si** (impostazione predefinita), il messaggio che causa l'errore viene automaticamente eliminato dal server di posta.

## **Ricezione di un documento Internet Fax su un PC**

Quando un PC riceve un documento Internet Fax, esso viene allegato a un messaggio e-mail che informa il PC che sta ricevendo un documento da Internet Fax. È indicato nel campo Oggetto del messaggio e-mail ricevuto.

Se sul PC a cui si desidera inviare un documento non è eseguito il sistema operativo Windows® 98/98SE/Me/2000/XP o Windows NT® 4.0, informare il proprietario del PC che occorre scaricare il software per visualizzare i file TIFF-F.

È possibile utilizzare "Microsoft® Imaging" fornito con Windows® 98/Me/2000/XP e Windows NT® 4.0.

## **Inoltro di messaggi fax ed e-mail ricevuti**

È possibile inoltrare messaggi fax standard o e-mail a un altro fax o indirizzo e-mail. I messaggi ricevuti possono essere inoltrati via e-mail a un PC o Internet Fax. Possono anche essere inoltrati su linee telefoniche standard a un'altra macchina.

L'impostazione può essere attivata mediante browser Web o tramite il pannello anteriore della macchina. La configurazione della funzione Inoltro è reperibile nella Guida dell'utente fornita con la macchina.

Vedere la Guida dell'utente inclusa con la macchina per verificare che questa funzione sia supportata.

## **Relay Broadcast**

Questa funzione consente alla macchina Brother di ricevere un documento su Internet e di trasmetterlo ad altri apparecchi fax sulle linee telefoniche convenzionali.

Se si desidera utilizzare la macchina come periferica di relay broadcast, è necessario specificare il nome di dominio per la macchina, in altre parole la parte del dominio dopo il segno '@'.

Un dominio di tipo trusted fa riferimento all' indirizzo e-mail. Ad esempio, se l'indirizzo dell'altra parte è bob@brother.com, il dominio viene identificato come brother.com. Se l'indirizzo e-mail è jack@brother.co.uk, il dominio viene identificato come brother.co.uk.

Usare cautela nel selezionare un dominio di tipo trusted poiché qualsiasi utente in un dominio di tipo trusted sarà in grado di inviare un inoltro trasmissione. È possibile registrare fino a 10 nomi di dominio.

Relay broadcast può supportare l'inoltro di un documento a un massimo di 48 apparecchi fax sulle linee telefoniche convenzionali.

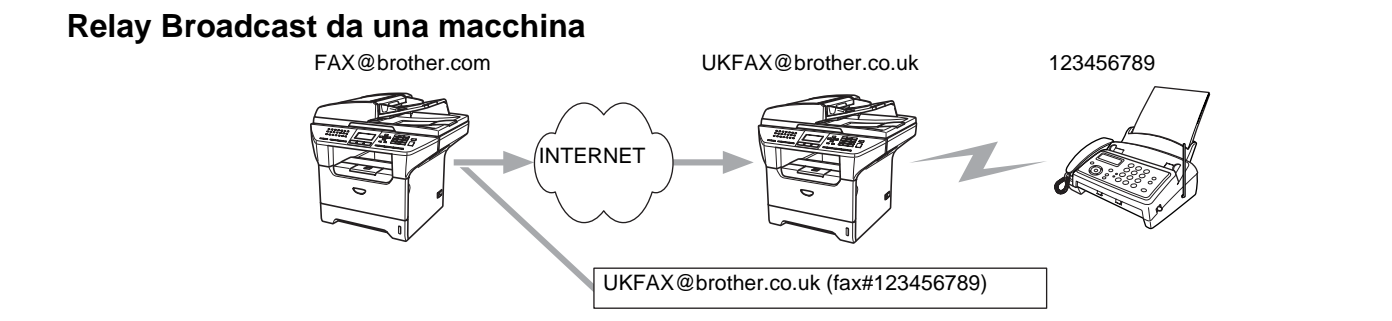

In questo esempio, la macchina dispone dell'indirizzo e-mail FAX@brother.com e si desidera inviare un documento da questa macchina a un'altra in Inghilterra con un indirizzo e-mail UKFAX@brother.co.uk: questa macchina inoltrerà il documento a un apparecchio FAX standard mediante una linea telefonica convenzionale. Se il proprio indirizzo e-mail è FAX@brother.com, è necessario configurare un nome di trusted domain brother.com sulla macchina in Inghilterra che trasmetterà il documento all'apparecchio FAX convenzionale. Se non si immette il nome del dominio, la macchina intermedia, quella che trasmetterà il documento, non riterrà attendibile alcun processo Internet che riceve dalla macchina nel dominio @brother.com.

Dopo aver impostato il trusted domain, è possibile inviare il documento dalla macchina [I.E. FAX@brother.com] immettendo l'indirizzo e-mail della macchina [I.E. UKFAX@brother.co.uk] che inoltrerà il documento seguito dal numero di telefono del fax che riceverà il documento. Di seguito è riportato un esempio dell'immissione dell'indirizzo e-mail e del numero di telefono.

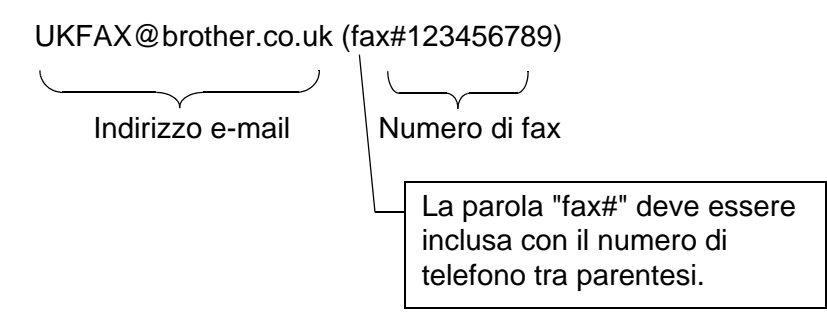

## **Invio a più numeri di telefono:**

Se si desidera che il documento venga inoltrato a più apparecchi fax standard, è possibile immettere l'indirizzo mediante il seguente metodo:

- *1* Immettere il numero di telefono del primo apparecchio fax UKFAX@brother.co.uk(Fax#123).
- *2* Premere **Menu**.
- *3* Immettere il numero di telefono del secondo apparecchio fax UKFAX@brother.co.uk(Fax#456).
- *4* Premere **Inizio**.

## **Relay Broadcast da un PC**

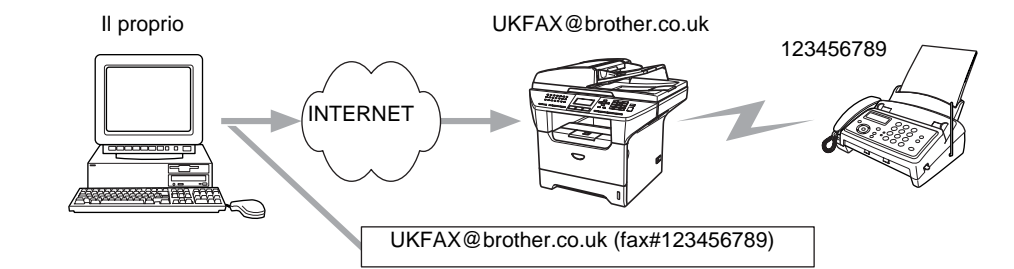

È anche possibile inviare messaggi e-mail dal PC e inoltrarli a un apparecchio FAX convenzionale. Il metodo di immissione del numero di telefono dell'apparecchio FAX convenzionale che riceverà il messaggio inoltrato varia a seconda dell'applicazione di posta che si sta utilizzando. Di seguito sono riportati alcuni esempi di applicazioni di posta:

Alcune applicazioni di posta non supportano l'invio a più numeri di telefono. Se l'applicazione di posta in uso non supporta l'invio a più numeri di telefono sarà possibile inoltrare il documento a un solo apparecchio fax alla volta.

Immettere l'indirizzo della macchina di inoltro e il numero di telefono del FAX nella casella "TO" mediante lo stesso metodo utilizzato quando si esegue l'invio da una macchina.

UKFAX@brother.co.uk (fax#123456789)

#### **Outlook 97/98/2000/2002/2003:**

Per Outlook 97/98/2000/2002 e 2003, l'indirizzo deve essere immesso nella rubrica: **Nome**: fax n. 123456789 **Indirizzo e-mail**: UKFAX@brother.co.uk

## **TX Verification Mail**

TX Verification Mail supporta due funzioni separate. Verification Mail per l'invio consente di richiedere la notifica dalla stazione ricevente che il documento I-Fax o e-mail è stato ricevuto ed elaborato. Verification Mail per la ricezione consente di trasmettere un rapporto predefinito al mittente dopo aver ricevuto ed elaborato il documento I-Fax o e-mail.

Per utilizzare questa funzione è necessario impostare l'opzione Notifica nelle opzioni Setup mail RX e Setup mail TX.

# **Setup Mail (TX)**

È possibile impostare l'opzione Notifica nell'opzione Setup mail TX su Si o No. Se impostata su Si, con i dati immagine viene inviato un campo aggiuntivo di informazioni. Questo campo è denominato NDP.

#### **NDP**

Notifica Distribuzione Posta: questo campo richiede lo stato del messaggio I-Fax / e-mail dopo la consegna avvenuta attraverso il sistema di trasporto SMTP (Send Mail Transfer Protocol). Dopo che il messaggio è arrivato alla stazione ricevente, questi dati vengono utilizzati quando la macchina o l'utente legge o stampa il messaggio I-Fax o E-mail ricevuto. Se ad esempio il messaggio viene aperto per la lettura o viene stampato, la stazione ricevente invia una notifica all'utente o all'apparecchio mittente originale.

La stazione ricevente deve supportare il campo NDP per essere in grado di inviare un rapporto di notifica, altrimenti la richiesta verrà ignorata.

# **Setup Mail (RX)**

Sono disponibili tre possibili impostazioni per questa opzione Si/NDP/No.

#### **Notifica "**Si**"**

Quando è impostata su "Si", un messaggio fisso viene inviato alla stazione mittente per indicare la ricezione e l'elaborazione del messaggio. Questi messaggi fissi dipendono dall'operazione richiesta dalla stazione mittente.

Questi messaggi sono:

CONFERMA: RICEVUTO DA <indirizzo e-mail>

#### **Notifica "**NDP**"**

Se impostata su "NDP", un rapporto viene inviato alla stazione mittente se la stazione di origine ha inviato il campo "NDP" per richiedere la conferma.

#### **Notifica "**No**"**

NO: disattiva ogni forma di notifica. Nessun messaggio viene inviato alla stazione mittente, a prescindere dalla richiesta.

## **Error mail**

Se si verifica un errore di consegna durante l'invio di un documento Internet Fax, il server di posta invierà un messaggio di errore alla macchina e il messaggio di errore verrà stampato. Se si verifica un errore durante la ricezione del messaggio, viene stampato un messaggio di errore del tipo: Il messaggio inviato alla macchina non è in formato TIFF-F.

# **Informazioni importanti su Internet Fax**

La comunicazione Internet Fax su un sistema LAN equivale sostanzialmente alla comunicazione e-mail; tuttavia, è diversa dalla comunicazione fax sulle linee telefoniche standard. Di seguito vengono fornite alcune importanti informazioni relative all'utilizzo di Internet Fax:

- Fattori quali la posizione del ricevente, la struttura del sistema LAN e il traffico presente sul circuito (Internet) possono incidere negativamente sul tempo richiesto per inviare un messaggio di errore (in genere da 20 a 30 secondi).
- Nel caso della trasmissione su Internet, per il basso livello di protezione, è consigliabile utilizzare le linee telefoniche standard per inviare documenti riservati.
- Se il sistema e-mail del destinatario non è compatibile con il formato MIME, non è possibile trasmettere un documento al destinatario. In base al server del ricevente, è possibile che si verifichino casi in cui il messaggio di errore non viene inviato.
- Se i dati immagine di un documento sono molto grandi, è possibile che la trasmissione non abbia luogo.
- Non è possibile modificare le dimensioni dei font e dei caratteri dei messaggi Internet ricevuti.

# **13 Risoluzione dei problemi**

# **Informazioni generali**

Questo capitolo illustra come risolvere problemi di rete tipici che si possono verificare durante l'utilizzo della macchina. Se dopo avere letto il capitolo non è ancora possibile risolvere il problema, visitare il Brother Solutions Center all'indirizzo: <http://solutions.brother.com>.

Questo capitolo è suddiviso nelle sezioni seguenti:

- Problemi generali
- Problemi relativi all'installazione del software di stampa di rete
- Problemi di stampa
- Problemi di scansione e PC-FAX
- Risoluzione dei problemi relativi ai protocolli
- Risoluzione dei problemi specifici delle reti senza fili

# **Problemi generali**

#### **Il CD-ROM inserito non si avvia automaticamente**

Se il computer non supporta l'esecuzione automatica, il menu non verrà avviato automaticamente all'inserimento del CD-ROM. In questo caso, eseguire **setup.exe** nella directory principale del CD-ROM.

#### **Come ripristinare le impostazioni predefinite in fabbrica del server di stampa Brother**

È possibile ripristinare le impostazioni predefinite in fabbrica del server di stampa, ossia tutte le informazioni inclusi la password e l'indirizzo IP. Vedere *[Ripristino delle impostazioni di rete sui valori di fabbrica](#page-99-0)* a pagina 87.

#### **Impossibile trovare la macchina o il server di stampa dal computer La macchina/server di stampa non è visibile nella finestra di Impostazione remota o BRAdmin Professional (BRAdmin Light)**

#### <Windows®>

Il firewall presente sul PC potrebbe rifiutare la connessione di rete necessaria. Per ulteriori informazioni, vedere *Controllare quanto segue:* a pagina 123.

<Macintosh®>

Selezionare nuovamente la macchina nell'applicazione DeviceSelector in Macintosh HD/Library/Printers/Brother/Utilities o dall'elenco a discesa dei modelli di ControlCenter2. **13**

# **Problemi relativi all'installazione del software di stampa di rete**

**Impossibile trovare il server di stampa Brother durante l'installazione del software di stampa di rete o del driver della macchina Brother in Windows®.**

#### **Impossibile trovare il server di stampa Brother tramite le funzionalità Configurazione di rete semplice di Mac OS® X.**

(Per una rete con una connessione cablata Ethernet)

 Prima di installare il software di stampa in rete o il driver della stampante, accertarsi di aver completato l'impostazione dell'indirizzo IP del server di stampa Brother in base alle istruzioni fornite nel *[Capitolo 2](#page-21-0)* della Guida dell'utente.

#### (Per una rete senza fili)

Prima di installare il software di stampa in rete o il driver della stampante, accertarsi di aver completato l'impostazione dell'indirizzo IP e della rete senza fili del server di stampa Brother in base alle istruzioni fornite nel *[Capitolo 3](#page-27-0)* della Guida dell'utente.

Controllare quanto segue:

- *1* Assicurarsi che la macchina sia accesa, in linea e pronta per stampare.
- *2* (Per una rete con una connessione cablata Ethernet)

Verificare se i LED sono attivi. I server di stampa Brother presentano due LED sul pannello posteriore della macchina. Il LED superiore verde indica attività e collegamento (ricezione e trasmissione). Il LED inferiore arancione indica la velocità.

- LED spenti: se il LED superiore è spento, il server di stampa non è connesso alla rete.
- LED superiore verde: il LED di collegamento/attività è acceso se il server di stampa è connesso a una rete Ethernet.
- LED inferiore arancione: il LED velocità è acceso se il server di stampa è connesso a una rete Fast Ethernet 100 BASE TX.
- LED inferiore spento: il LED velocità è spento se il server di stampa è connesso a una rete Ethernet 10BASE T.

(Per una rete senza fili)

Premere **Menu**, **6**, **2**, **3**, **1**. Verificare se sul display LCD viene visualizzato il messaggio Attiva (11b) o Attiva (11g) dopo la connessione alla rete.

Sul display LCD viene visualizzato il messaggio Attiva (11b) o Attiva (11q): Il server di stampa è connesso alla rete.

Sul display LCD viene visualizzato il messaggio Err. Connes: Il server di stampa non è connesso alla rete.

Sul display LCD compare il messaggio LAN Cabl. Attiva: Il server di stampa è collegato alla rete tramite un cavo Ethernet. Scollegare il cavo Ethernet dalla macchina Brother.

Sul display LCD viene visualizzato il messaggio WLAN SPENTA: L'interfaccia senza fili non è abilitata. Vedere *Wireless Enable (solo reti senza fili)* a pagina 76.

- *3* Stampare l'elenco di configurazione della rete e verificare se impostazioni quali l'indirizzo IP sono corrette. Il problema potrebbe essere dovuto all'utilizzo di un indirizzo IP già in uso o non corrispondente. Verificare che l'indirizzo IP sia stato correttamente caricato sul server di stampa. Inoltre, accertarsi che l'indirizzo IP non sia assegnato ad altri nodi della rete. Per informazioni sulla stampa dell'elenco di configurazione di rete, vedere *[Stampa dell'elenco di configurazione della rete](#page-100-0)* a pagina 88.
- *4* Verificare che il server di stampa sia connesso alla rete nel modo seguente:

#### **Windows®**

Eseguire il ping sul server di stampa dal prompt dei comandi del sistema operativo con il comando:

ping indirizzo\_ip

dove indirizzo\_ip è l'indirizzo IP del server di stampa. Si noti che in alcuni casi il server di stampa impiega circa due minuti per caricare il proprio indirizzo IP (dopo che è stato impostato).

#### **Per Mac OS® 9.1 - 9.2 (solo per le connessioni di reti cablate)**

- (1) Dal menu **Apple**, aprire **Scelta Risorse**.
- (2) Fare clic sull'icona **Brother (IP)** e verificare che il nome del server di stampa sia visibile nel riquadro di destra. In caso affermativo, la connessione è stata stabilita. In caso contrario, andare al passaggio 5.

#### **Per Mac OS® X 10.2.4 o versioni successive**

- (1) Dal menu **Vai**, selezionare **Applicazioni**.
- (2) Aprire la cartella **Utility**.
- (3) Fare doppio clic sull'icona **Utility Stampanti Scrivania**. (Per **Mac OS® X 10.2.x**, fare doppio clic sull'icona **Print Center)**
- (4) Fare clic su **Aggiungi**.
- (5) Effettuare la seguente selezione. Accertarsi che il server di stampa sia visibile. In caso affermativo, la connessione è stata stabilita. In caso contrario, andare al passaggio 5.

Risoluzione dei problemi

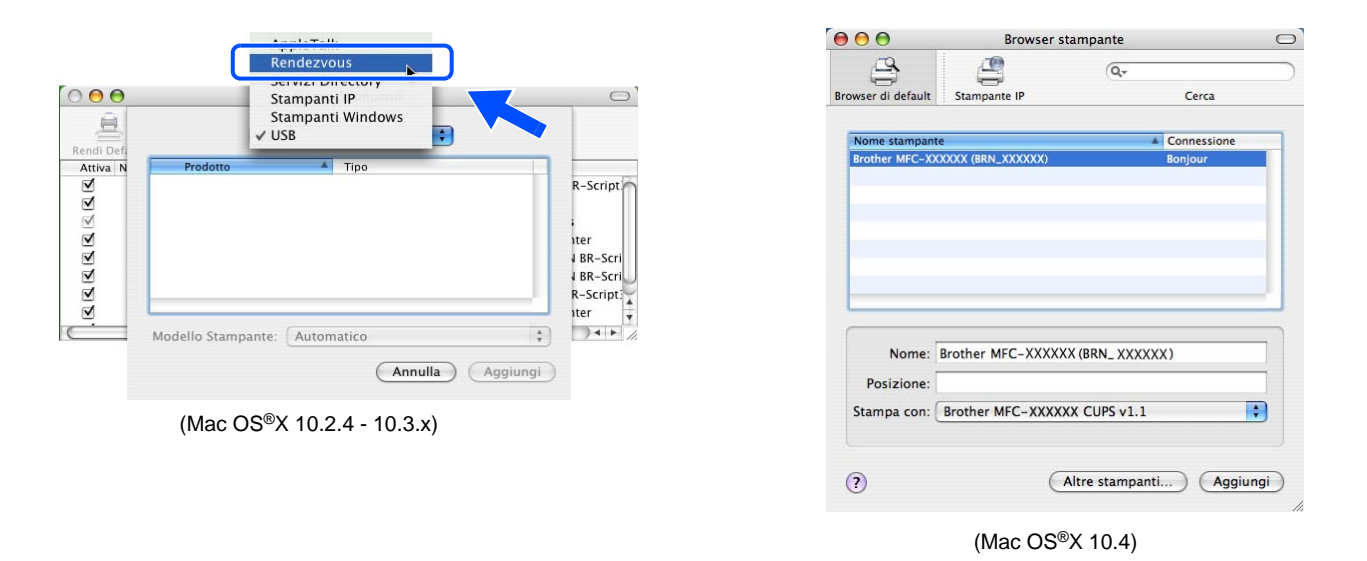

- *5* Se si sono effettuati i passaggi da 1 a 4 riportati in precedenza e il problema persiste, reimpostare il server di stampa sulle impostazioni predefinite in fabbrica e ripartire dall'impostazione iniziale. Per informazioni su come ripristinare le impostazioni predefinite in fabbrica, vedere *[Ripristino delle](#page-99-0)  [impostazioni di rete sui valori di fabbrica](#page-99-0)* a pagina 87.
- *6* Controllare quanto segue:

#### **Windows®**

Se l'installazione non viene completata, è possibile che il firewall presente sul computer blocchi la connessione di rete necessaria. In questo caso sarà necessario disattivare il firewall sul computer e reinstallare i driver.

<Per gli utenti di Windows® XP SP2>

- (1) Fare clic sul pulsante **Start**, su **Impostazioni**, quindi su **Pannello di controllo**.
- (2) Fare doppio clic su **Windows Firewall**.
- (3) Fare clic sulla scheda **Generale**. Verificare che l'opzione **Disattivato (impostazione sconsigliata)** sia selezionata.
- (4) Fare clic su **OK**.

<Per gli utenti di Windows® XP SP1>

(1) Individuare il tasto "Windows" sulla tastiera, ovvero il tasto riportante il logo Windows.

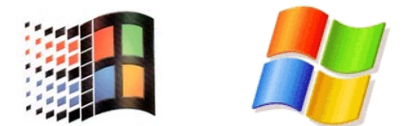

- **13** (2) Premere il tasto "Windows" più il tasto "E" per aprire **Risorse del computer**.
- (3) Sulla sinistra, fare clic con il pulsante destro del mouse su **Risorse di rete**, fare clic su **Proprietà**, quindi fare clic con il pulsante destro del mouse su **Connessione alla rete locale** e fare clic su **Proprietà**.
- (4) Fare clic sulla scheda **Avanzate**. In **Firewall connessione Internet**, verificare che la casella accanto a **Proteggi il computer...** non sia selezionata. Se la casella è selezionata, fare clic su di essa per deselezionarla. Fare clic su **OK**.
- (5) Dopo aver disattivato il firewall, provare a installare il pacchetto software Brother. Per istruzioni su come eseguire l'installazione dal CD-ROM, utilizzare la Guida di installazione rapida fornita con la macchina.
- (6) Se l'installazione viene eseguita correttamente, il firewall sul computer rifiuterà la connessione di rete necessaria. In questo caso sarà necessario disattivare il firewall sul computer ogni volta che si installano i driver di rete.

# **Nota**

Dopo aver installato il pacchetto software Brother, attivare nuovamente il firewall. Per istruzioni su come riattivare il software Firewall, fare riferimento alla Guida dell'utente oppure contattare il produttore.

#### **Per Macintosh® (per una rete senza fili)**

Selezionare nuovamente la macchina nell'applicazione DeviceSelector in Macintosh HD/Library/Printers/Brother/Utilities o dall'elenco a discesa dei modelli di ControlCenter2.

- *7* Avvicinare il PC alla macchina Brother e riprovare.
- *8* Ripristinare le impostazioni di fabbrica predefinite del server di stampa e riprovare. Per informazioni su come ripristinare le impostazioni predefinite in fabbrica, vedere *[Ripristino delle impostazioni di rete sui](#page-99-0)  [valori di fabbrica](#page-99-0)* a pagina 87.

# **Problemi di stampa**

#### **Il processo di stampa non viene stampato**

Verificare lo stato e la configurazione del server di stampa. Controllare quanto segue:

- *1* Assicurarsi che la macchina sia accesa, in linea e pronta per stampare.
- *2* Stampare l'elenco di configurazione della rete e verificare se impostazioni quali l'indirizzo IP sono corrette. Il problema potrebbe essere dovuto all'utilizzo di un indirizzo IP già in uso o non corrispondente. Verificare che l'indirizzo IP sia stato correttamente caricato sul server di stampa. Inoltre, accertarsi che l'indirizzo IP non sia assegnato ad altri nodi della rete.
- *3* Verificare che il server di stampa sia connesso alla rete nel modo seguente:

#### **Windows®**

(1) Eseguire il ping sul server di stampa dal prompt dei comandi del sistema operativo con il comando:

ping indirizzo\_ip

dove indirizzo\_ip è l'indirizzo IP del server di stampa. Si noti che in alcuni casi il server di stampa impiega circa due minuti per caricare il proprio indirizzo IP (dopo che è stato impostato).

(2) Se viene ricevuta una risposta positiva, procedere a *[Risoluzione dei problemi relativi alla stampa IPP](#page-139-0)  in Windows[® 2000/XP](#page-139-0)*. In caso contrario, andare al passaggio 4.

#### **Mac OS® 9.1 - 9.2**

- (1) Dal menu **Apple**, aprire **Scelta Risorse**.
- (2) Fare clic sull'icona **Brother (IP)** e verificare che il nome del server di stampa sia visibile nel riquadro di destra. In caso affermativo, la connessione è stata stabilita. In caso contrario, andare al passaggio 4.

#### **Per Mac OS® X 10.2.4 o versioni successive**

- (1) Dal menu **Vai**, selezionare **Applicazioni**.
- (2) Aprire la cartella **Utility**.
- (3) Fare doppio clic sull'icona **Utility Stampanti Scrivania**. (Per **Mac OS® X 10.2.x**, fare doppio clic sull'icona **Print Center)**
- (4) Fare clic su **Aggiungi**.
- (5) Effettuare la seguente selezione. Accertarsi che il server di stampa sia visibile. In caso affermativo, la connessione è stata stabilita.

Risoluzione dei problemi

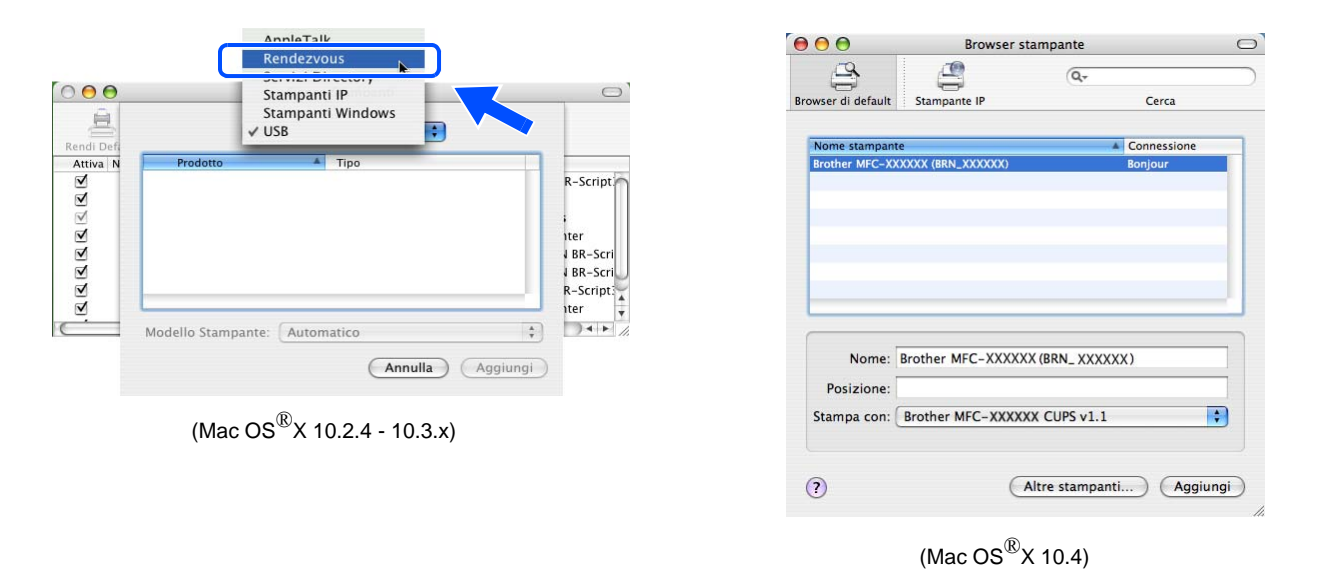

*4* Se si sono effettuati i passaggi da 1 a 4 riportati in precedenza e il problema persiste, reimpostare il server di stampa sulle impostazioni predefinite in fabbrica e ripartire dall'impostazione iniziale. Per informazioni su come ripristinare le impostazioni predefinite in fabbrica, vedere *[Ripristino delle](#page-99-0)  [impostazioni di rete sui valori di fabbrica](#page-99-0)* a pagina 87.

## **Errore durante la stampa**

Se si tenta di stampare mentre altri utenti stanno stampando grandi quantità di dati, ad esempio molte pagine, la stampante non è in grado di accettare il processo di stampa fino al termine della stampa in corso. Se il tempo di attesa del processo di stampa supera un certo limite, si verifica una situazione di timeout che causa la visualizzazione di un messaggio di errore. In queste situazioni, eseguire nuovamente il processo di stampa dopo il completamento dei processi in corso.

# **Problemi di scansione e PC-FAX**

## **La funzione di scansione in rete non funziona in Windows®.**

#### **La funzione PC-FAX in rete non funziona in Windows®.**

Il firewall presente sul PC potrebbe rifiutare la connessione di rete necessaria. Seguire le istruzioni riportate di seguito per disabilitare il firewall. Se si utilizza un software firewall personale, vedere la Guida software dell'utente oppure contattare il produttore.

<Per gli utenti di Windows® XP SP2>

- *1* Fare clic sul pulsante **Start**, su **Impostazioni**, quindi su **Pannello di controllo**.
- *2* Fare doppio clic su **Windows Firewall**.
- *3* Fare clic sulla scheda **Generale**. Verificare che l'opzione **Attivato** sia selezionata.
- *4* Fare clic sulla scheda **Eccezioni** e sul pulsante **Aggiungi porta**.
- *5* Immettere qualsiasi nome, numero di porta (54295 per la scansione di rete e 54926 per la ricezione PC-FAX), selezionare **UDP** e fare clic su **OK**.
- *6* Assicurarsi che la nuova impostazione venga aggiunta e selezionata, quindi scegliere **OK**.

# **Risoluzione dei problemi relativi ai protocolli**

# <span id="page-139-0"></span>**Risoluzione dei problemi relativi alla stampa IPP in Windows® 2000/XP**

#### **Utilizzo di un numero di porta diverso da 631**

Se si utilizza la porta 631 per la stampa IPP, è possibile che il firewall impedisca il passaggio dei dati di stampa. In questo caso, utilizzare un numero di porta diverso (porta 80) o configurare il firewall in modo da consentire il passaggio dei dati attraverso la porta 631.

Per inviare un processo di stampa mediante IPP a una stampante tramite la porta 80 (la porta HTTP standard), immettere quanto segue al momento della configurazione del sistema Windows<sup>®</sup> 2000/XP.

http://indirizzoip/ipp

## **L'opzione Ulteriori informazioni di Windows® 2000 non funziona**

Se si utilizza un URL di:

http://indirizzo\_ip:631 o http://indirizzo\_ip:631/ipp

l'opzione **Ulteriori informazioni** di Windows® 2000 non funziona. Per utilizzare l'opzione **Ulteriori informazioni**, utilizzare il seguente URL:

http://indirizzo\_ip

In questo modo, Windows® 2000/XP dovrà utilizzare la porta 80 per comunicare con il server di stampa Brother.

## **Risoluzione dei problemi relativi al browser Web (TCP/IP)**

*1* Se non si è in grado di connettersi al server di stampa mediante il browser Web, è opportuno verificare le impostazioni proxy del browser. Cercare l'impostazione Exceptions e, se necessario, digitare l'indirizzo IP del server di stampa. In questo modo, il PC non proverà più a connettersi al provider Internet o al server proxy ogni volta che si desidera accedere al server di stampa.

Verificare di utilizzare il browser Web corretto. I due prodotti consigliati sono Netscape Navigator® versione 7.1 o successive e Microsoft Internet Explorer<sup>®</sup> versione versione 6.0 o successive.

# **Risoluzione dei problemi relativi a LDAP**

Se si verificano dei problemi di connessione a un server LDAP Windows®, contattare l'amministratore di rete e verificare le opzioni di protezione LDAP.

Per ulteriori informazioni, visitare [http://solutions.brother.com.](http://solutions.brother.com)

# **Risoluzione dei problemi relativi alle reti senza fili**

# **Problemi relativi all'impostazione senza fili**

## **Il server di stampa Brother non viene rilevato durante l'installazione eseguita dall'Impostazione guidata senza fili.**

- *1* Assicurarsi che la macchina sia accesa, in linea e pronta per stampare.
- *2* Avvicinare il computer alla macchina Brother e riprovare.
- *3* Ripristinare le impostazioni di fabbrica predefinite del server di stampa e riprovare. Per informazioni su come ripristinare le impostazioni predefinite in fabbrica, vedere *[Ripristino delle impostazioni di rete sui](#page-99-0)  [valori di fabbrica](#page-99-0)* a pagina 87.

#### **Perché devo modificare l'impostazione di rete della macchina su "Cablato LAN" durante l'installazione benché tenti di installare una LAN senza fili?**

Se si utilizza Windows® 98/98SE/Me/2000, Mac OS® X 10.2.4 o versioni successive o se il computer è collegato alla rete senza fili tramite un cavo di rete, è consigliabile collegare temporaneamente la macchina al punto di accesso, all'hub o al router mediante un cavo di rete. Sarà inoltre necessario modificare temporaneamente l'impostazione di rete della macchina su Cablato LAN. L'impostazione di rete della macchina verrà impostata sulla LAN senza fili automaticamente o durante l'installazione.

## **Per gli utenti di Intel® CentrinoTM:**

Mediante il software Impostazione guidata senza fili Brother non è possibile riconfigurare automaticamente le impostazioni senza fili Windows® del PC. Vedere di seguito le procedure di impostazione della rete senza fili.

Per Windows®:

*[Configurazione in modalità Ad-hoc](#page-55-0)* a pagina 43 *[Configurazione in modalità Infrastruttura](#page-42-0)* a pagina 30 *[Utilizzo dell'opzione Imposta.guida. del pannello di controllo](#page-32-0)* a pagina 20

Per Macintosh®:

*[Configurazione in modalità Ad-hoc](#page-73-0)* a pagina 61 *[Configurazione in modalità Infrastruttura](#page-63-0)* a pagina 51 *[Utilizzo dell'opzione Imposta.guida. del pannello di controllo](#page-32-0)* a pagina 20

# **Problema relativo alla connessione senza fili**

## **La connessione di rete senza fili è disattivata.**

Lo stato della connessione di rete senza fili dipende dall'ambiente in cui si trovano la stampante Brother e altre periferiche senza fili. Le condizioni seguenti possono causare problemi di connessione:

- Tra la macchina Brother e il punto di accesso è presente un muro in cemento o con struttura in metallo.
- Apparecchi elettrici come televisioni, computer, forni a microonde, interfono, cellulari, caricabatterie e alimentatori sono installati nei pressi della rete.
- Una stazione di trasmissione o un cavo ad alta tensione si trova nei pressi della rete.
- Viene accesa o spenta una luce fluorescente.

**A Appendice A**

# **Utilizzo dei servizi**

Per servizio si intende una risorsa accessibile ai computer che intendono stampare in un server di stampa Brother. I servizi predefiniti forniti dal server di stampa Brother sono elencati di seguito. Per visualizzare un elenco dei servizi disponibili, eseguire il comando SHOW SERVICE alla console remota del server di stampa Brother. Immettere HELP al prompt dei comandi per ottenere un elenco dei comandi supportati.

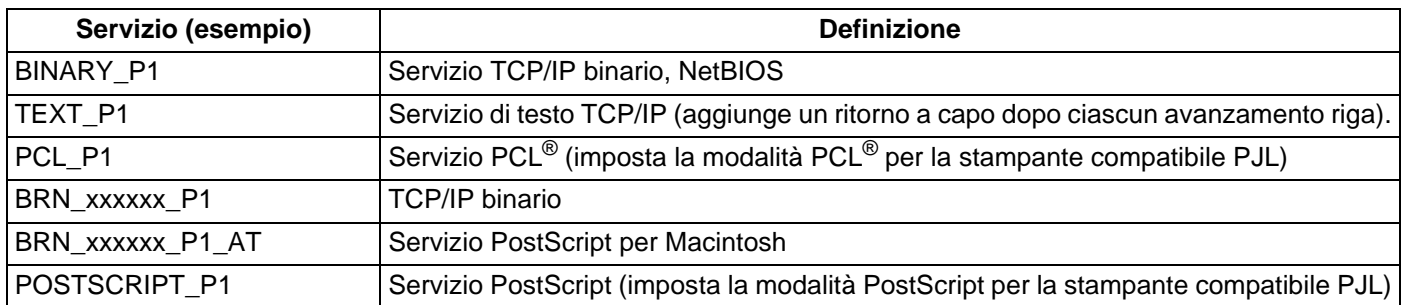

dove xxxxxx rappresenta le ultime sei cifre dell'indirizzo Ethernet, ad esempio BRN\_310107\_P1.

# **Altri modi per impostare l'indirizzo IP (per amministratori e utenti esperti)**

Per informazioni su come configurare la macchina per una rete utilizzando l'utilità BRAdmin Professional o un browser Web, vedere *[Impostazione dell'indirizzo IP e della subnet mask](#page-23-0)* a pagina 11.

# **Utilizzo di DHCP per configurare l'indirizzo IP**

Il protocollo DHCP (Dynamic Host Configuration Protocol) è uno dei diversi meccanismi automatici per l'allocazione degli indirizzi IP. Se sulla rete è presente un server DHCP, il server di stampa ottiene automaticamente l'indirizzo IP da questo server e registra il proprio nome con i servizi dei nomi dinamici compatibili con RFC 1001 e 1002.

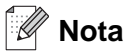

Se non si desidera configurare il server di stampa mediante DHCP, BOOTP o RARP, è necessario impostare il METODO AVVIO su Statico affinché il server di stampa disponga di un indirizzo IP statico e non tenti di ricevere un indirizzo IP da questi sistemi. Per modificare il METODO AVVIO, eseguire l'utilità BRAdmin Professional.

# **Utilizzo di BOOTP per configurare l'indirizzo IP**

BOOTP è un'alternativa a rarp che presenta il vantaggio di consentire la configurazione della subnet mask e del gateway. Per utilizzare BOOTP per la configurazione dell'indirizzo IP, accertarsi che BOOTP sia installato e venga eseguito sul computer host. Dovrebbe essere visualizzato nel file /etc/services sull'host come servizio effettivo; digitare man bootpd o fare riferimento alla documentazione del sistema per ulteriori informazioni. BOOTP viene in genere avviato tramite il file /etc/inetd.conf; occorre attivarlo rimuovendo il simbolo "#" davanti alla voce bootp di quel file. Ad esempio, una tipica voce bootp del file /etc/inetd.conf è:

#bootp dgram udp wait /usr/etc/bootpd bootpd -i

A seconda del sistema, questa voce può assumere il nome "bootps" invece di "bootp".

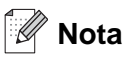

Per attivare BOOTP, utilizzare un editor per eliminare il simbolo "#". Se non è visibile "#", BOOTP è già attivo. Modificare il file di configurazione BOOTP, in genere /etc/bootptab, e immettere il nome, il tipo di rete (1 per Ethernet), gli indirizzi Ethernet e IP, la subnet mask e il gateway del server di stampa. Il formato esatto per questa operazione non è standard; sarà quindi necessario fare riferimento alla documentazione del sistema per determinare come immettere queste informazioni. Il file bootptab di molti sistemi UNIX® contiene anche esempi di modelli che è possibile utilizzare come riferimento. Alcuni esempi delle voci tipiche contenute in /etc/bootptab comprendono: ("BRN" è "BRW" per una rete senza fili.)

BRN\_310107 1 00:80:77:31:01:07 192.168.1.2 e: BRN\_310107:ht=ethernet:ha=008077310107:\  $ip = 192.168.1.2$ :

Alcune implementazioni del software host BOOTP non rispondono alle richieste BOOTP se nel file di configurazione non è incluso un nome di file di download; in questo caso, creare semplicemente un file vuoto sull'host e specificarne il nome e il percorso nel file di configurazione.

Come nel caso di rarp, il server di stampa caricherà l'indirizzo IP dal server BOOTP quando la stampante è accesa.
### <span id="page-144-0"></span>**Utilizzo di RARP per configurare l'indirizzo IP**

È possibile configurare l'indirizzo IP del server di stampa Brother mediante Reverse ARP (RARP) sul computer host. A tal fine, modificare il file /etc/ethers (se non esiste, è possibile crearlo) immettendo una voce simile a quanto elencato di seguito: ("BRN" è "BRW" per una rete senza fili.)

00:80:77:31:01:07 BRN\_310107

dove la prima voce è l'indirizzo Ethernet del server di stampa e la seconda voce è il nome del server di stampa. Il nome deve corrispondere a quello inserito nel file /etc/hosts.

Avviare il daemon rarp, se non ancora in esecuzione. A seconda del sistema, il comando può essere rarpd, rarpd -a, in.rarpd -a o altro; digitare man rarpd o fare riferimento alla documentazione del sistema per ottenere ulteriori informazioni. Per verificare che il daemon rarp sia eseguito su un sistema Berkeley basato su UNIX®, digitare il comando seguente:

ps -ax | grep -v grep | grep rarpd

Per i sistemi basati su UNIX® AT&T, digitare:

ps -ef | grep -v grep | grep rarpd

Il server di stampa Brother riceverà l'indirizzo IP dal daemon rarp quando la stampante viene attivata.

## <span id="page-145-0"></span>**Utilizzo di APIPA per configurare l'indirizzo IP**

Il server di stampa Brother supporta il protocollo APIPA (Automatic Private IP Addressing). Con APIPA, i client DHCP configurano automaticamente un indirizzo IP e una subnet mask quando non è disponibile un server DHCP. La periferica sceglie il proprio indirizzo IP nell'intervallo compreso tra 169.254.1.0 e 169.254.254.255. La subnet mask viene automaticamente impostata su 255.255.0.0 e l'indirizzo del gateway su 0.0.0.0.

Per impostazione predefinita, il protocollo APIPA è attivato. È possibile disabilitare il protocollo APIPA utilizzando il pannello di controllo della macchina. Per ulteriori informazioni, vedere *APIPA* [a pagina 72.](#page-84-0)

Se il protocollo APIPA è disattivato, l'indirizzo IP predefinito di un server di stampa Brother è 192.0.0.192. Tuttavia, è possibile modificare facilmente l'indirizzo IP per farlo coincidere con quello della rete.

### <span id="page-145-1"></span>**Utilizzo di ARP per configurare l'indirizzo IP**

Se non è possibile utilizzare l'applicazione BRAdmin e la rete non utilizza un server DHCP, è possibile utilizzare il comando ARP. Il comando ARP è disponibile sui sistemi Windows® sui quali è installato il protocollo TCP/IP, nonché sui sistemi UNIX®. Per utilizzare arp immettere il seguente comando dal prompt dei comandi:

arp -s indirizzo\_ip indirizzo\_ethernet

dove indirizzo\_ethernet è l'indirizzo Ethernet (indirizzo MAC) del server di stampa e indirizzo\_ip è l'indirizzo IP del server di stampa. Ad esempio:

#### **Sistemi Windows®**

I sistemi Windows® richiedono il trattino "-" tra ogni cifra dell'indirizzo Ethernet.

arp -s 192.168.1.2 00-80-77-31-01-07

#### **Sistemi UNIX®/Linux**

In genere, nei sistemi UNIX<sup>®</sup> e Linux è necessario inserire i due punti ":" tra ogni cifra dell'indirizzo Ethernet.

arp -s 192.168.1.2 00:80:77:31:01:07

# **Nota**

È necessario trovarsi sullo stesso segmento Ethernet per utilizzare il comando arp -s, vale a dire che non è possibile utilizzare un router tra il server di stampa e il sistema operativo.

Se è presente un router, è possibile utilizzare BOOTP o altri metodi descritti in questo capitolo per immettere l'indirizzo IP.

Se l'amministratore ha configurato il sistema per consegnare gli indirizzi IP tramite BOOTP, DHCP o RARP, il server di stampa Brother è in grado di ricevere un indirizzo IP da ognuno di questi sistemi di allocazione degli indirizzi IP, nel qual caso non sarà necessario utilizzare il comando ARP. Il comando ARP funziona solo una volta. Per motivi di protezione, dopo aver completato la configurazione dell'indirizzo IP di un server di stampa Brother tramite il comando ARP, non è possibile utilizzare di nuovo tale comando per modificare l'indirizzo. Il server di stampa ignora i tentativi di eseguire questa operazione. Se si desidera modificare di nuovo l'indirizzo IP, utilizzare un browser Web, TELNET (il comando SET IP ADDRESS) o ripristinare le impostazioni di fabbrica del server di stampa in modo da poter riutilizzare il comando ARP.

Per configurare il server di stampa e verificare la connessione, immettere il comando ping indirizzo ip dove indirizzo\_ip è l'indirizzo IP del server di stampa. Esempio: ping 192.189.207.2.

## <span id="page-146-0"></span>**Utilizzo della console TELNET per configurare l'indirizzo IP**

È anche possibile utilizzare il comando TELNET per modificare l'indirizzo IP.

TELNET è un metodo efficace per modificare l'indirizzo IP della macchina, ma nel server di stampa deve già essere programmato un indirizzo IP valido.

Digitare TELNET indirizzo ip al prompt dei comandi, dove indirizzo ip è l'indirizzo IP del server di stampa. Una volta stabilita la connessione, premere il tasto Invio per ottenere il prompt "#".

Verrà richiesto di immettere un nome utente. Immettere qualsiasi parola come risposta a questo prompt.

Verrà visualizzato il prompt Local>. Digitare SET IP ADDRESS indirizzoip, dove indirizzoip è l'indirizzo IP che si desidera assegnare al server di stampa. Controllare con l'amministratore della rete l'indirizzo IP da utilizzare. Ad esempio:

Local> SET IP ADDRESS 192.168.1.3

Per impostare la subnet mask, digitare SET IP SUBNET subnet mask, dove subnet mask corrisponde alla subnet mask che si desidera assegnare al server di stampa. Controllare con l'amministratore della rete la subnet mask da utilizzare. Ad esempio:

Local> SET IP SUBNET 255.255.255.0

Se non si dispone di subnet, utilizzare una delle seguenti subnet mask predefinite:

255.0.0.0 per reti di classe A

255.255.0.0 per reti di classe B

255.255.255.0 per reti di classe C

Nell'indirizzo IP, il gruppo di cifre più a sinistra identifica il tipo di rete. Il valore di questo gruppo varia da 1 a 127 per le reti di classe A, ad esempio 13.27.7.1, da 128 a 191 per le reti di classe B, ad esempio 128.10.1.30 e da 192 a 255 per reti di classe C, ad esempio 192.168.1.4.

Se si dispone di un gateway (router), immettere il relativo indirizzo con il comando SET IP ROUTER indirizzo\_router, dove indirizzo\_router è l'indirizzo IP desiderato del gateway che si desidera assegnare al server di stampa. Ad esempio:

Local> SET IP ROUTER 192.168.1.4

Digitare SET IP METHOD STATIC per impostare il metodo della configurazione di accesso IP su statico.

Per verificare di aver immesso correttamente le informazioni IP, digitare SHOW IP.

Digitare EXIT o CTRL-D (tenere premuto il tasto CTRL e digitare "D") per terminare la sessione della console remota.

### <span id="page-147-1"></span><span id="page-147-0"></span>**Utilizzo del software per server Brother Web BRAdmin per IIS\* per configurare l'indirizzo IP**

Il software server Web BRAdmin è stato studiato per la gestione delle periferiche Brother connesse in rete LAN/WAN. Installando il software server Web BRAdmin su un computer su cui è in esecuzione IIS\*, gli amministratori che dispongono di un browser Web possono connettersi al server Web BRAdmin che a sua volta comunica con la periferica. Contrariamente all'utilità BRAdmin Professional, appositamente studiata per i sistemi Windows®, il software server Web BRAdmin è accessibile da qualsiasi computer client su cui sia installato un browser Web con supporto per Java.

Questo software potrebbe non essere incluso sul CD-ROM fornito con il prodotto Brother.

In questo caso, visitare il sito<http://solutions.brother.com/webbradmin>per ottenere ulteriori informazioni su questo software e scaricarlo.

 $IIS^* = Internet Information Server 4.0, 5.0 o 5.1$ 

# **Installazione quando si utilizza una condivisione o una coda di stampa in rete (solo driver della stampante)**

### **Nota**

- È necessario configurare l'indirizzo IP sulla macchina prima di procedere con questo capitolo. Se non si è configurato l'indirizzo IP, prima di procedere vedere il *[Capitolo 2](#page-21-0)*.
- Verificare che il computer host e il server di stampa si trovino sulla stessa sottorete o che il router sia configurato in modo da consentire il passaggio dei dati tra le due periferiche.
- Prima dell'installazione, disabilitare l'eventuale software firewall personale in uso (ad esempio Firewall connessione Internet disponibile in Windows XP). Dopo avere verificato che è possibile stampare, riavviare il software firewall personale.
- *1* Avviare il programma del menu di installazione del CD-ROM attenendosi alle istruzioni contenute nella Guida di installazione rapida.
- *2* Selezionare il nome del modello e la propria lingua (se necessario), quindi fare clic su **Installa altri driver o utilità**.
- *3* Fare clic su **Driver della stampante**.
- *4* Fare clic su **Avanti** in risposta al messaggio di benvenuto. Seguire le istruzioni visualizzate sullo schermo.
- *5* Selezionare **Installazione standard** e scegliere **Avanti**.
- *6* Selezionare **Stampante di rete condivisa** e fare clic sul pulsante **Avanti**.
- *7* Selezionare la coda della stampante, quindi fare clic su **OK**.

## **Nota**

Contattare l'amministratore per ulteriori informazioni sul percorso e sul nome della stampante sulla rete.

*8* Fare clic su **Fine**.

# <span id="page-149-0"></span>**Specifiche del server di stampa multifunzione**

## **Rete cablata Ethernet**

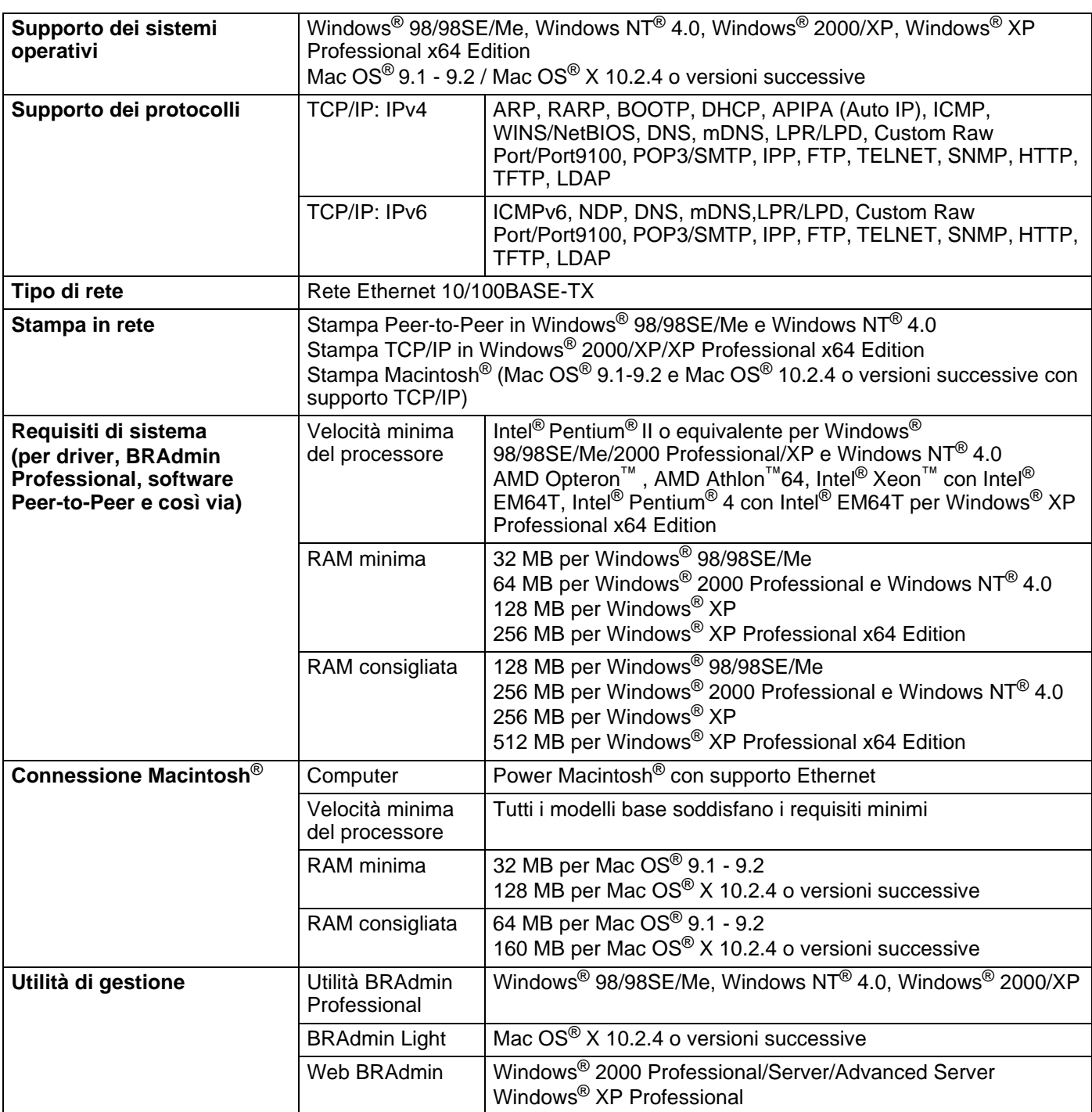

## <span id="page-150-0"></span>**Rete senza fili Ethernet**

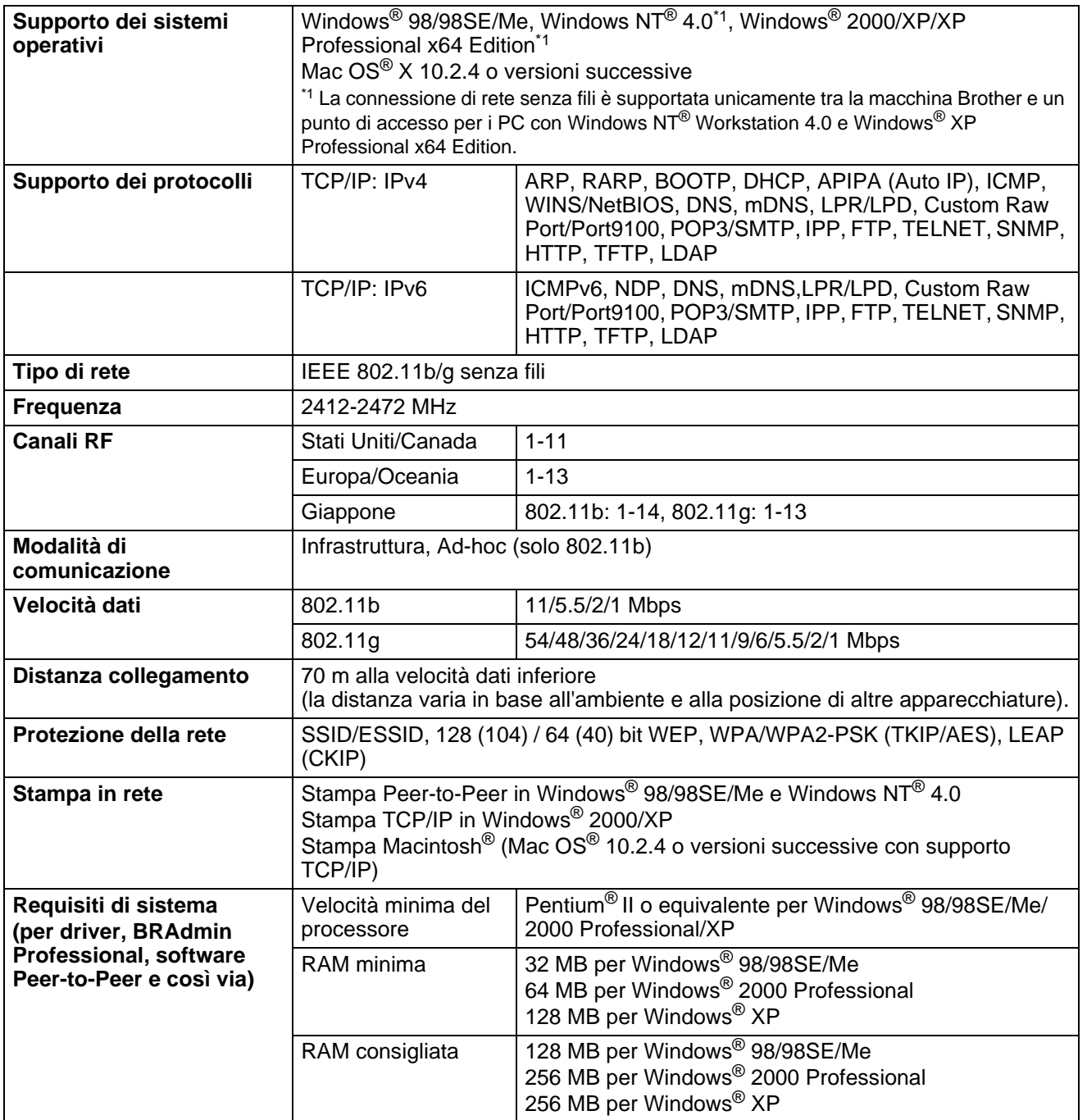

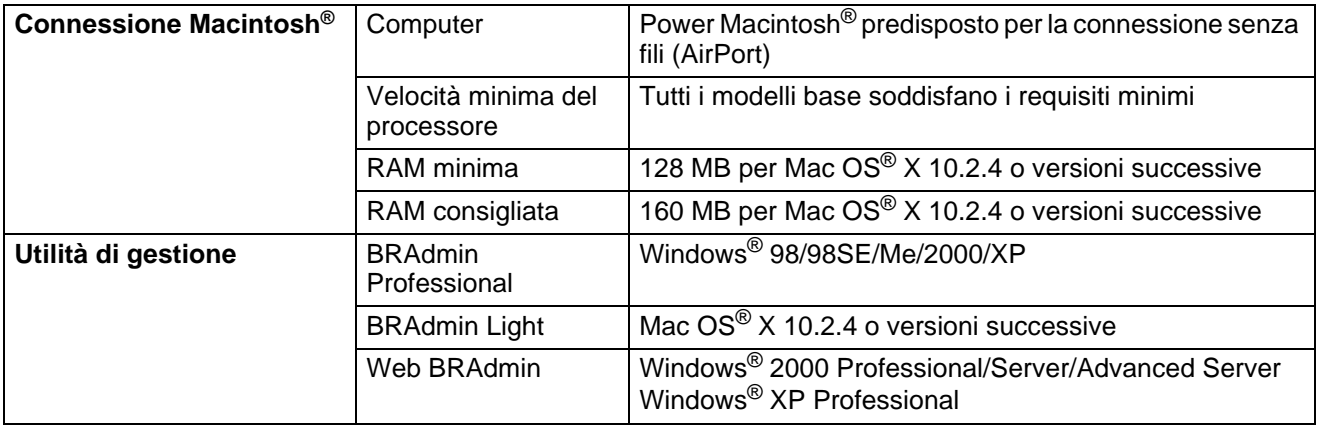

# **Tabella delle funzioni e impostazioni di fabbrica**

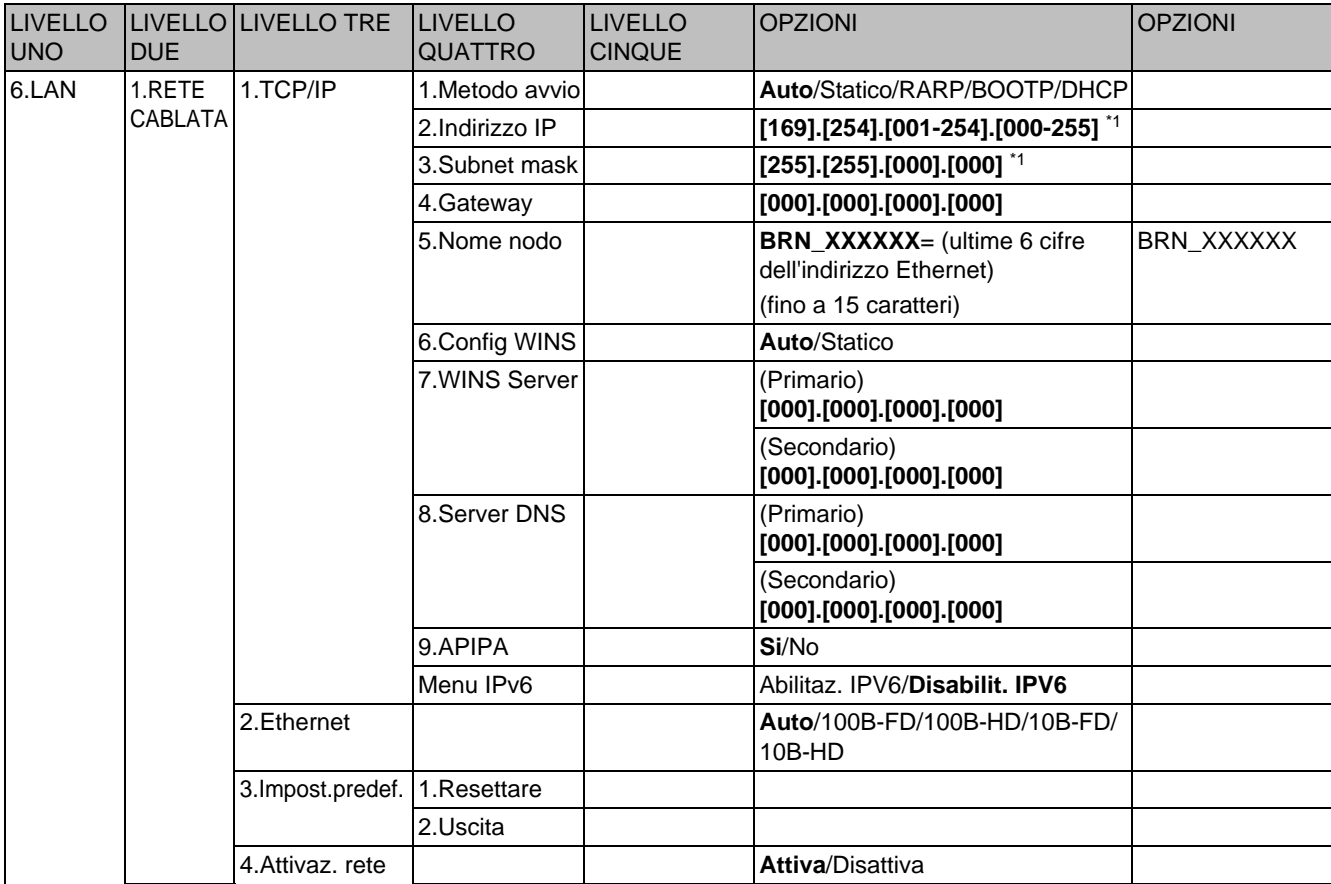

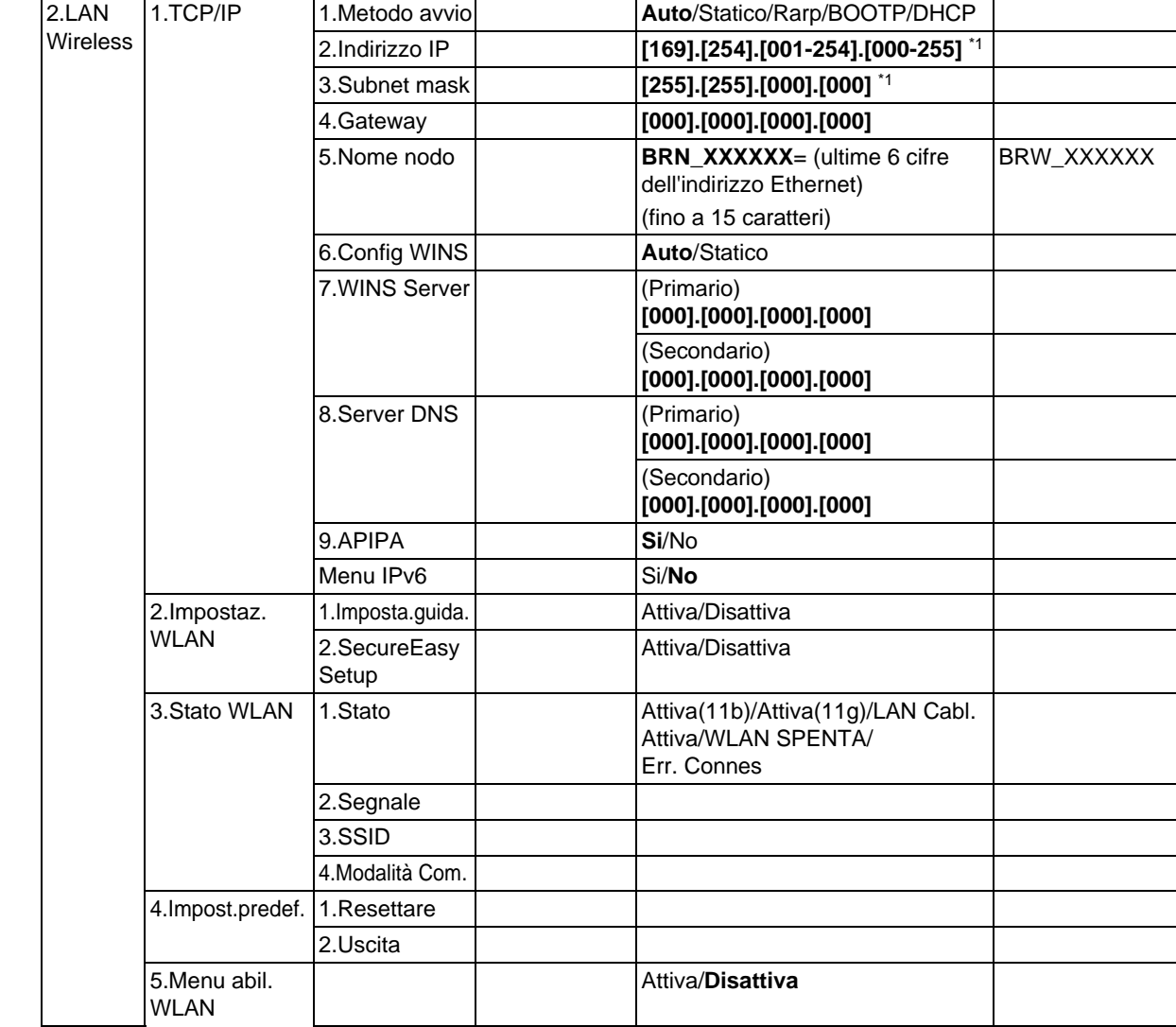

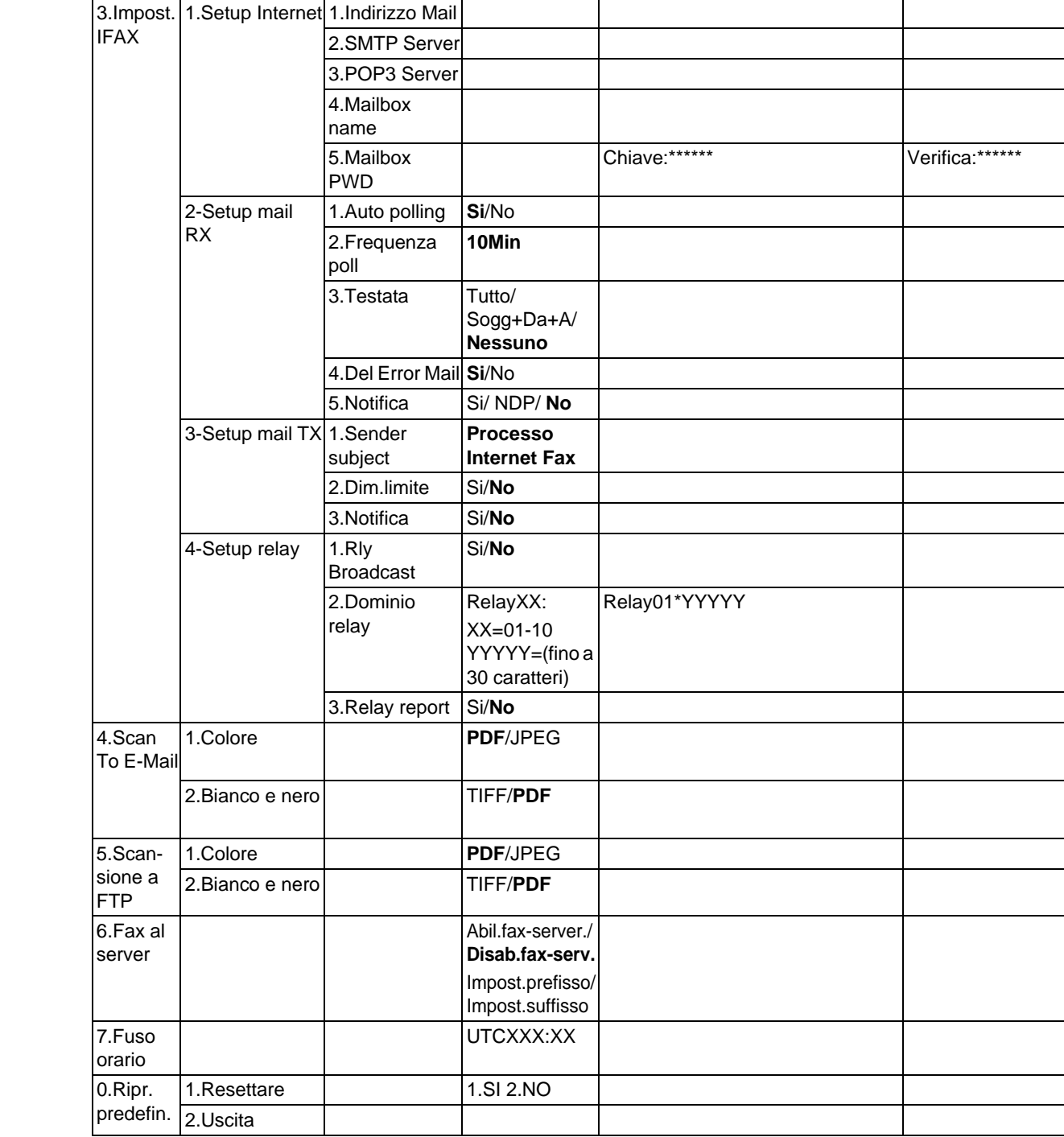

- Le impostazioni di fabbrica sono visualizzate in grassetto.
- \*1: Le impostazioni di fabbrica per **Indirizzo IP** e **Subnet mask** possono essere modificate dall'impostazione **APIPA**.

# <span id="page-155-0"></span>**Immissione di testo**

Quando si impostano alcune selezioni di menu, ad esempio l'ID della stazione, è necessario digitare caratteri di testo. Sui tasti numerici sono riportate delle lettere. I tasti: 0, #, *non* riportano lettere perché sono utilizzati per caratteri speciali.

Premere il tasto numerico appropriato il numero di volte necessario per accedere ai caratteri di seguito:

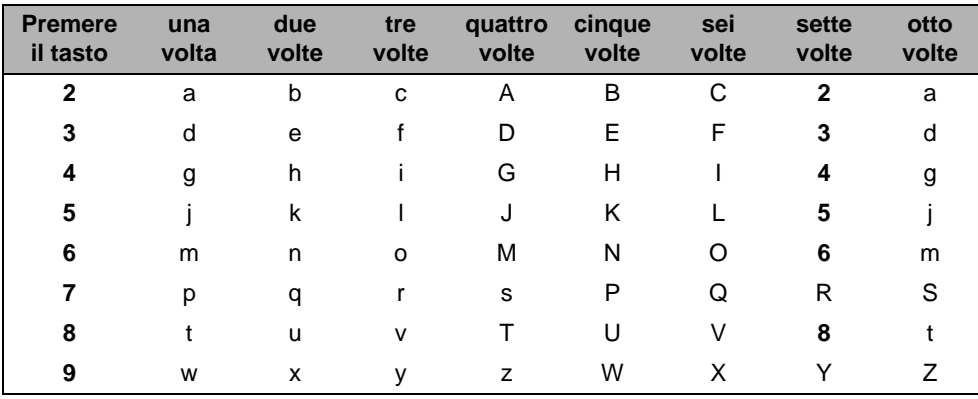

(Per impostare un indirizzo di posta elettronica)

(Per impostare altre selezioni del menu)

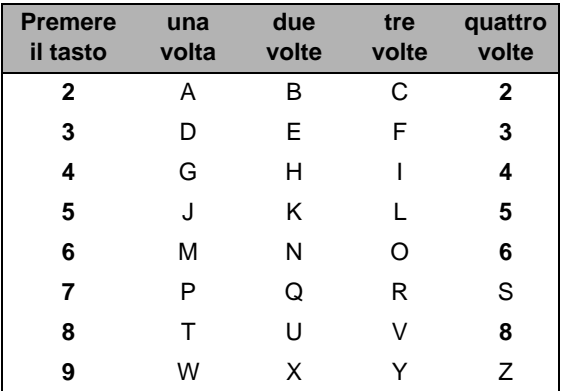

#### **Inserimento di spazi**

Per immettere uno spazio in un numero di fax, premere una volta ▶ tra i numeri. Per immettere uno spazio in un nome, premere  $\blacktriangleright$  due volte tra i caratteri.

#### **Correzioni**

Se si è immessa una lettera errata e si desidera cambiarla, premere ◀ per spostare il cursore dopo l'ultima lettera corretta e premere **Cancella/Indietro**.

#### **Ripetizione delle lettere**

Per immettere un carattere sullo stesso tasto di quello precedente, premere > per spostare il cursore a destra prima di premere nuovamente il tasto.

#### **Caratteri speciali e simboli**

Premere  $\star$ , # o 0, quindi premere  $\prec$  o  $\blacktriangleright$  per spostare il cursore sotto il simbolo o il carattere desiderato. Fare clic su **OK** per selezionarlo.

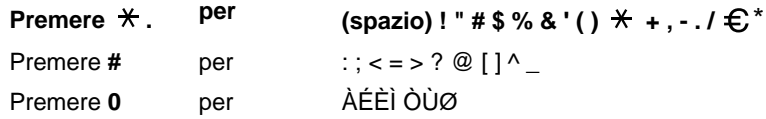

\*  $\epsilon$  non è disponibile per le impostazioni I FAX.

**B**

# Indice

### A

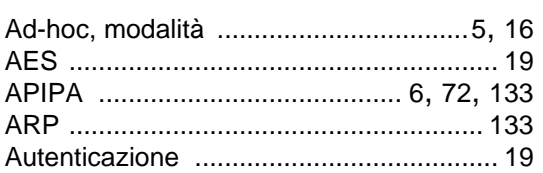

### $\mathbf B$

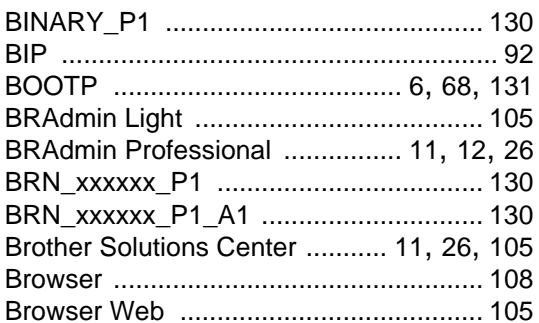

# $\mathbf{C}$

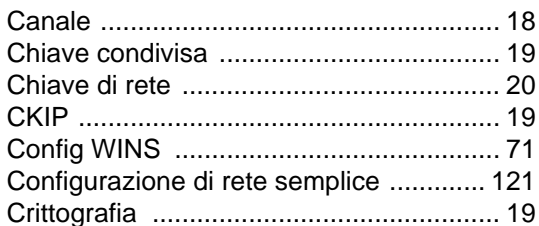

# $\mathbf{D}$

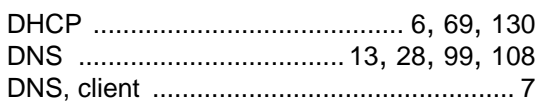

### E

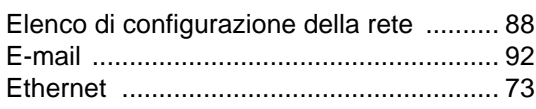

### F

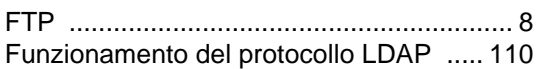

# 

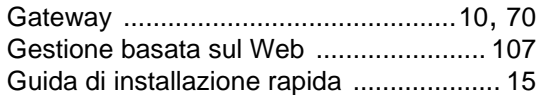

# Here is a strategic control of the

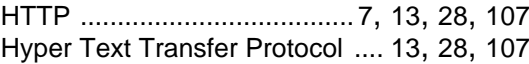

<u> 1980 - Jan Stein, amerikansk politiker (</u>

### L

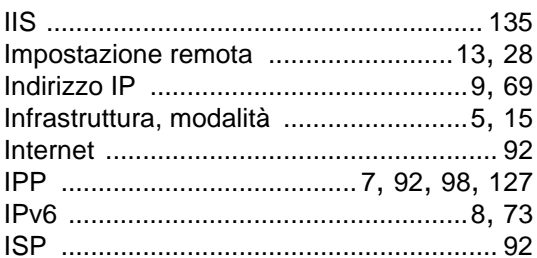

# Letter the control of the control of

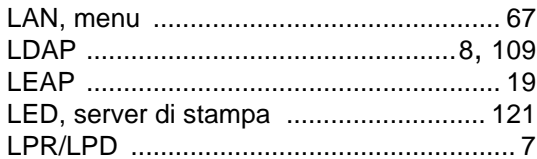

### M

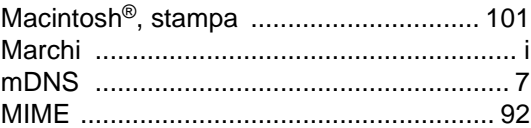

### P

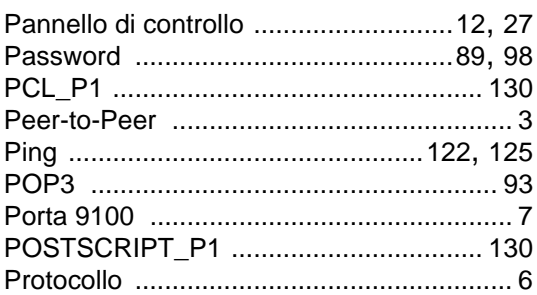

**R**

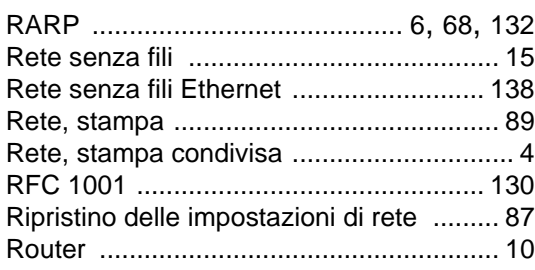

# **S**

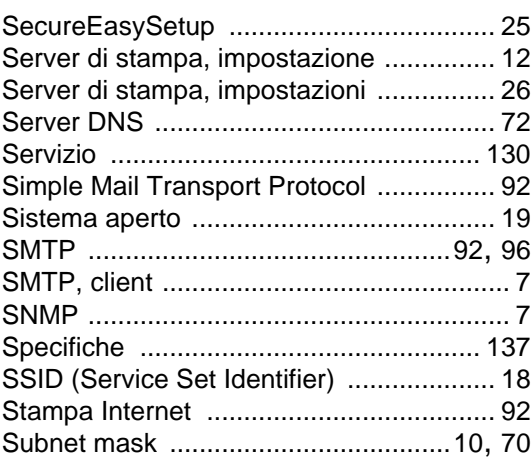

# **T T T T T T T T T T**

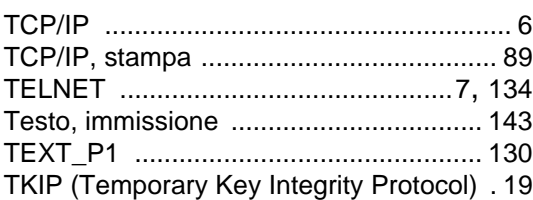

# **W**

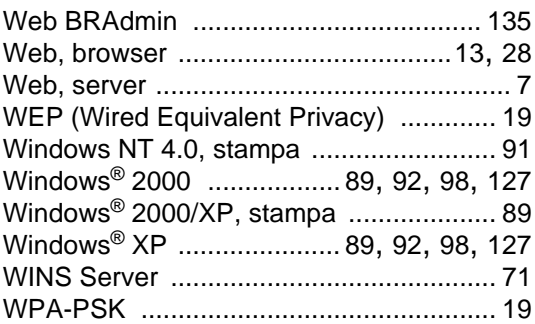